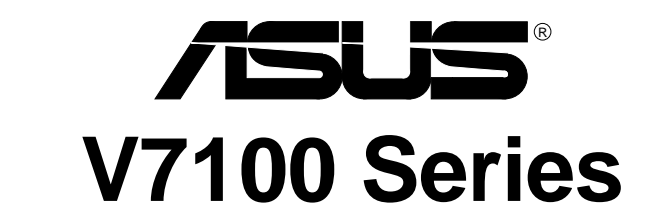

## TwinView™ GPU Graphics Card

# USER'S MANUAL Hardware & Video Drivers

V7100 / Pure V7100 / T V7100 / DVI V7100 / 2V1D V7100 Magic / T V7100 Magic / Pure V7100 / Deluxe Combo V7100 Pro / T V7100 Pro / Pure PCI-V7100 Pro / T PCI-V7100 Pure

No part of this manual, including the products and software described in it, may be reproduced, transmitted, transcribed, stored in a retrieval system, or translated into any language in any form or by any means, except documentation kept by the purchaser for backup purposes, without the express written permission of ASUSTeK COMPUTER INC. ("ASUS").

ASUS PROVIDES THIS MANUAL "AS IS" WITHOUT WARRANTY OF ANY KIND, EITHER EXPRESS OR IMPLIED, INCLUDING BUT NOT LIMITED TO THE IMPLIED WARRANTIES OR CONDITIONS OF MERCHANTABILITY OR FITNESS FOR A PAR-TICULAR PURPOSE. IN NO EVENT SHALL ASUS, ITS DIRECTORS, OFFICERS, EMPLOYEES OR AGENTS BE LIABLE FOR ANY INDIRECT, SPECIAL, INCIDEN-TAL, OR CONSEQUENTIAL DAMAGES (INCLUDING DAMAGES FOR LOSS OF PROFITS, LOSS OF BUSINESS, LOSS OF USE OR DATA, INTERRUPTION OF BUSI-NESS AND THE LIKE), EVEN IF ASUS HAS BEEN ADVISED OF THE POSSIBILITY OF SUCH DAMAGES ARISING FROM ANY DEFECT OR ERROR IN THIS MANUAL OR PRODUCT.

Product warranty or service will not be extended if: (1) the product is repaired, modified or altered, unless such repair, modification of alteration is authorized in writing by ASUS; or (2) the serial number of the product is defaced or missing.

Products and corporate names appearing in this manual may or may not be registered trademarks or copyrights of their respective companies, and are used only for identification or explanation and to the owners' benefit, without intent to infringe.

- NVIDIA, GeForce2 MX, and combinations thereof are trademarks of NVIDIA Corporation.
- Windows, MS-DOS, and DirectX are registered trademarks of Microsoft Corporation.
- Adobe and Acrobat are registered trademarks of Adobe Systems Incorporated.

The product name and revision number are both printed on the product itself. Manual revisions are released for each product design represented by the digit before and after the period of the manual revision number. Manual updates are represented by the third digit in the manual revision number.

For previous or updated manuals, BIOS, drivers, or product release information, contact ASUS at http://www.asus.com.tw or through any of the means indicated on the following page.

SPECIFICATIONS AND INFORMATION CONTAINED IN THIS MANUAL ARE FUR-NISHED FOR INFORMATIONAL USE ONLY, AND ARE SUBJECT TO CHANGE AT ANY TIME WITHOUT NOTICE, AND SHOULD NOT BE CONSTRUED AS A COM-MITMENT BY ASUS. ASUS ASSUMES NO RESPONSIBILITY OR LIABILITY FOR ANY ERRORS OR INACCURACIES THAT MAY APPEAR IN THIS MANUAL, INCLUD-ING THE PRODUCTS AND SOFTWARE DESCRIBED IN IT.

**Copyright © 2001 ASUSTeK COMPUTER INC. All Rights Reserved.**

Product Name: **ASUS V7100 Series** Manual Revision: **1.03 E833** Release Date: **August 2001**

## ASUS CONTACT INFORMATION

## ASUSTeK COMPUTER INC. (Asia-Pacific) Marketing<br>Address:

150 Li-Te Road, Peitou, Taipei, Taiwan 112 Telephone: +886-2-2894-3447 Fax: +886-2-2894-3449 Email: info@asus.com.tw

#### Technical Support

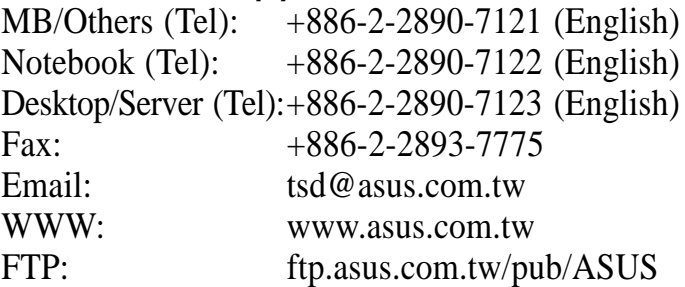

#### ASUS COMPUTER INTERNATIONAL (America) **Marketing**

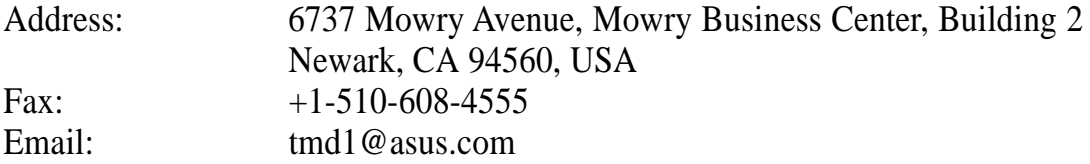

#### Technical Support

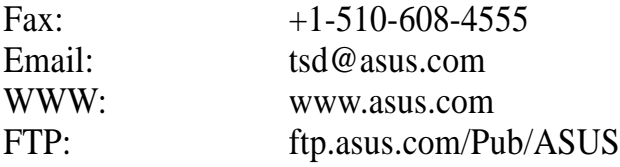

## ASUS COMPUTER GmbH (Europe)

#### **Marketing**

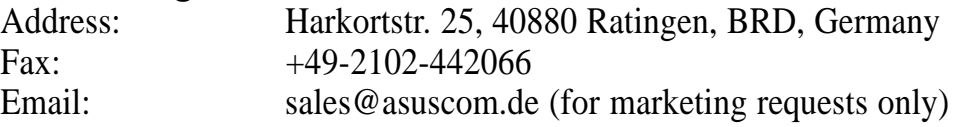

#### Technical Support

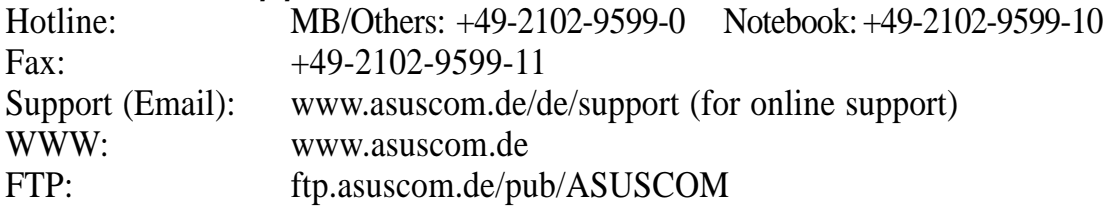

# **CONTENTS**

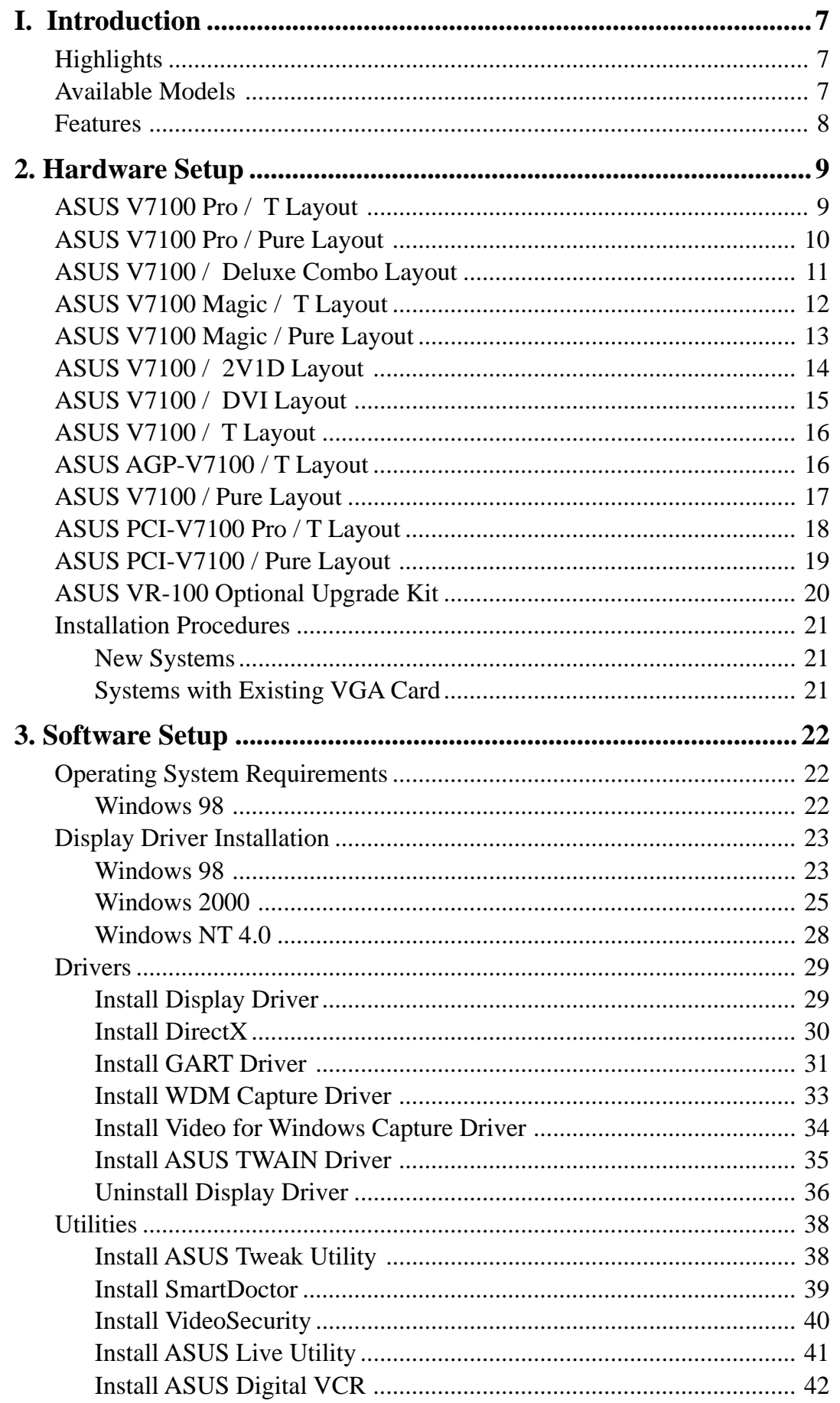

# **CONTENTS**

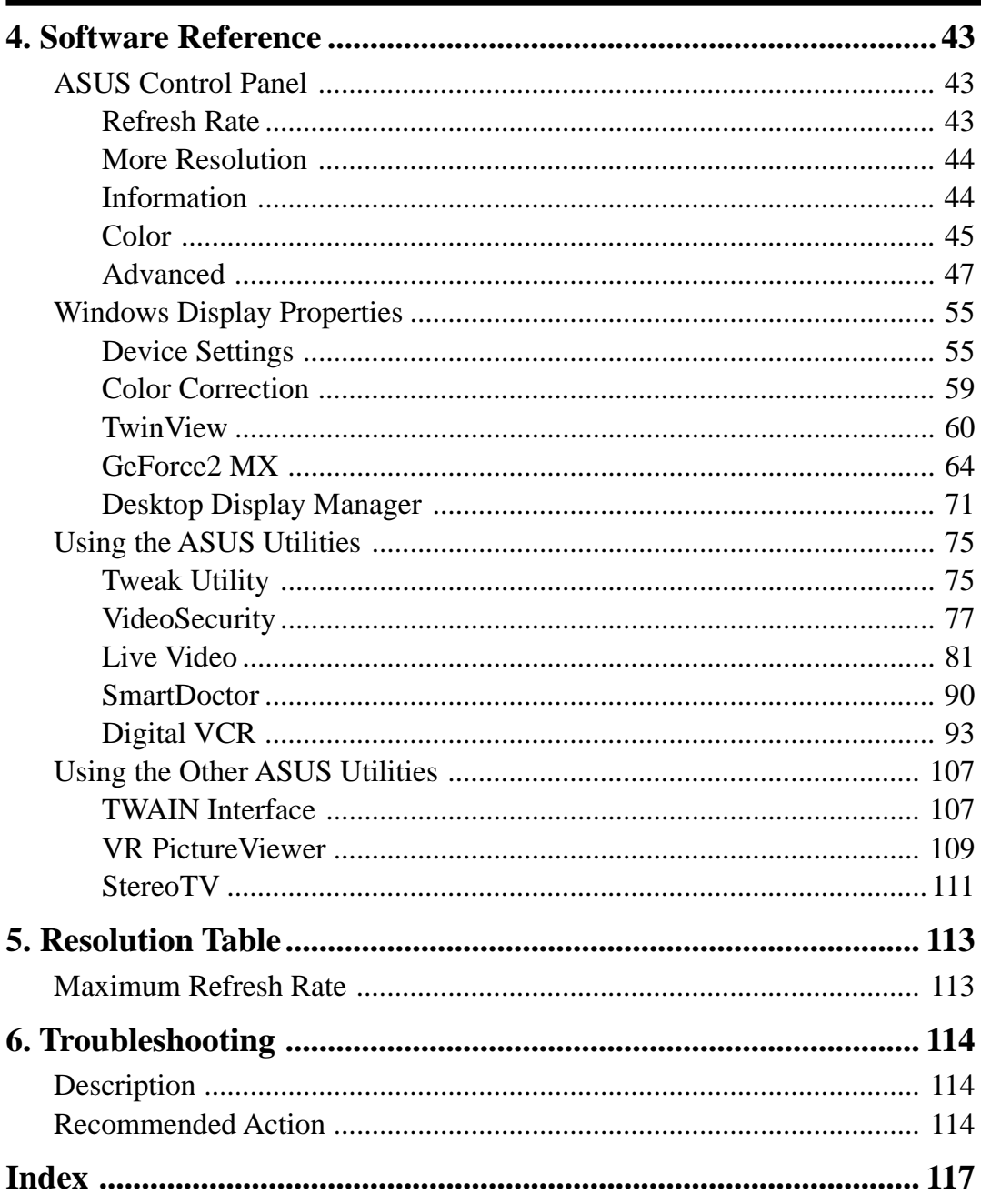

### **Federal Communications Commission Statement**

This device complies with FCC Rules Part 15. Operation is subject to the following two conditions:

- This device may not cause harmful interference, and
- This device must accept any interference received, including interference that may cause undesired operation.

This equipment has been tested and found to comply with the limits for a Class B digital device, pursuant to Part 15 of the FCC Rules. These limits are designed to provide reasonable protection against harmful interference in a residential installation. This equipment generates, uses and can radiate radio frequency energy and, if not installed and used in accordance with manufacturer's instructions, may cause harmful interference to radio communications. However, there is no guarantee that interference will not occur in a particular installation. If this equipment does cause harmful interference to radio or television reception, which can be determined by turning the equipment off and on, the user is encouraged to try to correct the interference by one or more of the following measures:

- Reorient or relocate the receiving antenna.
- Increase the separation between the equipment and receiver.
- Connect the equipment to an outlet on a circuit different from that to which the receiver is connected.
- Consult the dealer or an experienced radio/TV technician for help.

**WARNING!** The use of shielded cables for connection of the monitor to the graphics card is required to assure compliance with FCC regulations. Changes or modifications to this unit not expressly approved by the party responsible for compliance could void the user's authority to operate this equipment.

#### **Canadian Department of Communications Statement**

This digital apparatus does not exceed the Class B limits for radio noise emissions from digital apparatus set out in the Radio Interference Regulations of the Canadian Department of Communications.

**This Class B digital apparatus complies with Canadian ICES-003.**

**Cet appareil numérique de la classe B est conforme à la norme NMB-003 du Canada.**

### **Macrovision Corporation Product Notice**

This product incorporates copyright protection technology that is protected by method claims of certain U.S. patents and other intellectual property rights owned by Macrovision Corporation and other rights owners. Use of this copyright protection technology must be authorized by Macrovision Corporation, and is intended for home and other limited viewing uses only *unless otherwise authorized by Macrovision Corporation*. Reverse engineering or disassemby is prohibited.

# I. Introduction

Thank you for purchasing an ASUS AGP-V7100 TwinView™ GPU Graphics Card. With this purchase, you join a legion of mainstream graphics enthusiasts.

Powered by the NVIDIA™ GeForce2 MX™ graphics processing unit (GPU), the ASUS AGP-V7100 delivers not only breakthrough leading-edge graphics performance but also ergonomically pleasing image fidelity regardless of the CPU (central processing unit) your computer system is using.

With the ASUS AGP-V7100, you will not only see but also experience stunning, dynamic, realistic 3D worlds and characters.

## **Highlights**

- **Powered by the TwinView**™ **Graphics Processing Unit (GPU)**
- **Built-in high-speed video memory with up to 2.7GB/sec bandwidth**
- **TwinView™ true dual-display support (TV-out/DVI models only)**
- **Dual-texture pixel-fill capacities with two new hypertexel pipelines**
- **700 Mtexel fill rate, 20 Mtriangles/ sec through T&L/Setting**
- **Optimized for DirectX® 7 and OpenGL® Features**

## Available Models

#### V7100 / Pro / T / 64M or 32M

• 64/32MB Frame Buffer + VGA + TV-Out V7100 / Pro / 64M or 32M

•  $64/32MR$  Frame Buffer + VGA

#### V7100 / Deluxe Combo

- 32MB Frame Buffer + VGA + TV Tuner Module + TV-Out + AV Adapter
- + 3D Glasses (ASUS VR-100G Bundled Free)

#### V7100 Magic / T

• 32MB Frame Buffer + VGA + TV-Out

#### V7100 Magic

• 32MB Frame Buffer + VGA

#### NVIDIA™ GeForce2 MX™

Provides more resolutions and color depths

Brings more productivity

Sets a new milestone for realism

Performs up to 1.5x improvement over GeForce™

Ensures broad application support

#### V7100 / 2V1D

• 32MB Frame Buffer + VGA1 + VGA2 + DVI

#### V7100 / DVI / 32M or 16M

• 32/16MB Frame Buffer + VGA + DVI

#### V7100 / T / 32M or 16M

• 32/16MB Frame Buffer + VGA + TV-Out

#### V7100 / Pure / 32M or 16M

• 32/16MB Frame Buffer + VGA

#### PCI-V7100 / T / 32M

• 32MB Frame Buffer + VGA + TV-Out

#### PCI-V7100 / Pure / 32M

• 32MB Frame Buffer + VGA

## Features

- AGP 4X/2X with Fast Writes and Execute Mode
- Two new Hypertexel pipelines process two texture per pixel, in true color, at full speed up to 700 million fill rate
- Built-in 32/16MB high speed video memory with up to 2.7GB/sec bandwidth
- Four texture mapped, filtered, lit pixels per clock cycle
- Second generation Transform and Lighting (T&L) Engine
- Up to 20 million triangles per second at peak rates
- Optimized for Direct3D acceleration with complete support for DirectX 7 features, such as multi-texturing, bump mapping, light maps, reflection maps, full scene anti-aliasing, trilinear and 8-tap anisotropic filtering (better than trilinear mipmapping)
- Fully 1.2 compliant OpenGL support
- 32-bit colors, Z/stencil buffer
- Multi-buffering (double, triple, quad buffering) for smooth animation and video playback
- TwinView<sup>™</sup> Architecture (for models with TV-out/DVI models only) with simultaneous and independent dual-display control and dual-video output
- Multiple video windows with hardware color space conversion and filtering (YUV) 4:2:2 and 4:2:0)
- Integrated 350MHz RAMDAC supporting from 640x480 up to 2048x1536 in true color
- BRDF (Bidirectional Reflectance Distribution Function) support
- Video acceleration for Direct Show and MPEG-1, MPEG-2, and Indeo

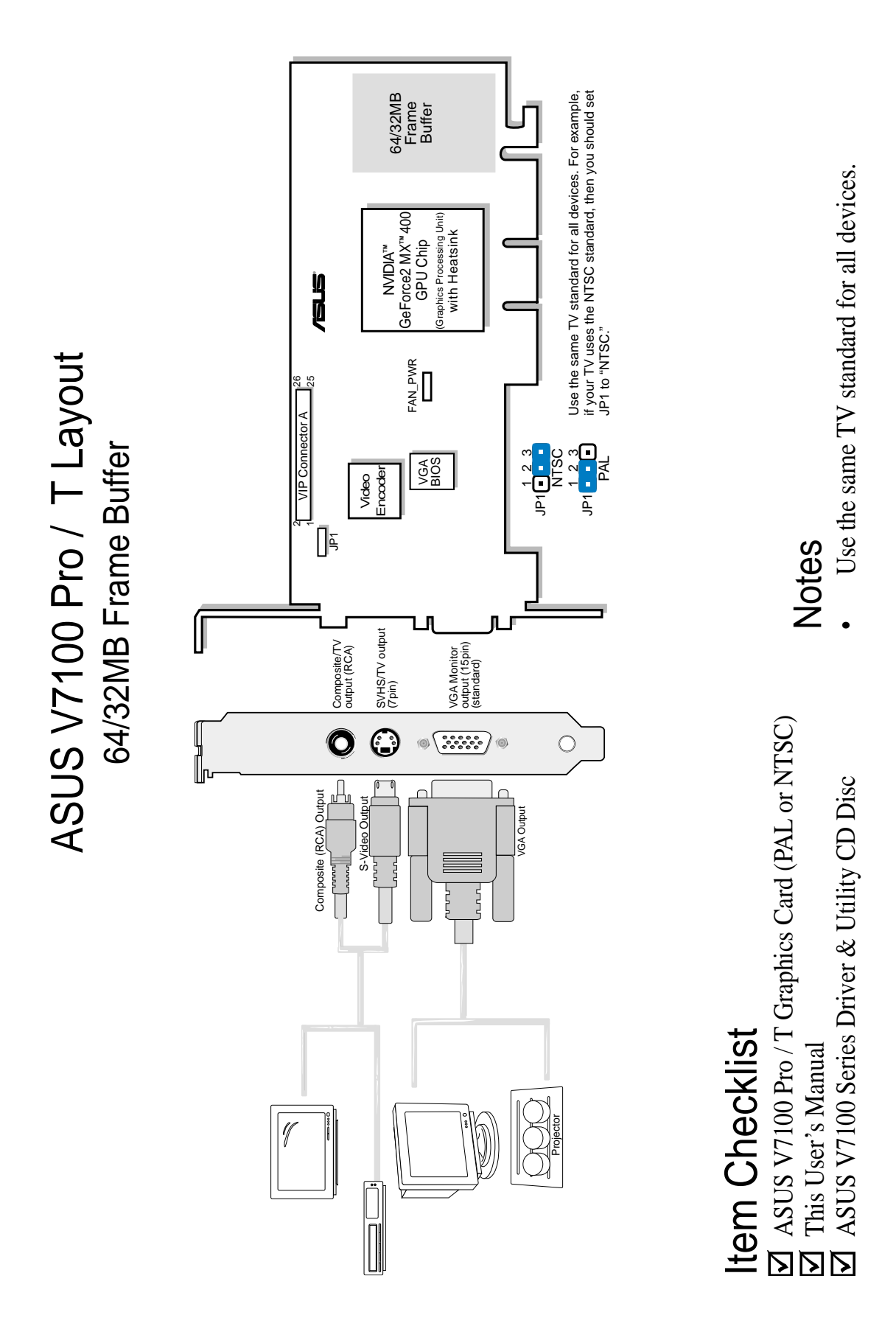

**ASUS V7100 Series User 's Manual**

**2. H/W Setup** 2. H/W Setup<br>Pro / T

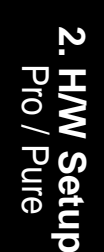

# ASUS V7100 Pro / Pure Layout ASUS V7100 Pro / Pure Layout 64/32MB Frame Buffer 64/32MB Frame Buffer

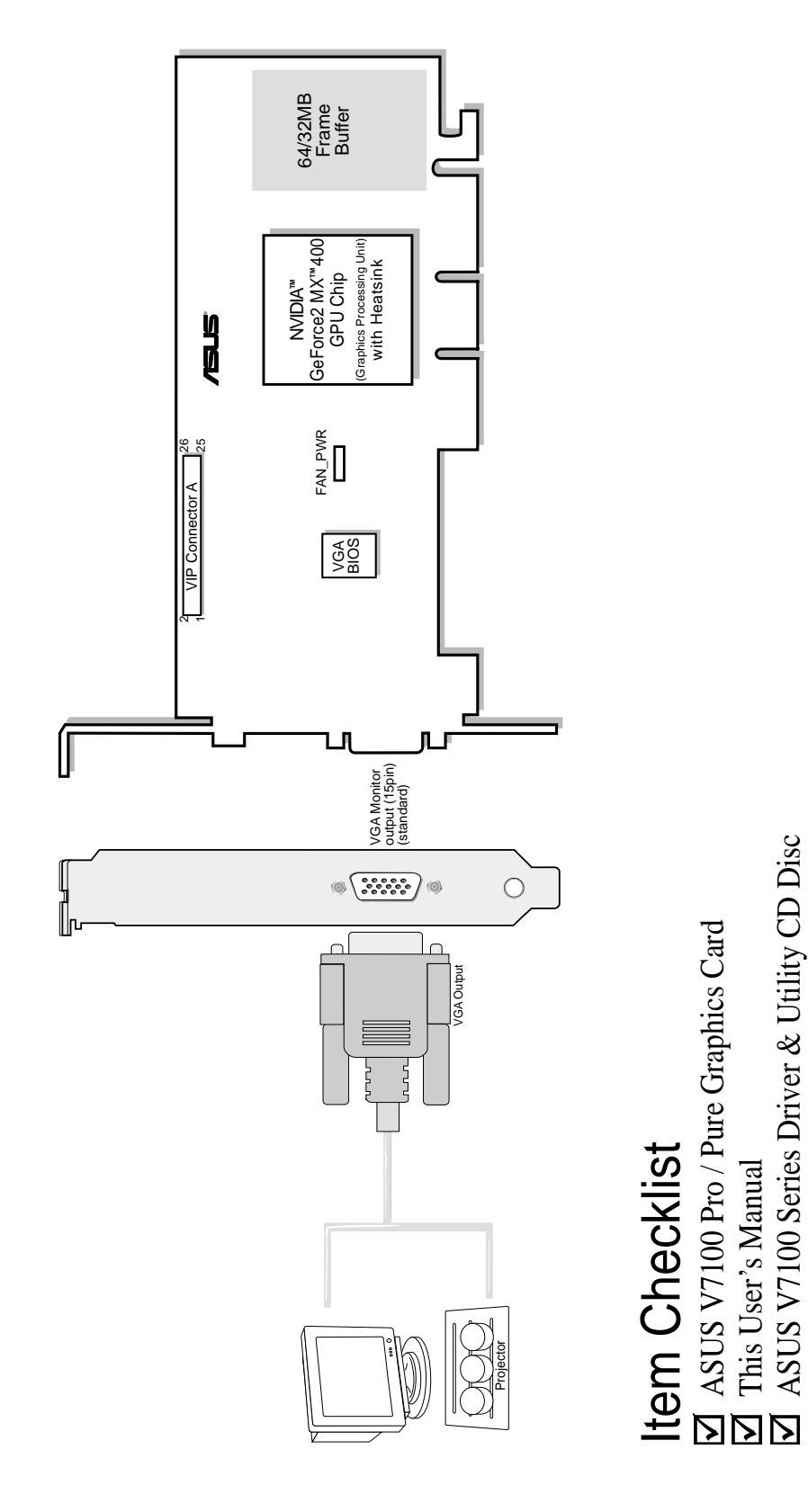

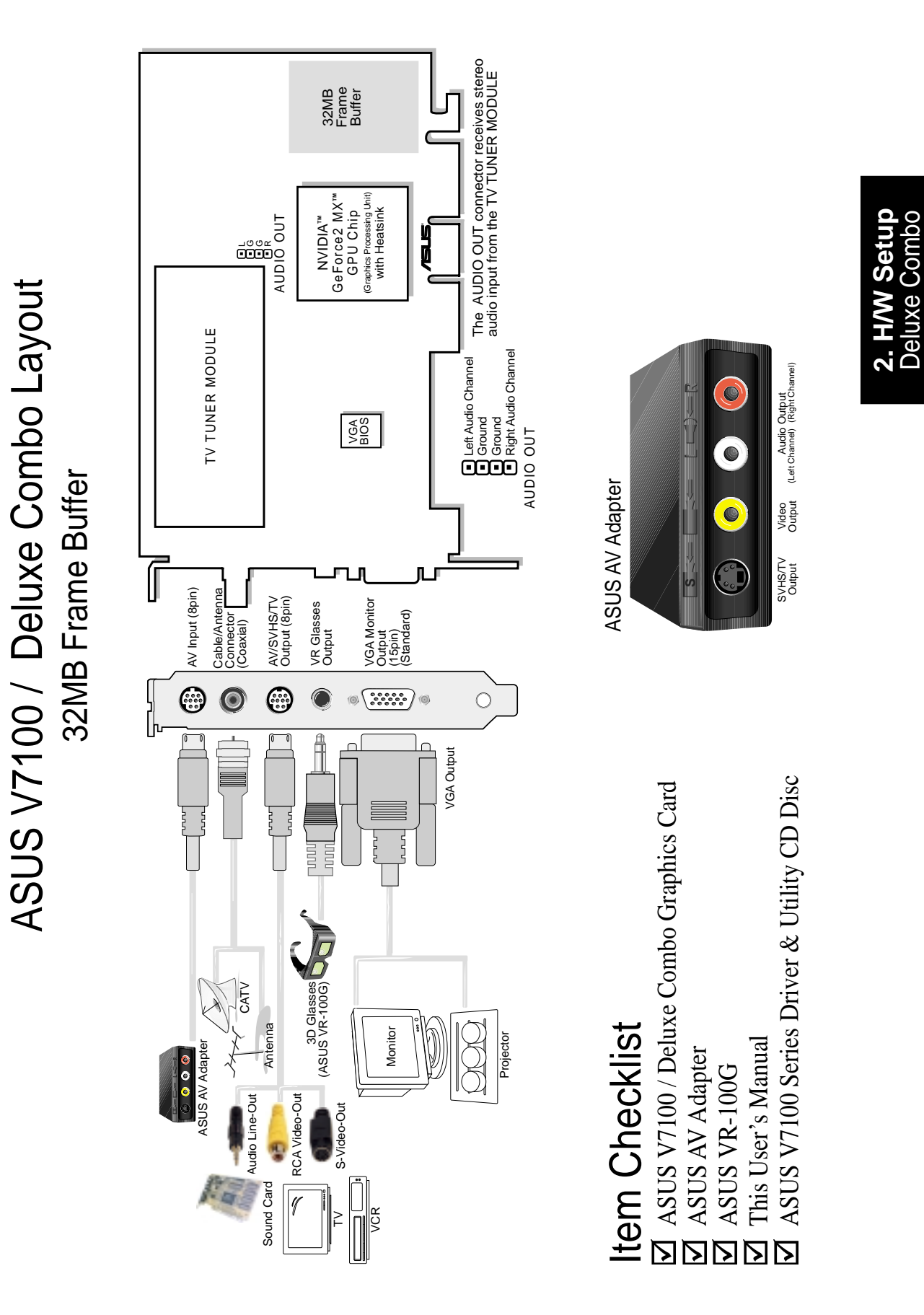

**ASUS V7100 Series User 's Manual 11**

Deluxe Combo

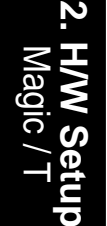

# ASUS V7100 Magic / T Layout ASUS V7100 Magic / T Layout 32MB Frame Buffer 32MB Frame Buffer

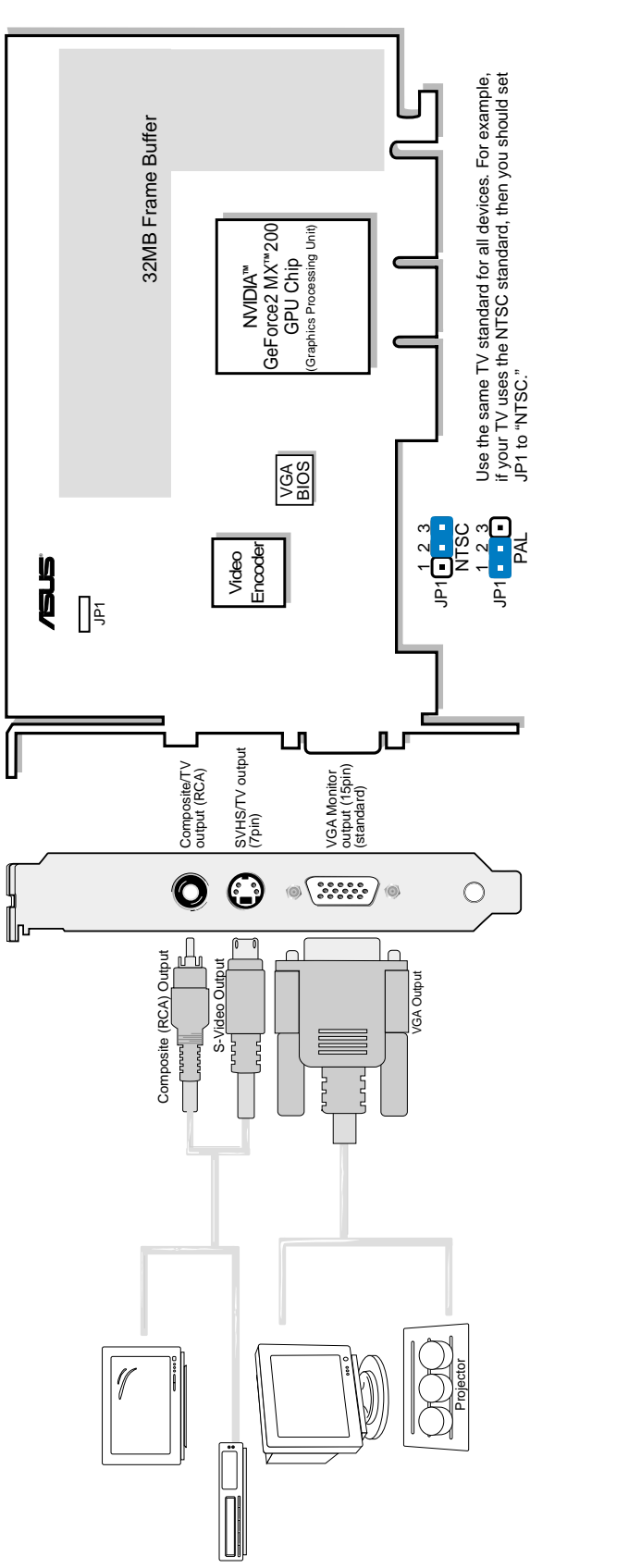

 $\overline{2}$  ASUS V7100 Magic / T Graphics Card (PAL or NTSC)<br> $\overline{2}$  This User's Manual<br> $\overline{2}$  ASUS V7100 Series Driver & Utility CD Disc ASUS V7100 Magic / T Graphics Card (PAL or NTSC) ASUS V7100 Series Driver & Utility CD Disc Item Checklist Item Checklist This User's Manual

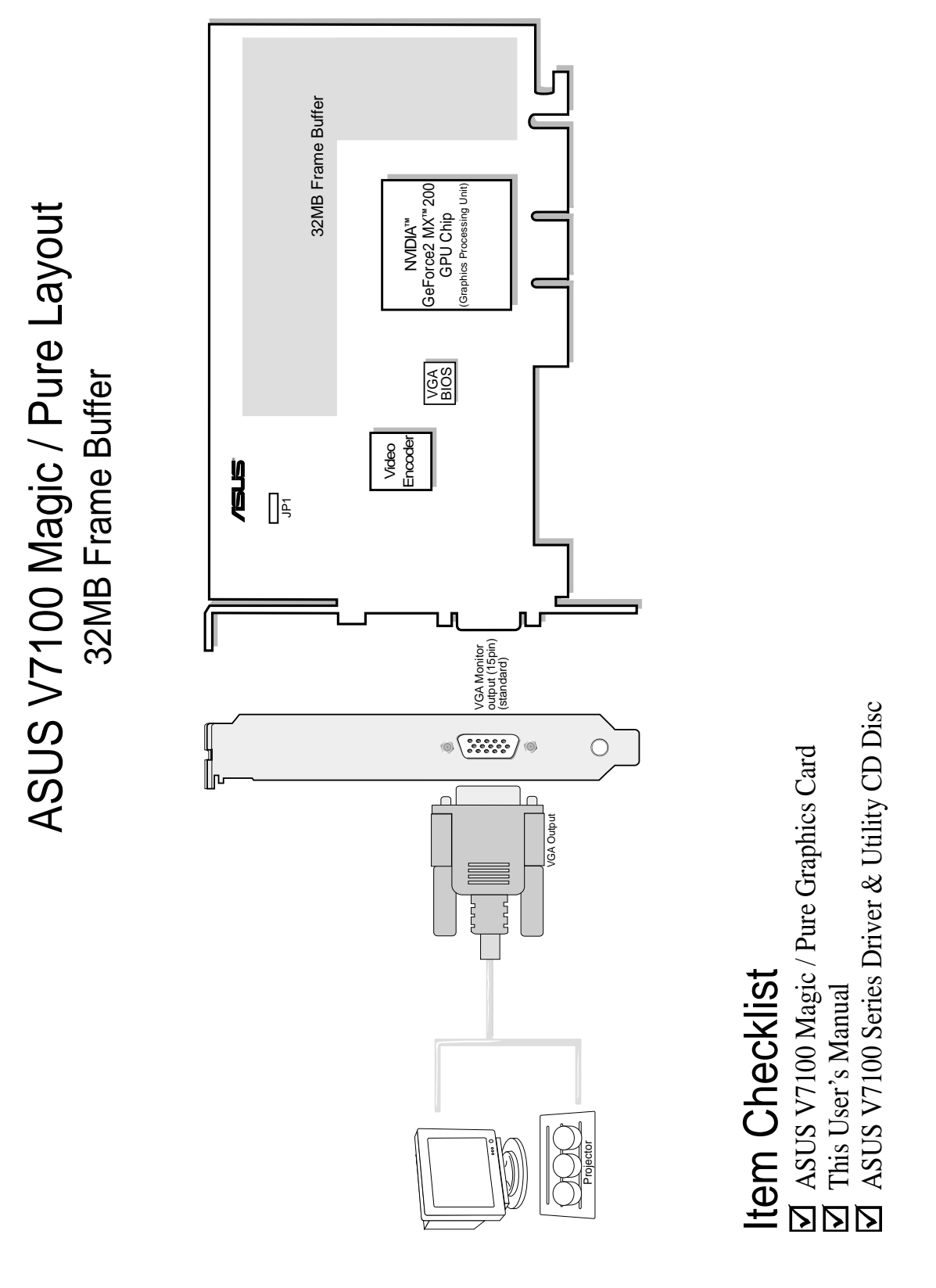

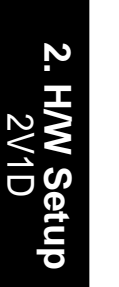

# ASUS V7100 / 2V1D Layout ASUS V7100 / 2V1D Layout 32MB Frame Buffer 32MB Frame Buffer

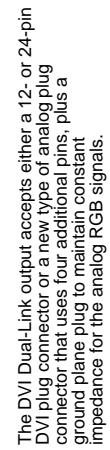

The VIP (Video Interface Port) Connector are used for third party add-on modules,<br>such as video capture cards or television tuners. The VIP (Video Interface Port) Connector are used for third party add-on modules, The PanelLink® transmitter takes a digital stream from<br>a graphics source, converts it to DVI-compliant digital<br>output, and transmits that output to a receiver in a display. output, and transmits that output to a receiver in a display. The PanelLink® transmitter takes a digital stream from a graphics source, converts it to DVI-compliant digital such as video capture cards or television tuners.

DVI plug connector or a new type of analog plug connector that uses four additional pins, plus a ground plane plug to maintain constant impedance for the analog RGB signals.

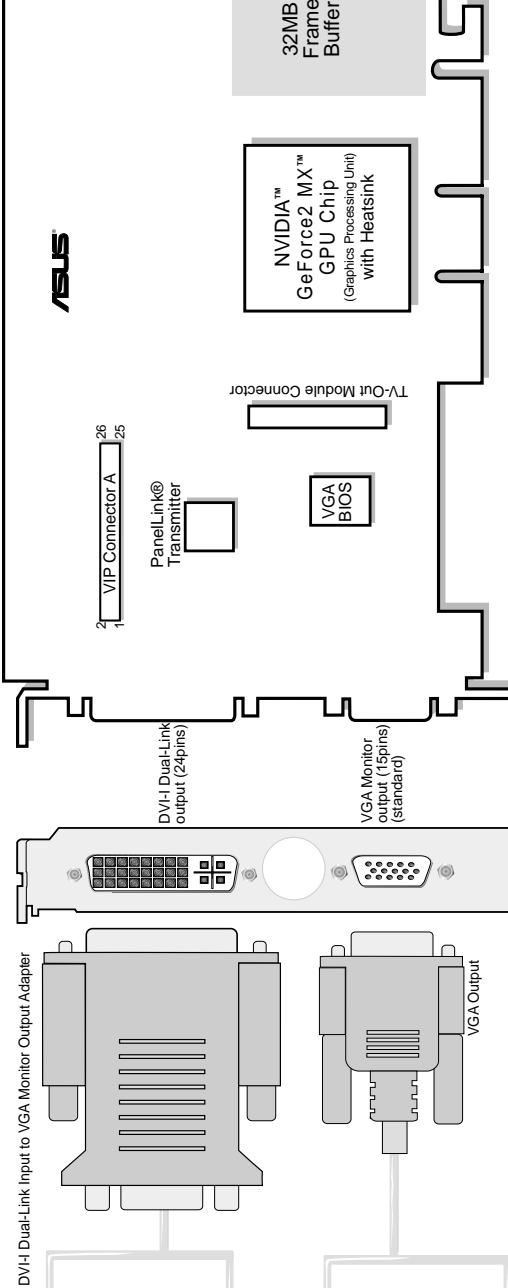

# **Item Checklist** Item Checklist

Projector

 $\bigcirc$ 

 $\overline{2}$  ASUS V7100 / 2V1D Graphics Card<br>  $\overline{2}$  DVI-Dual-Link Inout to VGA Monito<br>  $\overline{2}$  This User's Manual<br>  $\overline{2}$  ASUS V7100 Series Driver & Utility ASUS V7100 / 2V1D Graphics Card

DVI-Dual-Link Inout to VGA Monitor Output Adapter DVI-Dual-Link Inout to VGA Monitor Output Adapter

This User's Manual

ASUS V7100 Series Driver & Utility CD Disc ASUS V7100 Series Driver & Utility CD Disc

Projector

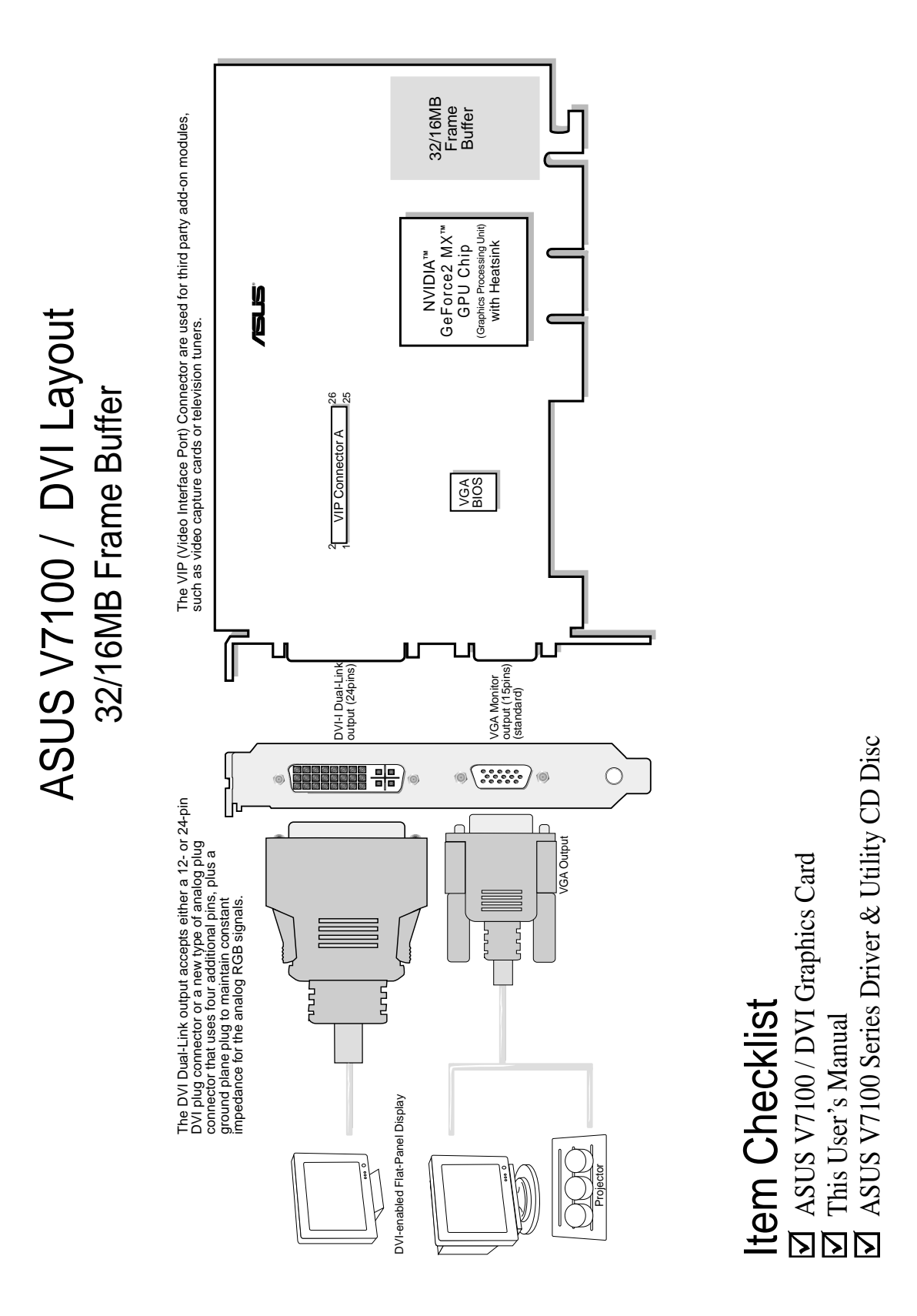

**2. H/W Setup** 2. H/W Setup<br>DVI

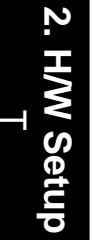

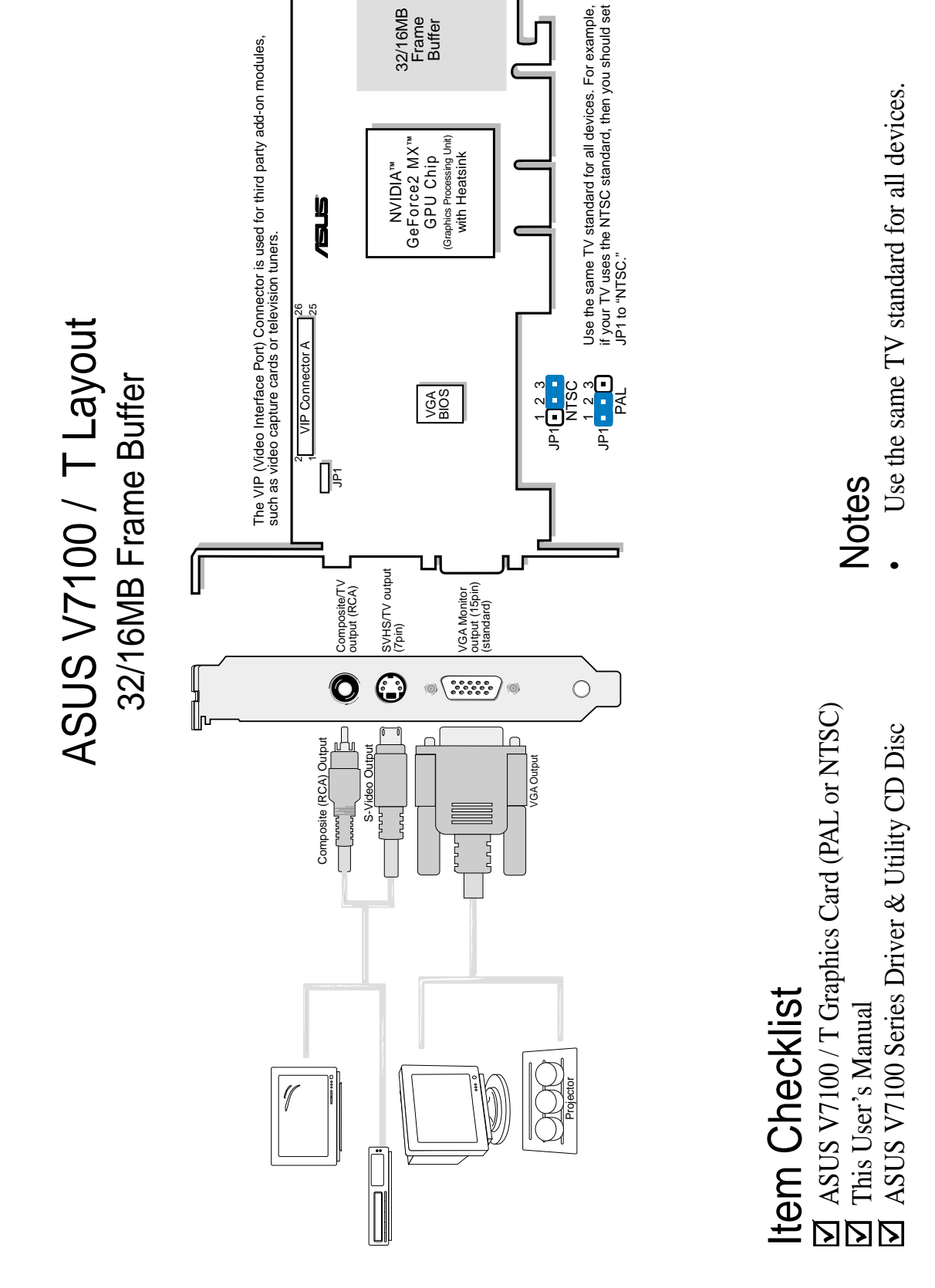

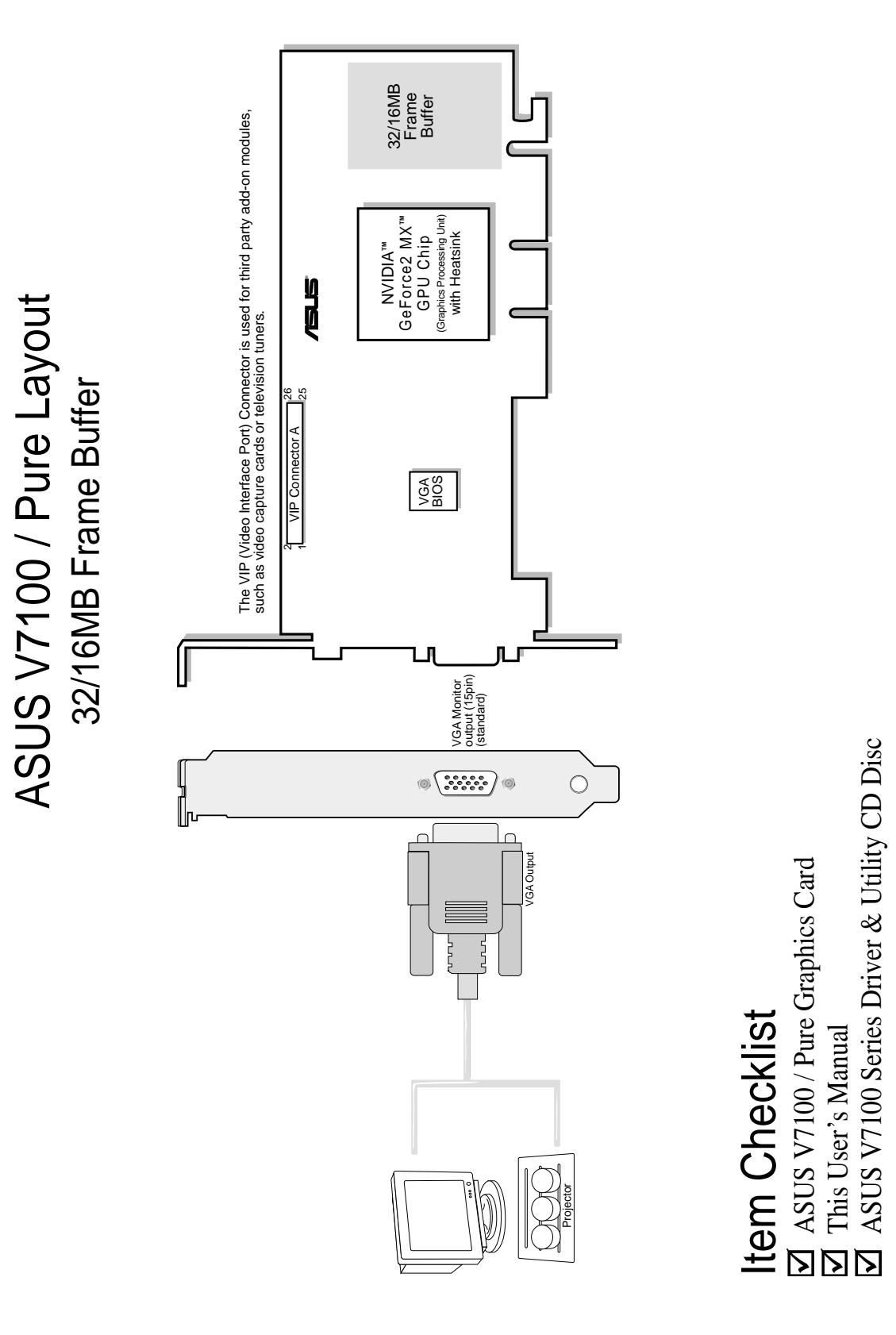

ASUS V7100 Series Driver & Utility CD Disc

 $2. H/W$  Setup<br>PCI / Pro / T **2. H/W Setup** PCI / Pro / T

# ASUS PCI-V7100 Pro / T Layout ASUS PCI-V7100 Pro / T Layout 32MB Frame Buffer 32MB Frame Buffer

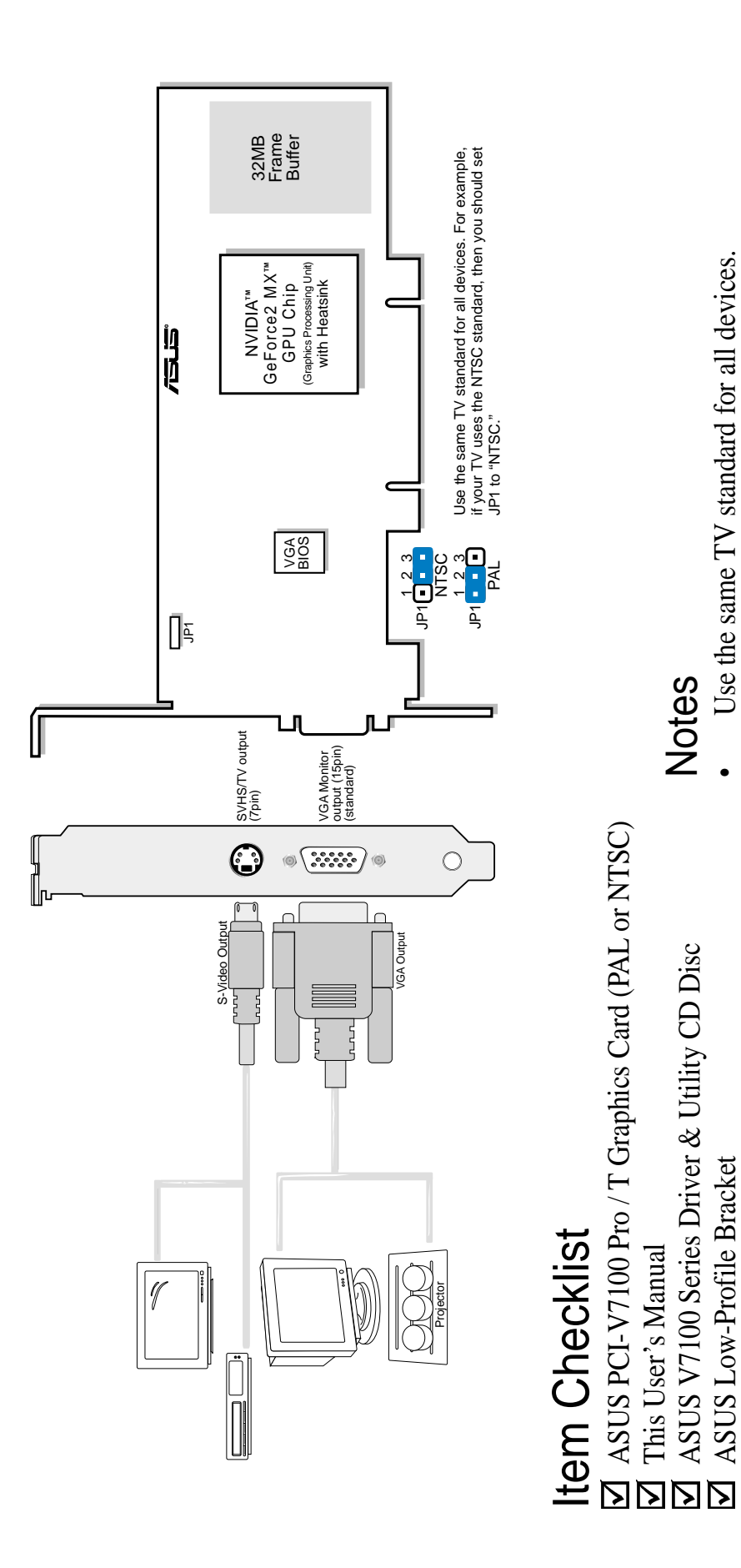

ASUS Low-Profile Bracket

•

Use the same TV standard for all devices.

2. Hardware Setup

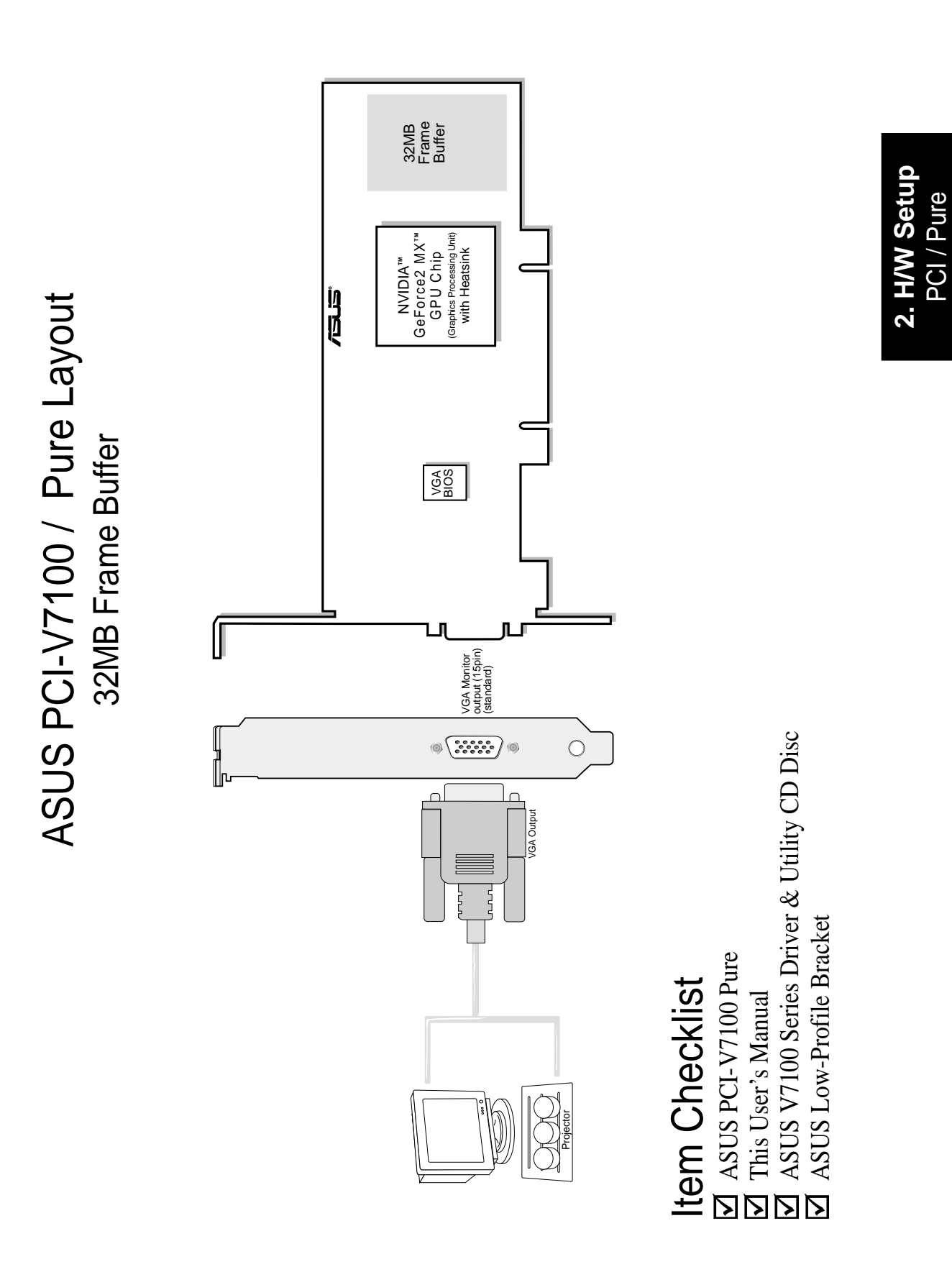

## ASUS VR-100 Optional Upgrade Kit

The ASUS VR-100 Optional Upgrade Kit enables the ASUS VR-100G 3D Glasses to be used with Pure models of the V7100 Series cards. *See* your dealer for more information on the ASUS VR-100 Optional Upgrade Kit.

The monitor cable that came with your kit may be of the Y- or standard type. Connect your cable accordingly.

## Y-Type Connection

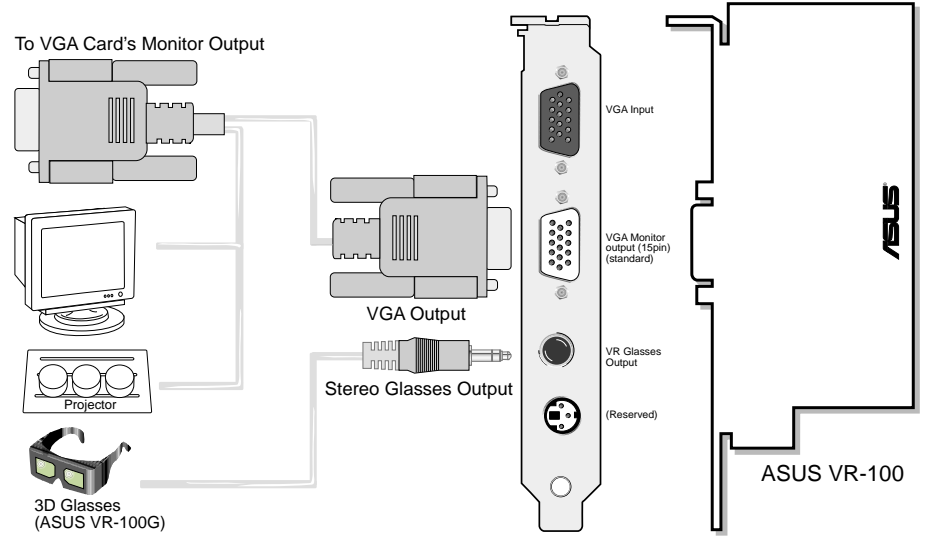

When using a Y-type cable, you do not need to connect the VGA Input of the VR-100 to your VGA card's monitor output (see diagram above).

## Standard Connection

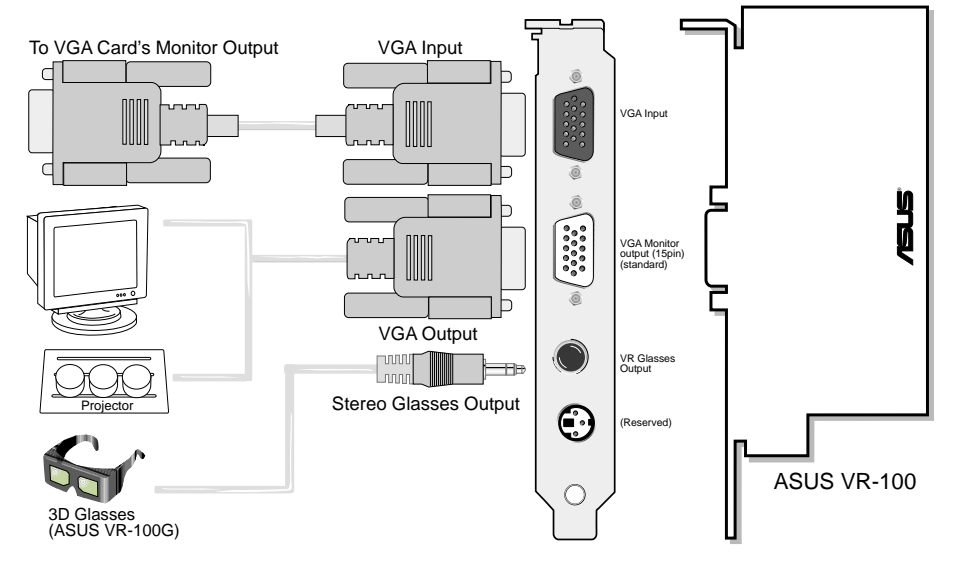

You must anchor the ASUS VR-100's mounting bracket with a screw to a free expansion slot in your computer chassis.

#### **NOTE:** This graphics card series can only be installed in motherboards with an AGP slot.

**WARNING!** Computer boards and components contain very delicate Integrated Circuit (IC) chips. To protect the computer board and other components against damage from static electricity, you must follow some precautions.

- 1. Make sure that you unplug your power supply when adding or removing expansion cards or other system components. Failure to do so may cause severe damage to both your motherboard and expansion cards.
- 2. Keep all components such as the host adapter in its antistatic bag until you are ready to install it.
- 3. Use a grounded wrist strap before handling computer components. If you do not have one, touch both of your hands to a safely grounded object or to a metal object, such as the power supply case. Hold components by the edges and try not to touch the IC chips, leads, or circuitry.
- 4. Place components on a grounded antistatic pad or on the bag that came with the component whenever the components are separated from the system.

## Installation Procedures New VGA Cards

- 1. Unplug all electrical cords on your computer.
- 2. Remove the system unit cover.
- 3. Locate the AGP bus expansion slot. Make sure this slot is unobstructed.
- 4. Remove the corresponding expansion slot cover from the computer chassis.
- 5. Ground yourself to an antistatic mat or other grounded source .
- 6. Pick up the board (still in its sleeve) by grasping the edge bracket with one hand and then remove the plastic sleeve.
- 7. Position the card directly over the AGP slot and insert one end of the board in the slot first. Firmly but gently press the bus connector on the bottom of the card down into the slot. Be sure the metal contacts on the bottom of the host adapter are securely seated in the slot.
- 8. Anchor the board's mounting bracket to the computer chassis using the screw from the slot cover that you set aside previously.
- 9. Replace the cover on the system unit.
- 10. Connect your analog monitor's 15-pin VGA connector to the card and fasten the retaining screws (if any).
- 11. Connect other cables and devices if available -You are now ready to install the software drivers and utilities.

## Systems with Existing VGA Card

- 1. Change your display driver to Standard VGA.
- 2. Shut down your computer and unplug all electrical cords.
- 3. Replace the existing VGA card with your graphics card.
- 4. Restart your computer.
- 5. Install the ASUS V7100 series display driver.

## Operating System Requirements

**NOTE:** This graphics card requires a motherboard with an AGP slot.

## Windows 98

Windows 98 supports full Direct3D and AGP features. If you are still using the beta version of Windows 98 and you want to fully take advantage the Direct3D and AGP features, you must upgrade it to the release version before installing the AGP display driver.

Windows 98 includes VGARTD for the major chipsets but it is recommended that you install VGARTD from the ASUS AGP-V7100 Series CD to make sure that you have the latest version of VGARTD (*see* **3. Software Setup | Install GART Driver**).

#### **NOTES**

- VGARTD stands for Virtual Graphics Address Remapping Table Driver, which is necessary to use the DIME feature of AGP. DIME means Direct Memory Execute, which is accessed *directly* by most AGP chips (when VGARTD is installed) for complex texture-mapping operations.
- For other notes or release information, see the README files in the installation CD disc.
- This Manual assumes that your CD-ROM disc drive is drive D: and that Windows is in C:\WINDOWS. Replace either with the actual location, if necessary.

#### **IMPORTANT!**

- **To avoid damage to your graphics card**, unplug your computer's power supply before inserting your graphics card into the AGP slot.
- Make sure that the power supply of your motherboard can provide enough electrical current on the 3.3V lead to maintain normal operation.
- The ASUS VR-100 Optional Upgrade Kit must be installed to enable the the ASUS VR-100G 3D glasses to be used with the Pure models.
- **Windows 98 and VIA Systems:** If your motherboard has a VIA-based chipset, the VIA VGARTD must be installed in normal mode.

## Display Driver Installation

You can use one of the recommended methods to install the display drivers for your graphics card, depending on your operating system.

**NOTE:** The screen displays in this manual may not reflect exactly the screen contents displayed on your screen. The contents of the support CD are subject to change at any time without notice.

## **Windows 98**

Method 2 and Method 3 will not install the appropriate AGP GART driver if your motherboard does not use the Intel AGPset. Installing the AGP GART driver will ensure that the AGPset's AGP functions are available. Method 2 and Method 3 will not install also the DirectX runtime libraries. DirectX must be installed so that your video player can take advantage of hardware acceleration. *See* **3. Software Setup | Install GART Driver** and **3. Software Setup | Install DirectX** later in this manual for the setup steps.

#### Method 1: ASUS Quick Setup Program

**NOTE:** *See* **3. Software Setup | Drivers | Install Display Driver** for more information.

- 1. Start Windows.
- 2. Switch display to Windows' Standard Display Adapter (VGA) mode and then restart Windows.
- 3. Insert the CD installation disc into your CD-ROM drive.
- 4. The Install Shell appears. Click **Drivers** and then click **Install Display Driver** on the **Drivers** dialog box.

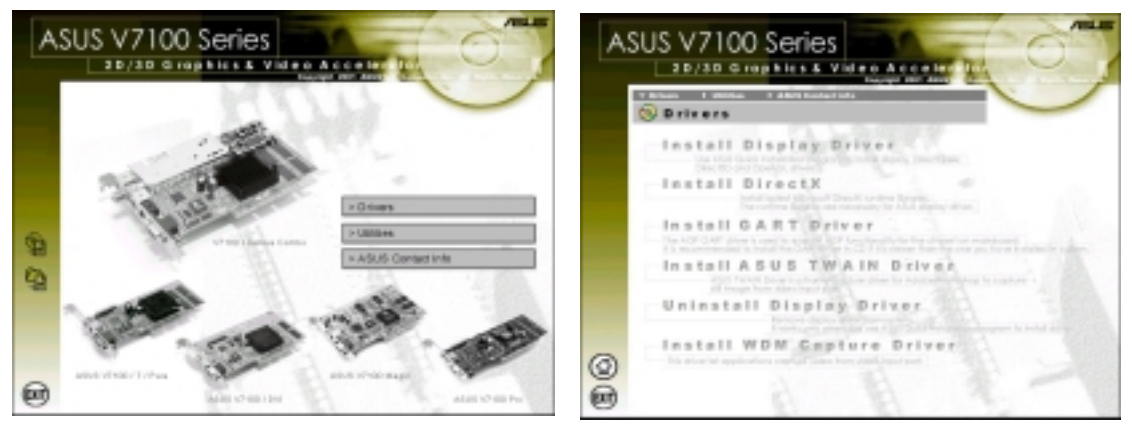

- 5. Follow the onscreen instructions to complete the setup.
- 6. When Setup has finished installing all the necessary files on your computer, it will prompt you to restart your computer. Click **Yes...** and then **Finish** to restart your computer and to complete Setup.

## Method 2: Display Property Page

- 1. Start Windows.
- 2. Switch display to Windows' Standard Display Adapter (VGA) mode and then restart Windows.
- 3. Right-click the Windows desktop and click **Properties**.
- 4. Click the **Settings** tab and then click **Advanced**. The **Standard Display Adapter (VGA) Properties** dialog box appears.
- 5. Click **Change** on the **Adapter** tab. The **Update Device Driver Wizard** dialog box appears. Click **Next**, click **Display a list of all the drivers**... and then click **Next**.
- 6. Click **Show all hardware** and then click **Have Disk...**.When the **Install From Disk** dialog box appears, type the

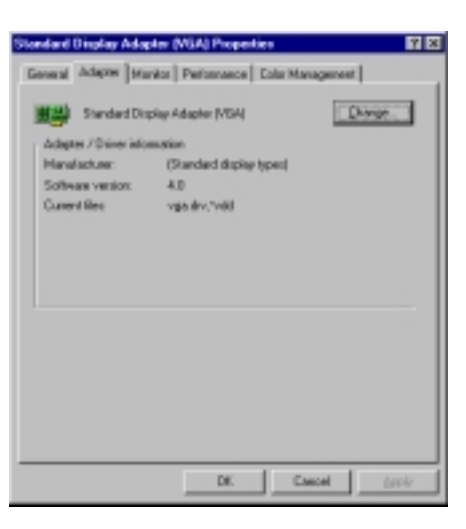

location of the ASUSNV9X.INF file (WIN9X folder) and then proceed to step 9. Otherwise, proceed to the next step.

- 7. Click **Browse** to search the CD-ROM drive. In the **Drives** box of the **Open** dialog box, select your CD-ROM drive and then click **OK**.
- 8. In the **Folders** box, double-click the WIN9x folder and then select ASUSNV9X.INF in the **File name** box.
- 9. Click **OK**. A list of video cards appears. Select your VGA card type for your operating system and then click **OK**.
- 10. The **Update Driver Warning** box appears. Click **Yes** to confirm the setting up of the ASUS enhanced display drivers and then follow the onscreen instructions to start the setup.
- 11. Setup will prompt you when it has finished installing all the necessary files on your computer. Click **Finish** to close Setup.
- 12. When you are returned to the **Standard Display Adapter (VGA) Properties** box, click **Close**. The **Display Properties** box appears. Click **Close**.
- 13. The system will prompt you to restart your computer. Click **Yes** to restart your computer and to complete Setup.

### Method 3: Plug and Play

**NOTE:** Before proceeding with these steps, replace first your old VGA card with an ASUS AGP-V7100 series graphics card.

- 1. Start Windows.
- 2. When Windows detects your ASUS AGP-V7100 series graphics card, the **New Hardware Found** dialog box appears.
- 3. Click **Driver from disk provided by hardware manufacturer**.

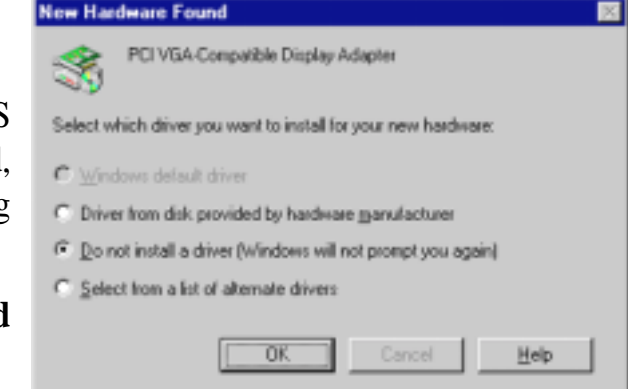

Velcome to the Found New Hardware Wizard

To continue, click New

difeto sos installa device divertis

- 4. When Setup prompts you for the location of the driver, type D:\WIN9x to direct Setup to the INF file and then click **Finish** to install the driver.
- 5. When Setup has finished installing all the necessary files on your computer, it will prompt you to restart your computer. Click **Yes** to restart your computer and to complete Setup.

## **Windows 2000**

### Method 1: ASUS Quick Setup Program

- 1. Start Windows.
- 2. When Windows detects your ASUS graphics card, the **Found New Hardware Wizard** dialog box appears.
- 3. Click **Cancel** to enter the Windows desktop.
- 4. Insert the CD installation disc into your CD-ROM drive.

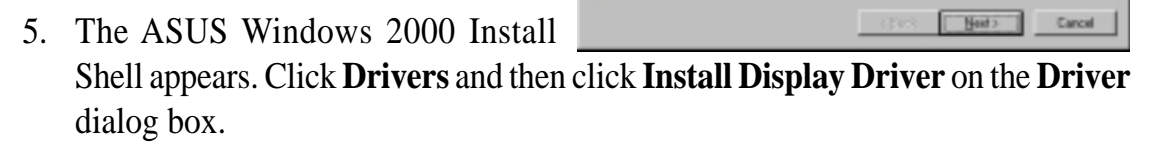

- 6. Follow the onscreen instructions to complete the setup.
- 7. When Setup has finished installing all the necessary files on your computer, it will prompt you to restart your computer. Click **Yes** to restart your computer and to complete Setup

## 3. Software Setup

## Method 2: Plug and Play

- 1. Start Windows.
- 2. When Windows detects your ASUS graphics card, the **Found New Hardware Wizard** dialog box appears.

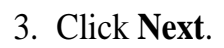

4. When the next **Found New Hardware Wizard** dialog box appears, select **Search for a suitable driver for my device (recommended)** and then click **Next.**.

- 5. Insert the CD installation disc into your CD-ROM drive to bring up the **Locate Driver Files** item of the **Found New Hardware Wizard** dialog box.
- 6. Check **CD-ROM drives**, uncheck all other options and then click **Next** to search for the drivers of your graphics card.

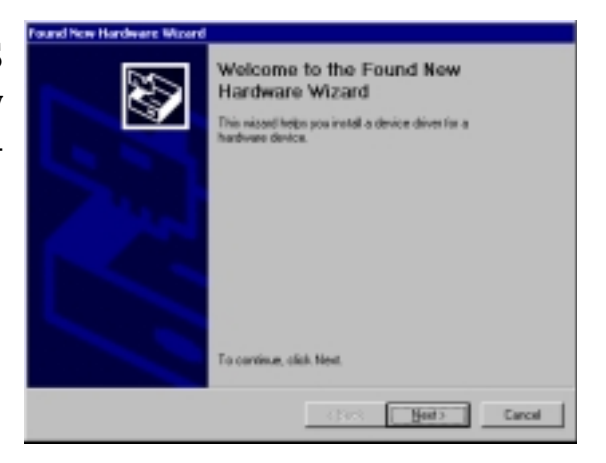

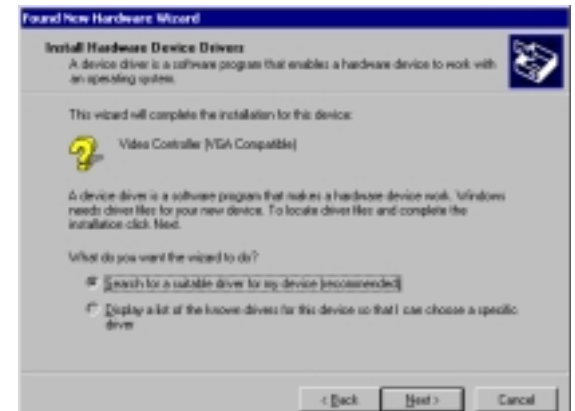

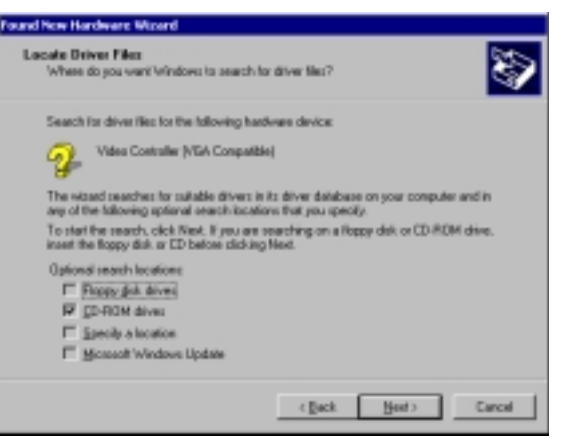

# 3. Software Setup

- 7. When the wizard has finished searching for driver files for your graphics card, select **Install one of the other drivers** and then click **Next** from the **Driver Files Search Results** item of the **Found New Hardware Wizard** dialog box.
- 8. When prompted to select the display driver to install in your system, select the one that is located in the D:\WIN2K and then click **Next**.

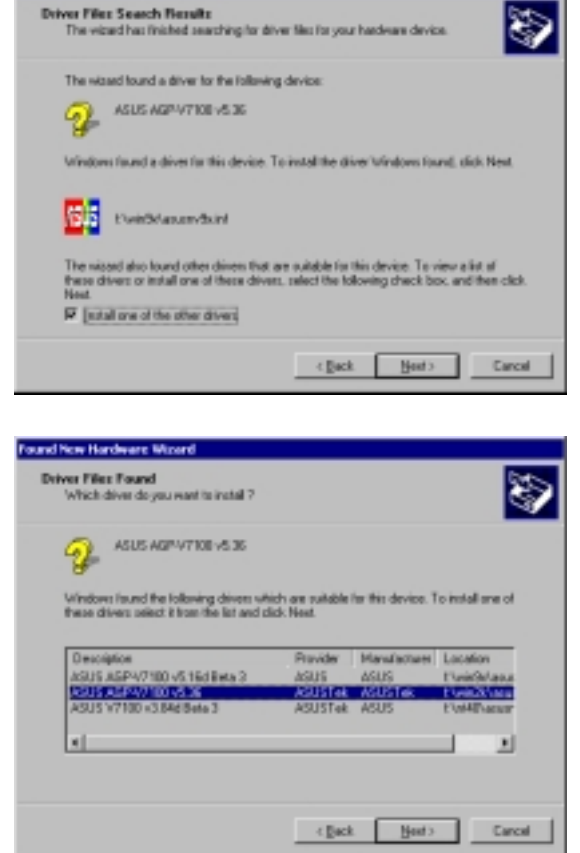

**3. S/W Setup** Display Drivers

- 9. Follow the onscreen instructions to complete the setup.
- 10. When Setup has finished installing all the necessary files on your computer, it will prompt you to restart your computer.

Click **OK** to restart your computer and to complete Setup.

## **Windows NT 4.0**

### Method 1: Display Property Page

**WARNING!** Before installing the display driver in Windows NT 4.0, make sure that you have installed **Windows NT 4.0 Service Pack 3 or later, to take full advantage of the AGP features of your card.** (You may download service packs at http://www.microsoft.com/ntworkstation/downloads.**)**

**NOTE:** The following steps assume your CD-ROM drive letter is D.

- 1. Start Windows NT, switch display properties to VGA mode (16 colors, 640 x 480 pixels), then restart your computer to make the change.
- 2. After your computer restarts, right-click the desktop and click **Properties**.
- 3. Click the **Settings** tab.
- 4. Select **Change Display Type**.
- 5. Select **Adapter Type** and click **Change**.
- 6. Click **Have Disk**.
- 7. Insert the CD installation disc.
- 8. Type **D:\NT40** or click **Browse** to select the path of the display driver for Windows NT. Click **OK.**
- 9. Select **ASUS V7100** and then click **OK**.
- 10. Windows NT will once again prompt for confirmation. All appropriate files are then copied to the hard disk. When all files are copied, go back to the **Display Properties** box by clicking **Close**. Click **Apply.**
- 11. The **System Settings Change** dialog box is displayed. Click **Yes** to restart Windows.
- 12. Windows NT will restart with the default settings. The Display applet will appear to allow for mode selection.

## **Drivers**

- **NOTES:** 1) The screen displays in this manual may not reflect exactly the screen contents displayed on your screen. The contents of the support CD are subject to change at any time without notice.
	- 2) Unless otherwise indicated, the procedures under **Drivers** apply to all the operating systems supported, namely, Windows 98, Windows 2000, and Windows NT 4.0.

## Install Display Driver

1. Insert the CD installation disc into your CD-ROM drive or double click the CD drive icon in My Computer to bring up the autorun screen or run **Setup.exe** in the root directory of your CD-ROM drive.

Click **Drivers**.

2. **Windows 98:** The **Drivers** box appears. Click **Install Display Driver** to install all the drivers and utilities into your computer. Setup will install the drivers in the following order: Display Driver (Direct3D and OpenGL Drivers), DirectX runtime libraries, and VGART driver. Just follow the on-screen instructions to complete the installation.

**Windows 2000:** Setup will only copy the display drivers.

**Windows NT 4.0:** SETUPNT.TXT will appear. Follow the instructions to install the display driver. You may refer to the installation procedures earlier in **3. Software Setup** | **Windows NT 4.0** | **Method 1: Display Property Page**.

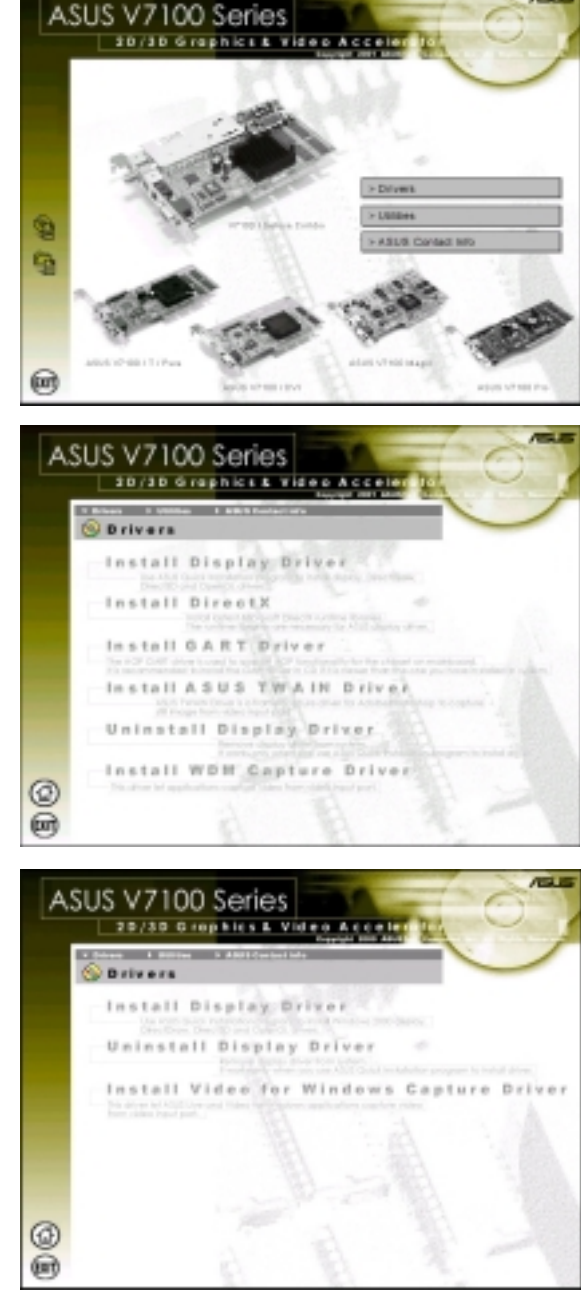

If you prefer to install the drivers individually, follow the steps on the following pages.

## Install DirectX

## Windows 98 Only

Microsoft DirectX allows 3D hardware acceleration support in Windows 98. For Software MPEG support in Windows 98, you must first install Microsoft DirectX, and then an MPEG-compliant video player.

1. Insert the CD installation disc into your CD-ROM drive or double click the CD drive icon in My Computer to bring up the autorun screen or run **Setup.exe** in the root directory of your CD-ROM drive.

Click **Drivers**.

2. The **Drivers** box appears. Click **Install DirectX** to select the DirectX version you want to install.

- 3. The installation program will automatically install the DirectX 7 runtime libraries into your system.
- 4. Setup will prompt when it has finished copying all the files to your computer. Click **OK** to finish the installation.

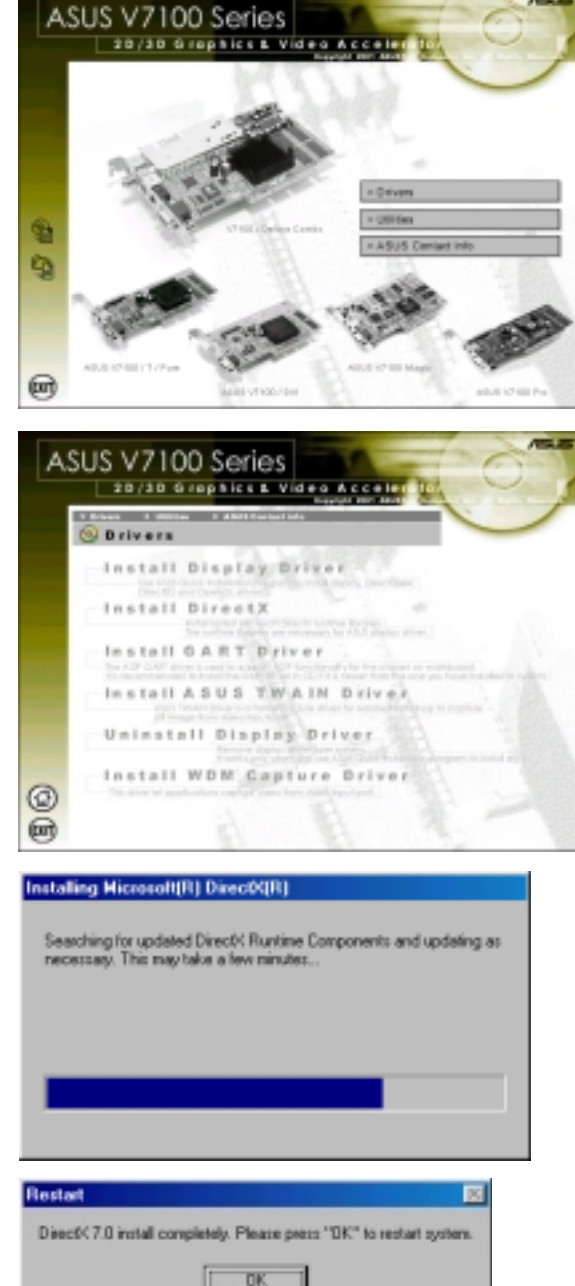

**WARNING!** Some games written for older DirectX versions may not work properly under DirectX 7. Make sure that your applications or games support DirectX 7 before installing the DirectX 7 runtime libraries. DirectX 7 currently cannot be uninstalled by regular means, such as outlined in **3. Software Setup | Uninstall Display Driver**.

# 3. Software Setup

## Install GART Driver

## Windows 98/Windows 2000

The AGP GART Driver is used to support AGP functionality for the chipset on your PC's motherboard. It is recommended to install the GART driver if it is newer than the one you have installed in your system. The GART driver is only necessary for an AGP graphics card.

**NOTE:** Installation dialogs are slightly different for each chipset. Follow the onscreen instructions to finish the GART driver installation. The succeeding steps assume that you are installing for an Intel chipset.

1. Insert the CD installation disc into your CD-ROM drive or double click the CD drive icon in My Computer to bring up the autorun screen or run **Setup.exe** in the root directory of your CD-ROM drive.

Click **Drivers**.

2. The **Drivers** box appears. Click **Install GART Driver** to install AGP support for motherboards with Intel, AMD, VIA, SiS, or ALi chipsets.

3. The **AGP VGARTD Driver Detection** box appears with the chipset detected on your motherboard. Click **OK** to install the appropriate driver for your AGPset.

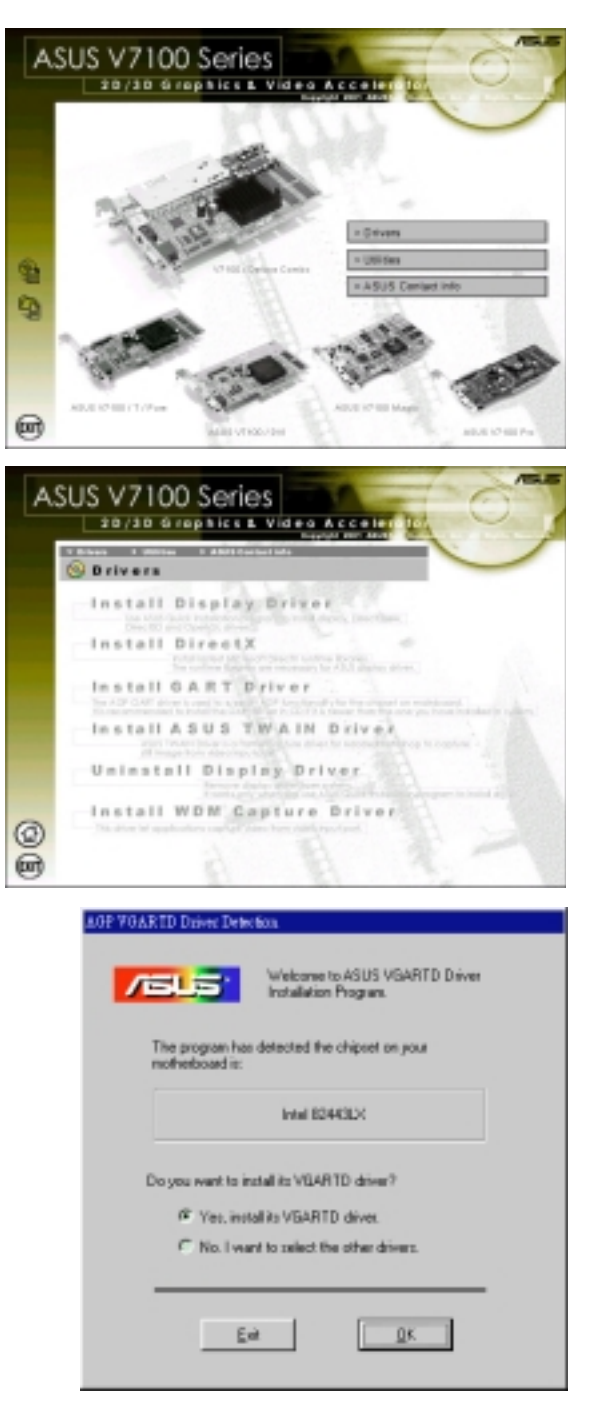

## 3. Software Setup

- 4. If you selected **No...**, on the previous screen before clicking **OK**, you will be presented with a selection of other drivers. Make your driver selection and click **Install**.
- 5. When the **Welcome** screen appears, click **Next** to continue.

**ASUS** Please select one VGARTD driver to instalt Tritel 82443LX ≖ Exit Install Intel VSARTD Driver Setu<br>ill install Intel VGARTD Driv 曜 This prod rended fhat you exit all Windows p<br>Setup program Click, Cancel to guit Setup and then close any program<br>have running. Click Next to continue with the Setup p WWFNING: This program is protected by copyright law and Unauthorized reproduction or distribution of this program, or any<br>pottern of it, may result in servere civil and criminal penalties, and<br>will be presecuted to the maximum extent possible under law. Next > Cancel Setup has finished copying

6. Once the driver installation is finished, click **Finish.**

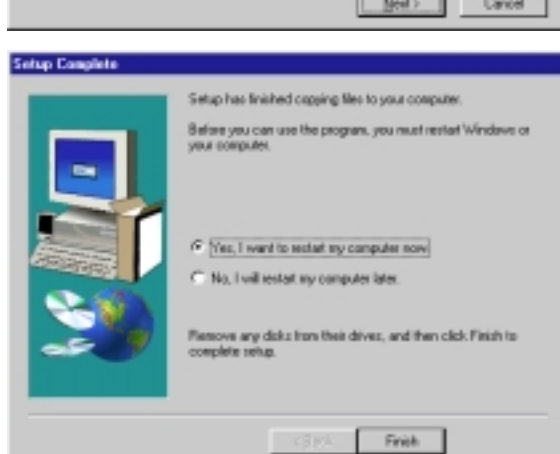

**3. S/W Setup** Drivers

**32 ASUS V7100 Series User's Manual**

## Install WDM Capture Driver

## Windows 98/Windows 2000

The WDM Capture Driver must be installed to use some of the latest VCR applications. The driver conforms to the Microsoft Windows Driver Model (WDM) standard.

1. Insert the CD installation disc into your CD-ROM drive or double click the CD drive icon in My Computer to bring up the autorun screen or run **Setup.exe** in the root directory of your CD-ROM drive.

Click **Drivers**.

- 2. The **Drivers** box appears.
- 3. When the **ASUS WDM Capture Driver Setup** box appears, click **Install ASUS WDM Capture driver** and then click **OK**.
- 4. When the **Installation** box appears, click the appropriate TV standard for your system and then click **OK**.
- 5. To complete the installation, simply follow the on-screen instructions or prompts.

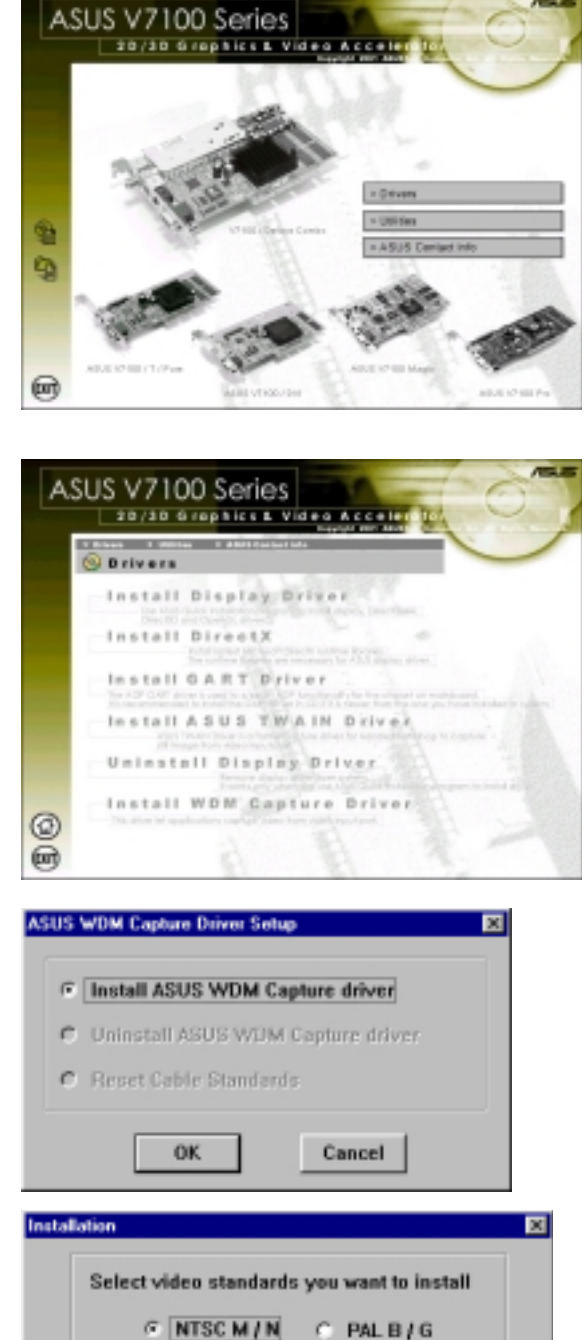

 $C$  PAL I

**OK** 

 $C$  PALD/K

Cancel

### Install Video for Windows Capture Driver Windows 2000/NT 4.0 Only

The Video for Windows Capture Driver must be installed to use ASUS Live Video (*see* **IV. Software Reference | ASUS Live Video**). This driver conforms to the Microsoft Video for Windows standard.

1. Insert the CD installation disc into your CD-ROM drive or double click the CD drive icon in My Computer to bring up the autorun screen or run **Setup.exe** in the root directory of your CD-ROM drive.

> Click **Drivers** and when the **Drivers** box appears, click **Install Video for Windows Capture Driver**.

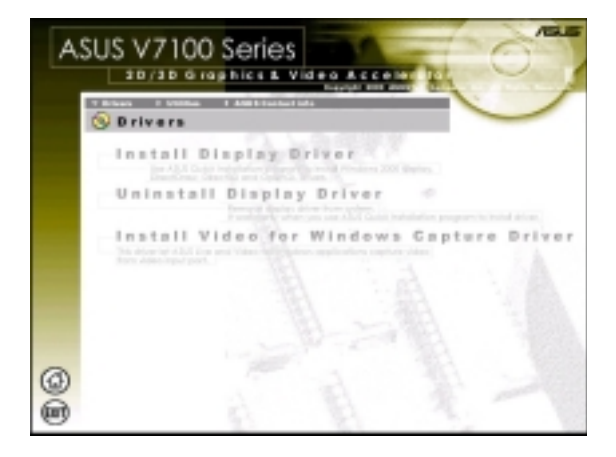

To complete the installation, simply follow the on-screen instructions or prompts.

**NOTE:** Under Windows 98, the Video for Windows capture driver is installed during the installation of the display drivers.

## Install ASUS TWAIN Driver

## Only with Deluxe Combo/Windows 98

ASUS V7100 Series 20/30 Grophics &

ASUS TWAIN Driver is a frame capture driver for Adobe Photoshop®, an image editing software. With this driver, you can capture still images through Photoshop using the video input port of your card (*Deluxe Combo/Windows 98 only*).

> Ť g

1. Insert the CD installation disc into your CD-ROM drive or double click the CD drive icon in My Computer to bring up the autorun screen or run **Setup.exe** in the root directory of your CD-ROM drive.

Click **Drivers**.

2. The **Drivers** box appears. Click **Install ASUS TWAIN Driver.**.

3. When the **Welcome** box appears, click **Next** to start copying the files. Setup automatically starts copying the necessary files to the default folder.

To complete the installation, simply follow the on-screen instructions or prompts.

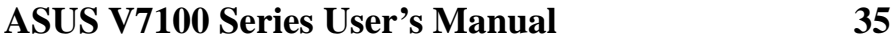

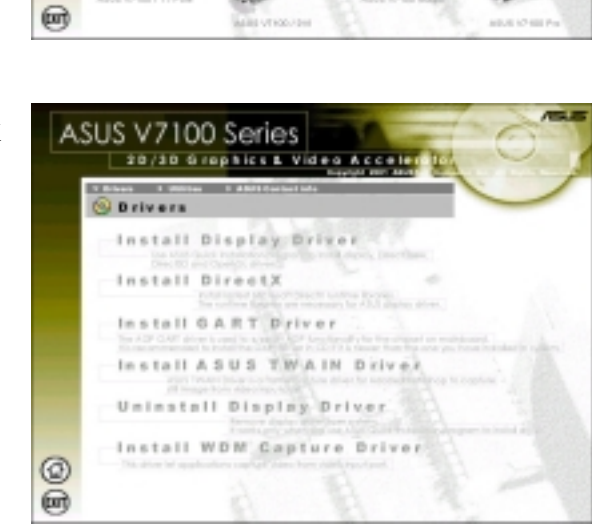

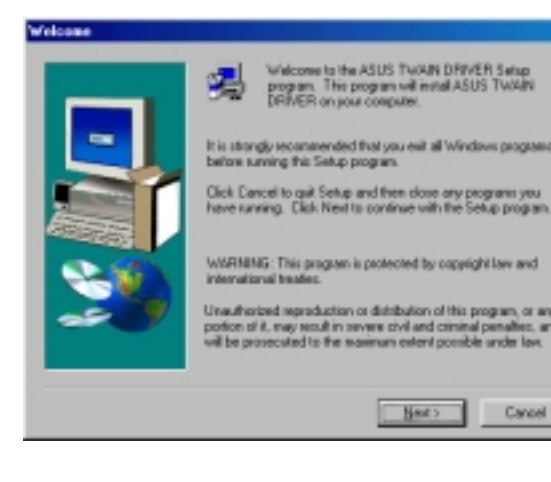

## Uninstall Display Driver

If you want to update your display drivers or if you no longer need the display drivers for your card, you can use one of the following procedures to completely uninstall the drivers from your system to save disk space.

#### **Windows 98**

#### Method1: Using the Autorun Screen

1. Insert the CD installation disc into your CD-ROM drive or double click the CD drive icon in My Computer to bring up the autorun screen or run **Setup.exe** in the root directory of your CD-ROM drive.

Click **Drivers**.

2. Click **Uninstall Display Driver** and follow the on-screen directions.

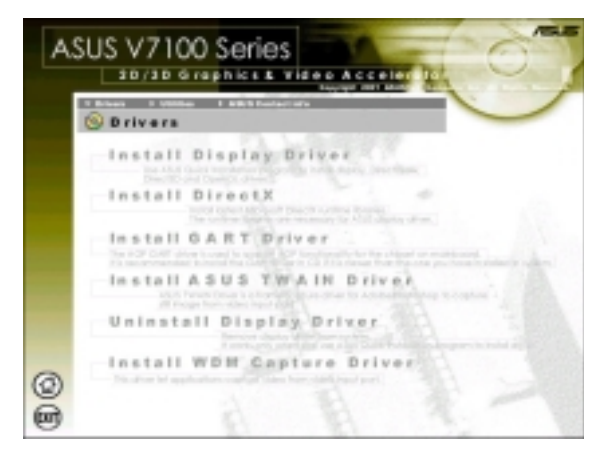

#### Method 2: Using Control Panel

- 1. Click **Start**, and then point to **Settings**.
- 2. Click **Control Panel**.
- 3. Double-click the **Add/Remove Programs** icon.
- 4. Click the **Install/Uninstall** tab.
- 5. Click **ASUS Display Drivers** from the list**.**
- 6. Click **Add/Remove**.
- 7. The system will prompt you to restart your computer. Click **Yes** to restart.

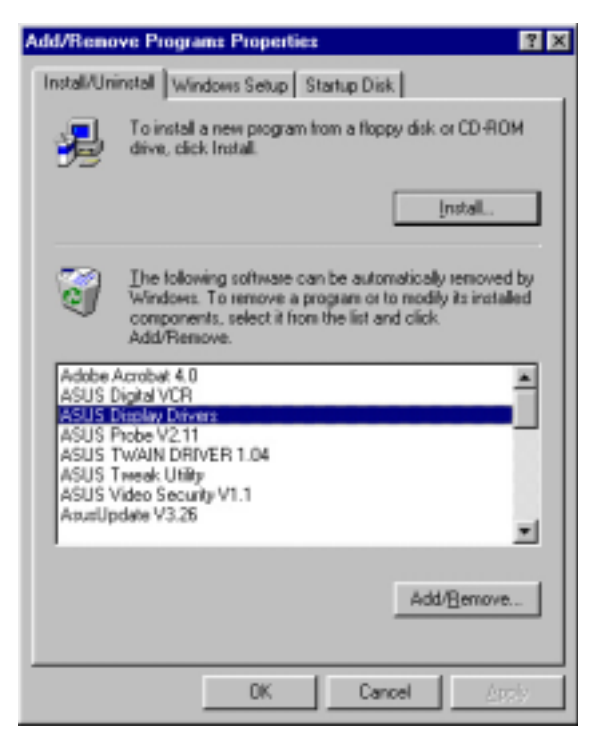
## **Windows 2000**

Method1: Using the Autorun Screen

*See* **Windows 98** | **Method 1: Using the Autorun Screen** earlier in this section for the procedures.

## Method 2: Using Control Panel

- 1. Click **Start**, and then point to **Settings**.
- 2. Click **Control Panel**.
- 3. Double-click the **Add/Remove Programs** icon.
- 4. Click the **Change/Remove Programs** icon.
- 5. Click **ASUS Display Drivers** from the list**.**
- 6. Click **Change/Remove**.
- 7. The system will prompt you to restart your computer. Click **Yes** to restart.

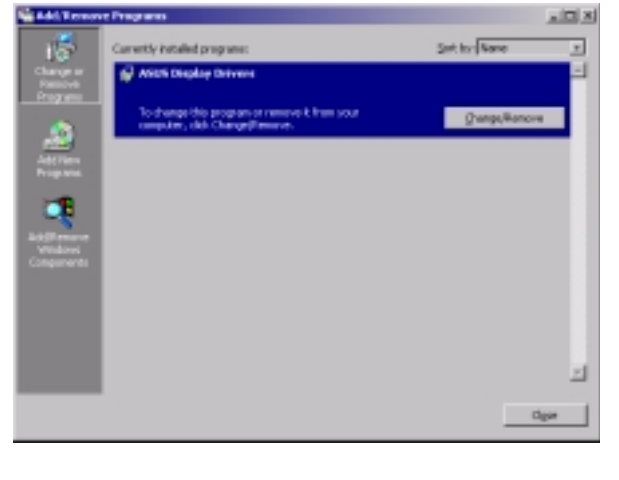

# **3. S/W Setup** Uninstall Driver

## **Windows NT 4.0**

Method 1: Using Control Panel

- 1. Click **Start**, and then point to **Settings**.
- 2. Click **Control Panel**.
- 3. Double-click the **Add/Remove Programs** icon.
- 4. Click the **Install/Uninstall** tab.
- 5. Click **ASUS Display Drivers** from the list**.**
- 6. Click **Add/Remove**.
- 7. The system will prompt you to restart your computer. Click **Yes** to restart.

# **Utilities**

# Install ASUS Tweak Utility

The ASUS Tweak Utility lets you control the core clock speed and the memory interface speed of your graphics card.

**WARNING!** Use this option with caution. Using this inappropriately may damage your card and cause your system to be unstable.

1. Insert the CD installation disc into your CD-ROM drive or double click the CD drive icon in My Computer to bring up the autorun screen or run **Setup.exe** in the root directory of your CD-ROM drive.

Click **Utilities**.

2. The **Utilities** box appears. Click **Install ASUS Tweak Utility**

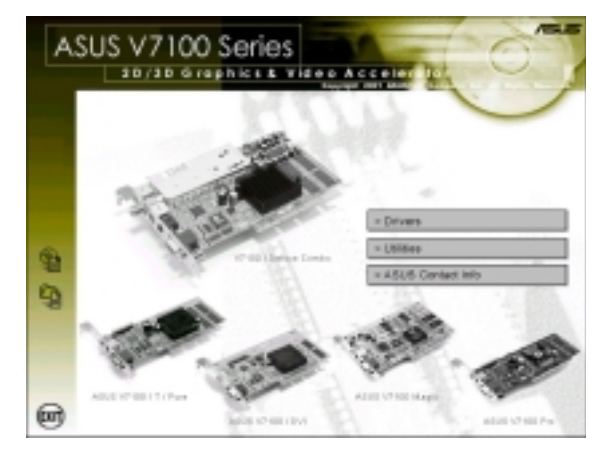

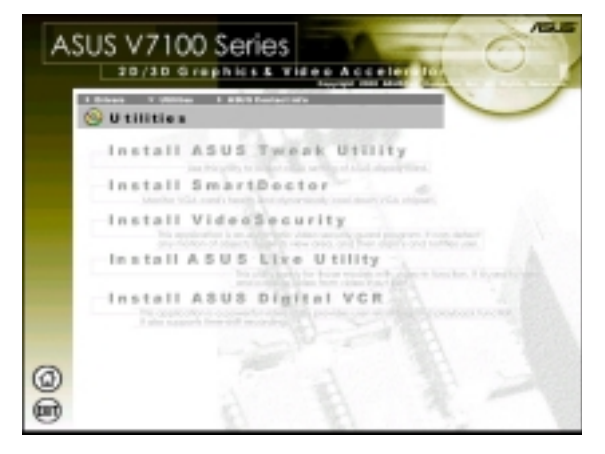

3. When the **Welcome** box appears, click **Next**.

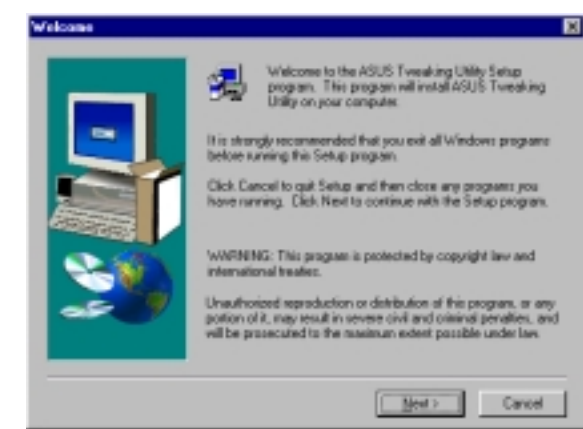

# Install SmartDoctor

SmartDoctor is a utility that monitors the card's graphic chip state, alerting users about abnormal events, such as a fan malfunction or chip overheat. Likewise, the utility "cools" down the graphic chip temperature when it is idle or returns it to its maximum capability when necessary.

> Ť g

回

ASUS V7100 Series

1. Insert the CD installation disc into your CD-ROM drive or double click the CD drive icon in My Computer to bring up the autorun screen or run **Setup.exe** in the root directory of your CD-ROM drive.

Click **Utilities**.

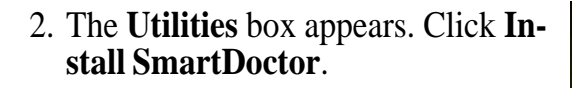

**NOTE:** If your graphics card is not equipped with a monitor IC, an error message warns you that monitor IC was not detected. The installation will abort. **SmartDoctor** works only with cards with a monitor IC.

3. When the **Welcome** box appears, click **Next** to start the installation.

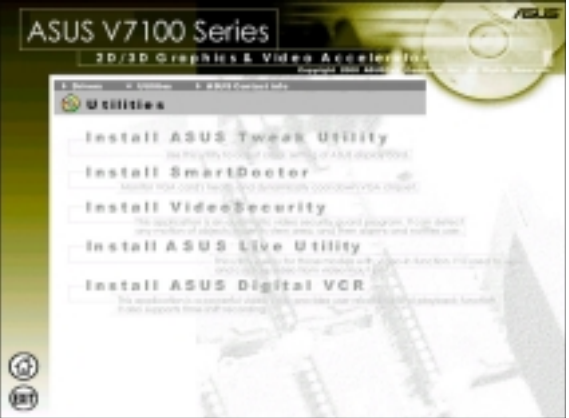

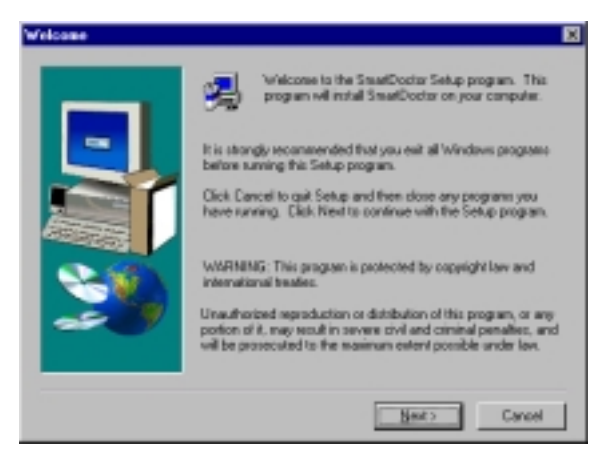

# Install VideoSecurity

## Windows 98 Only

VideoSecurity is a powerful video stream comparison and detection utility that helps in detecting potential errors or intrusions at a specific time interval by using a video capture device, such as a digital camera.

1. Insert the CD installation disc into your CD-ROM drive or double click the CD drive icon in My Computer to bring up the autorun screen or run **Setup.exe** in the root directory of your CD-ROM drive.

Click **Utilities**.

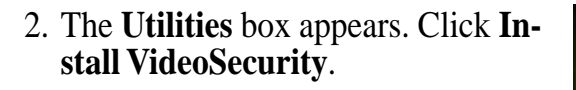

3. When the **Welcome** box appears, click **Next** to start the installation.

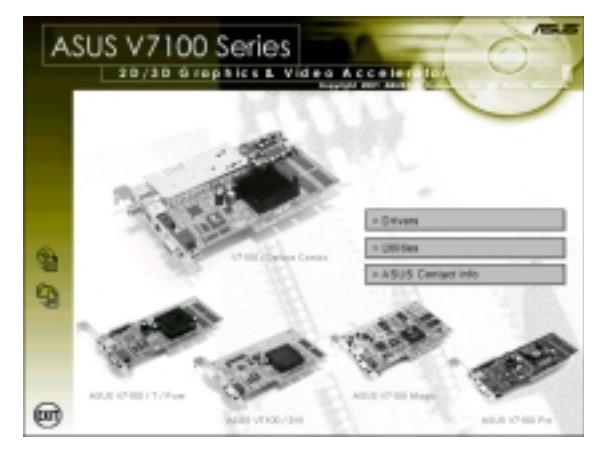

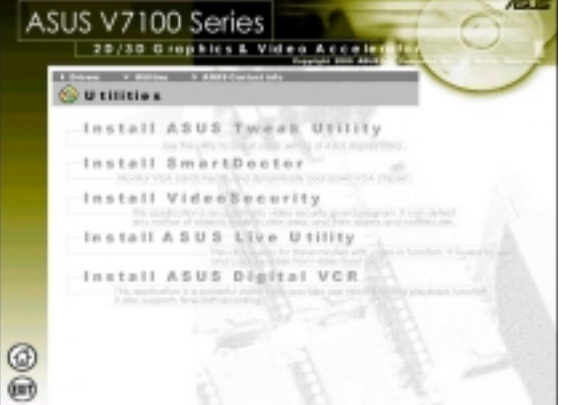

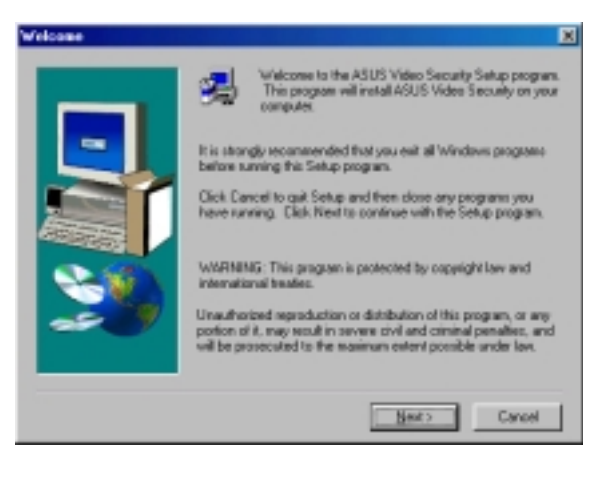

# Install ASUS Live Utility

The ASUS Live utility lets you view and capture video images from the card's video input port.

**NOTE:** Make sure that you have an ASUS graphics card with VIDEO-IN connector before attempting to install the utility.

> ۹ G.

> @

0  $\bigoplus$ 

ASUS V7100 Series

ASUS V7100 Series 20/30 Graphics & TH

> Install ASUS Tweek Utility Install SmartDoctor Install VideoSecurity

**Utilities** 

1. Insert the CD installation disc into your CD-ROM drive or double click the CD drive icon in My Computer to bring up the autorun screen or run **Setup.exe** in the root directory of your CD-ROM drive.

Click **Utilities**.

2. The **Utilities** box appears. Click **Install ASUS Live Utility**.

3. When the **Welcome** box appears, click **Next** to start copying the files. Setup automatically starts copying the necessary files to the default folder.

To complete the installation, simply follow the on-screen instructions or prompts.

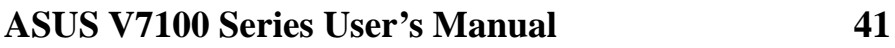

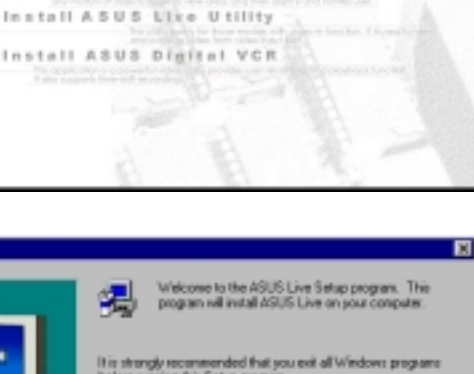

WWFM NG: This program is protected by copyright

n of it, may

[ Next > 1 | Cancel

# Install ASUS Digital VCR

ASUS DigitalVCR, like the ASUS Live utility, lets you view and capture video images from the card's video input port. Digital VCR, however, provides extra functions, such as a playback module and TimeShifting™ .

**NOTE:** Make sure that you have an ASUS graphics card with VIDEO-IN connector before attempting to install the utility.

1. Insert the CD installation disc into your CD-ROM drive or double click the CD drive icon in My Computer to bring up the autorun screen or run **Setup.exe** in the root directory of your CD-ROM drive.

Click **Utilities**.

2. The **Utilities** box appears. Click **Install ASUS Digital VCR**.

3. When the **Welcome** box appears, click **Next** to start copying the files. Setup automatically starts copying the necessary files to the default folder.

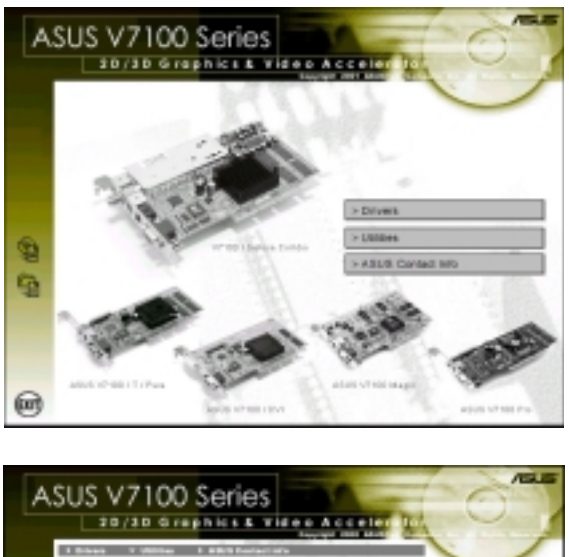

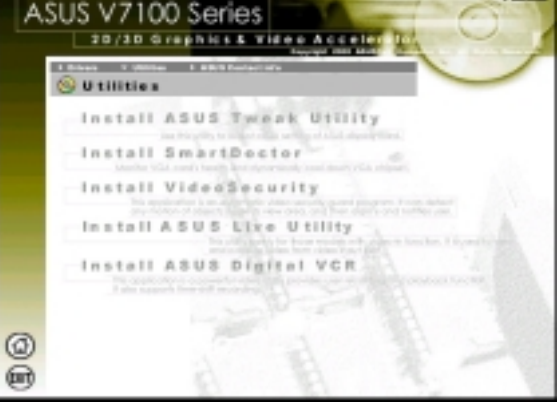

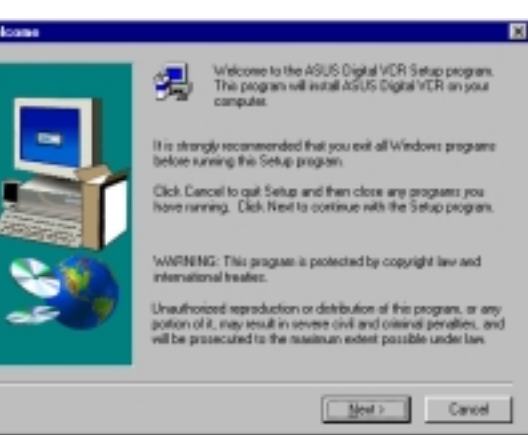

# ASUS Control Panel

After installing the display drivers, look for an **ASUS icon** on the **taskbar's status area**. **Clicking** this icon opens the **ASUS Control Panel**, a menu composed of shortcuts to the graphics board's various enhanced functions.

*Alternatively*: **right-click** the **Windows desktop**, then **click** the **Windows Display Properties field** and then **click** the **Settings tab**. With **Windows 98/2000**, next **click** the **Advanced** button on the **Settings menu**. Click the appropriate tab to change the display settings.

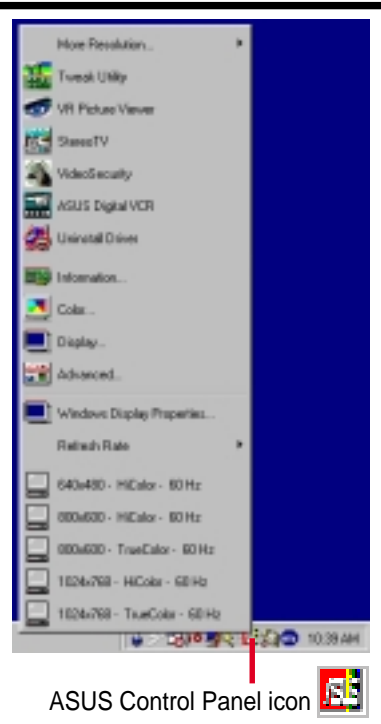

# Refresh Rate

This control changes the refresh rate of the current screen resolution.

**WARNING!** Be sure that the refresh rate that you select is supported by your monitor. Selecting a refresh rate that is beyond your monitor's specification may damage it. **Press ESC to restore your original settings in case of problems.**

**Click/right-click** the ASUS Control Panel icon, then point to **Refresh Rate**, and **click** the desired refresh rate.

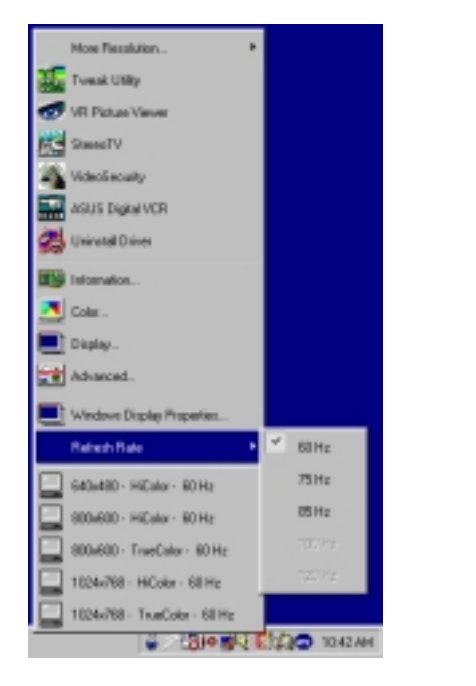

Next, the system prompts whether to keep the setting. Click **OK** to keep the setting, otherwise, **click Cancel** or **press ESC**.

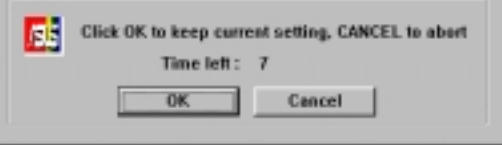

## More Resolution

**More Resolution** lets you change the screen resolution of your monitor.

**Click/right-click** the ASUS Control

Panel icon, point to **More Resolution**, and then click the desired screen resolution. The system will automatically set the resolution selected without restarting your computer.

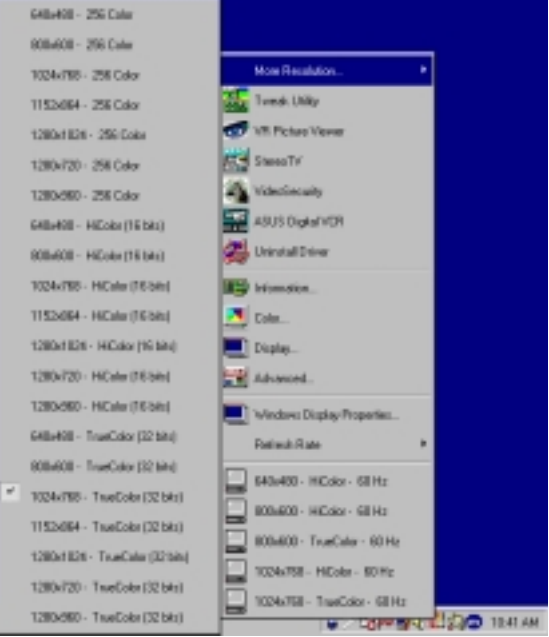

**WINDOWS 95 USERS:** You will be prompted to restart your computer if you select a screen resolution with a different color depth, for example, from 800x600 HiColor to 800x600 TrueColor. Click **OK** to restart your computer to make the change.

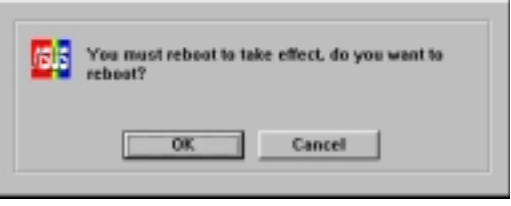

#### B۴ Information

**Information** lists pertinent data about the graphics card. It supplies links to the ASUSTeK COMPUTER, INC. web site for accessing updated data about the graphics board and its latest drivers.

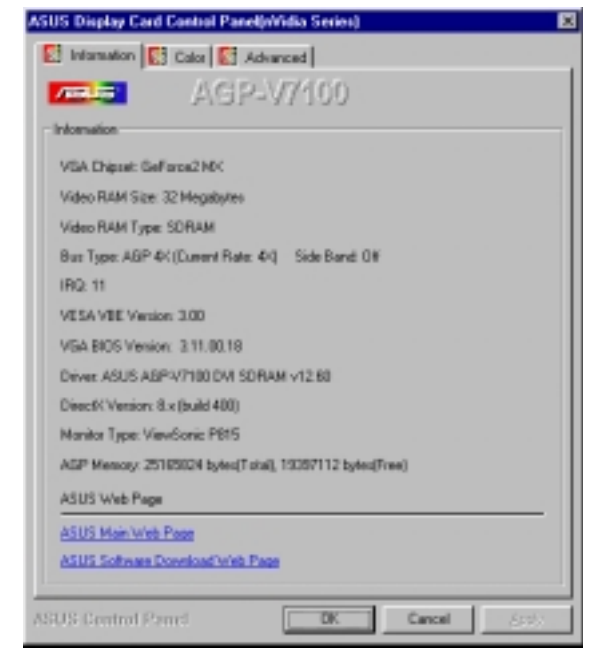

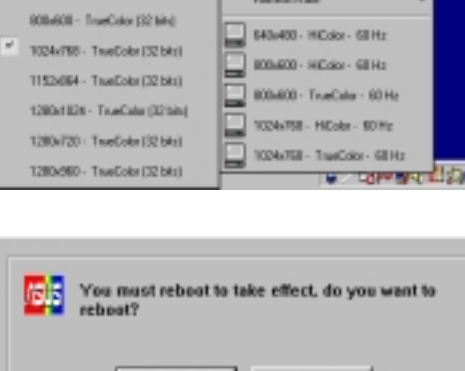

**4. S/W Reference** Resolution / Info

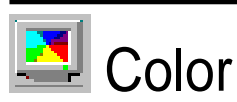

**Color** facilitates **adjustments** to the **brightness**, **contrast** and **gamma** values for each or all of the **RGB colors**. These adjustments can be made for **D3D/Game** and **OpenGL environments**.

OpenGL

**OpenGL** lets you make your favorite color settings for OpenGL applications.

## D3D/Game

**D3D/Game** lets you make your favorite color settings for D3D games.

#### ASUS Display Card Control Panel(rWide Series) ASUS Display Card Control PanellyWidia Seriest E3 Information E3 Color E3 Advanced E3 Information E3 Color E3 Advanced **COLOR** AGP-V7100 **COLOR** AGP-V7100 [330/Gave | OpenGL] D30/Gave [DpenGL] **Schanne Schame** Ξ E Curere Curey See  $-$  Deck Save Direct Load default Load default **Di Coulde Color Adipat** Color Spike Color Spike Bridshare Ö. Gwe **River** Blue ŏ ø ١ñ 10 ASUS Central Rane SUS Central Rane

*NOTE*: The color settings of D3D/Game and OpenGL are not adjustable **below** 8-bit color depth.

4. S/W Reference **4. S/W Reference Color** 

## General Functions

## **Brightness / Contrast / Gamma**

Three sliders calibrate the brightness, contrast, and gamma output of the display card.

## **D3D/Game / OpenGL**

Changes to color settings are shown immediately on your monitor. Dragging a slider to the left decreases the level and to the right increases it. The number at the right of each slider displays the brightness

**Value Range: -128 to +128, default: 0, Contrast -30 to 30, default: 0; and Gamma value 0.2 to 3.0, default: 1.0.**

### **Color Spline**

This tool shows the distribution of **Red**, **Green and Blue** color channels as adjustments are made to the **Brightness**, **Contrast**, or **Gamma** sliders. Adjust all channels at once: (**All**); or, make individual changes to each channel: (**R**, **G**, or **B**).

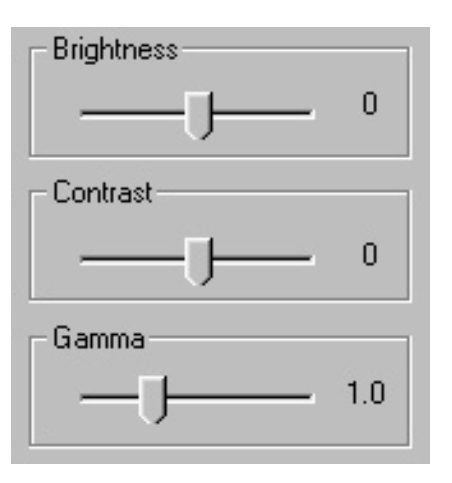

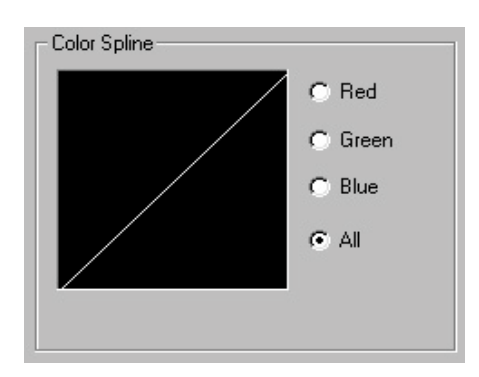

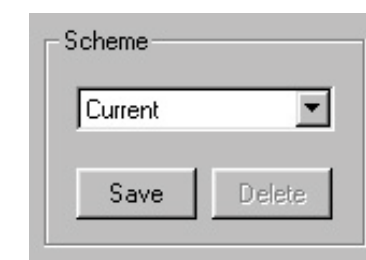

#### **Scheme**

This tool changes the appearance of many screen elements simultaneously and functions like a macro; saving a scheme retains particular system presets. Apply existing schemes, or create and save schemes by saving the current settings; existing schemes may be deleted. A scheme may be developed to satisfy the requirements of special situations, ie.: whenever playing a certain game or a movie.

## **Important Note**

#### D3D/Game

The color settings of **D3D/Game** take effect only when playing a **full-screen DirectDraw/Direct3D** type game.

# **EE** Advanced

This menu supplies sophisticated settings for use with the **ASUS VR-100G 3D Glasses**. These settings are available only with the **Deluxe/TVR** models with **Video-In/TV-Out**, or models with the **ASUS VR-100 Optional Upgrade Kit**.

# **Direct3D**

# VR Effect

Lists all parameters to fine tune the stereoscopic effects for **Direct 3D** games.

#### **Enable Stereoscopic Mode**

When selected, this enables the stereoscopic mode when playing games or watching 3D videos.

*NOTE*: Quit all running DirectDraw/ Direct3D applications and then restart them for options to take effect.

#### **Load Default**

Restores the initial settings.

#### **Depth**

Adjust this to add more depth to the scene.

*NOTE*: If set too high, eye fatigue may occur.

#### **Embossment**

Adjust this to add more to the impression that screen objects are being pulled or seem to pop from the screen. (*See* **On Screen Display** later in this section for more details.) *NOTE*: If set too high, eye discomfort and fatigue may occur.

#### **Direction**

Sometimes, moving the slider to the left when adjusting **embossment** does not give the expected effects. Therefore, it may be necessary to adjust the **direction** effect slider **leftwards** to gain added responsiveness.

#### **Foreground**

Foreground is set in conjunction with **background** to stretch the **histogram chart** on the **D3D OSD box** of current games to scale the depth of 3D objects (*see* pages 49 and 50 for an examples and more info). Move the **foreground** slider **leftwards** to shift the foreground along the Z-axis towards "0."

#### **Background**

Background is set in conjunction with **foreground** to stretch the **histogram chart** on the **D3D OSD box** of current games to scale the depth of 3D objects. Move the **foreground** slider **leftwards** to shift the foreground along the Z-axis toward "100."

#### **Blind**

This slider discards "garbage," cropping out unwanted areas from the left/right peripheries of the display. Setting to "0" does not discard any of the display area, while setting to a higher value crops them away.

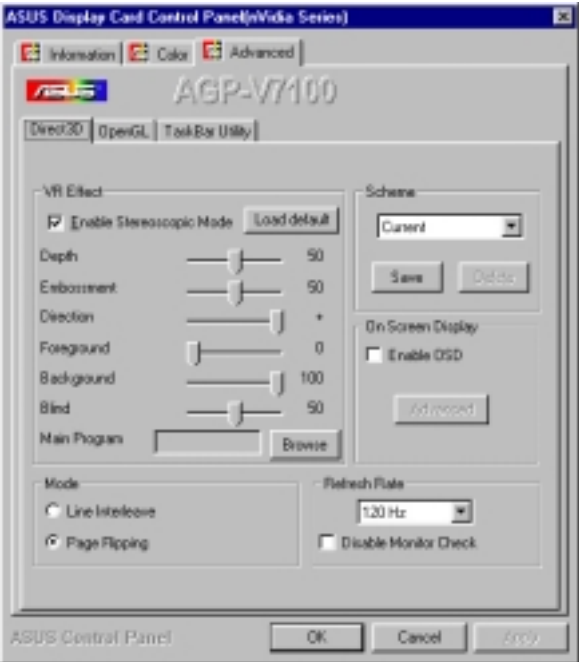

#### **Main Program**

This field is used in conjunction with the **Scheme** function **below**. When selecting a D3D OSD scheme for a specific program, load the scheme default file.

## Mode

#### **Line Interleave**

Select this option for better monitor compatibility, particularly for monitors with less bandwidth or less range of horizontal/vertical frequency. Stereoscopic visual quality, however, will be poor since only half the vertical lines are generated.

### **Page Flipping**

Select this option for the best stereoscopic visual quality. Page flipping provides double vertical resolution compared with Line Interleave. The monitor must be able to support the high frequency (at least 100Hz) necessary for this mode.

### **Refresh Rate**

To prevent eye discomfort and fatigue, high refresh rates are preferred. Some monitors, however, may not be able to support a high refresh rate. Consult documentation to make sure that your monitor supports the selected refresh rate; otherwise, your monitor may become unstable, ie.: a blank screen may occur.

### **Disable Monitor Check**

Disables the specification check on the monitor.

**Note:** Choosing a resolution or refresh rate in excess of monitor specifications may damage the monitor.

## Scheme

This field lists the various default schemes that change the appearance of many screen elements simultaneously. Use existing schemes by selecting from the games listed in the drop-down menu and then go to the **main program** field to **browse** for the default settings file supplied with each game for D3D OSD settings. **Click** on **Save** to engage the file with the NVIDIA system. Create and save your own scheme by saving current custom settings. Unwanted schemes may be deleted. You may want to save a scheme that you created for some special situations, such as when you want to use the same settings when playing a certain game or a movie.

## **Tips for VR!**

- 1. Make sure that the 3D screen objects do not appear either too far apart, or separated into slightly overlapping images. These effects indicate **over-** or **under-compensation**. **Readjust** the settings to avoid eyestrain.
- 2. Settings may be adjusted to make some objects appear to hover above the screen area as other objects float below the surface. A ratio of 1:3 to 1:5 of objects above to below is recommended.
- 3. For race games, use **embossment** to make your car appear above the screen.
- 4. For first-person shooting games, use **embossment** to make only your hand/weapon appear above the screen.

# On Screen Display

## **Enable OSD**

Clicking on the check box enables access to the **advanced** box. When selected, this option opens the **D3D On Screen Display.** Use the defined **Hotkey** and adjust the onscreen settings of the 3D glasses and display card while playing Direct 3D games or watching 3D movies.

### **Advanced**

Click on the button to access the **advanced** box to access **hotkey** assignments.

#### **Hotkey**

This function assigns hot keys to enable onscreen display or OSD. Select **Enable OSD** then **click** on the **advanced button**. Change the default hot key  $(CTRL + ALT + O)$  if it conflicts with hot keys of certain games, video players or Windows programs.

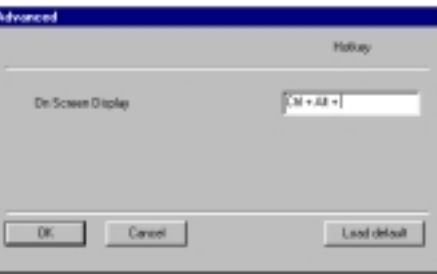

### **To change the default hot keys**

With the mouse cursor in the **Hotkey** box, press the hot key combination of your choice (only  $\mathbf{CTRL} + \mathbf{ALT} + X$  key combinations can be defined). Keys that are unavailable for hotkey *X* values include: ESC, ENTER, TAB, SPACEBAR, PRINT SCREEN, or BACKSPACE. Press any other key to complete the combination. For example: to define the hot key combination **CTRL+ALT+D**, having placed the cursor in the box - **press D**.

*NOTE*: Hot keys will be available only if you selected the **Enable OSD** check box

**IMPORTANT:** Before enabling *D3D* stereoscopic mode and using the stereoscopic or 3D glasses (ASUS VR-100G), make sure the monitor can support the selected refresh rate (interlaced mode) under the following display scales:

**16 bits:** 640 x 480, 800 x 600, 960 x 720, 1024 x 768, 1152 x 864 **32 bits:** 640 x 480, 800 x 600

**WARNING!** To prevent discomfort and eye fatigue when using stereoscopic or 3D glasses, DO NOT use 3D glasses for an extended period of time. Take frequent short breaks to give your muscles and eyes a chance to rest: remove the 3D glasses and then look up and focus on distant objects.

#### **Typical D3D OSD Onscreen Game Settings**

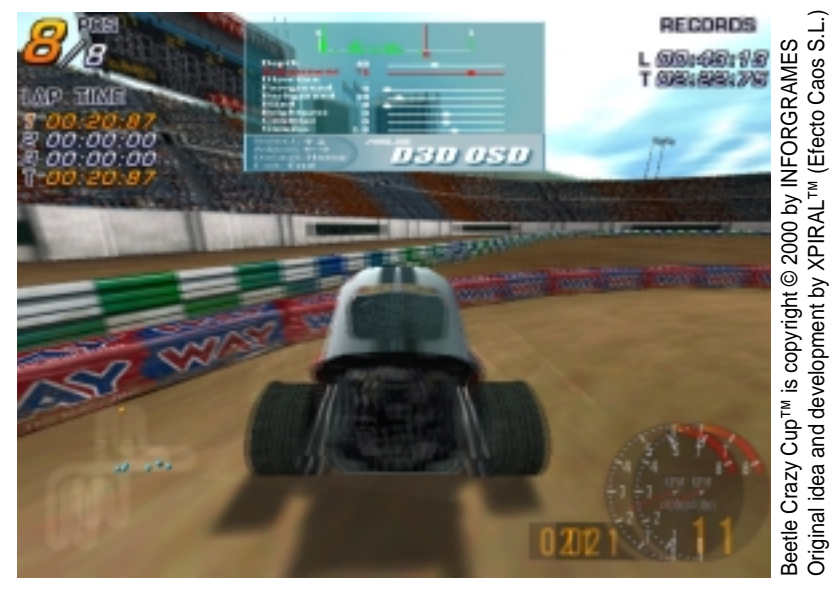

When selected, the **D3D onscreen menu** helps to adjust the settings of 3D glasses and the display card while playing games or watching 3D videos. Typical **D3D OSD** onscreen settings include: **Depth**, **Embossment**, **Direction**, **Background**, **Foreground**, **Blind**, **Brightness**, **Contrast**, and **Gamma**. <sup>0</sup> <sup>1</sup> Beetle Crazy Cup

In most games, use the keyboard **UP** or **DOWN** arrow keys to select a new setting. The **PLUS** or **MINUS** keys move the sliders. To restore the defaults, press the HOME key. To close screen settings display, use the END key.

## **D3D/OSD Histogram**

the above chart (simu-  $Z=0.0$  Emboss The OSD Histogram Chart pinpoints the Z-axis range upon which 3D objects appear as well as how they gather. For example, if lated) was displayed for a car racing game, the

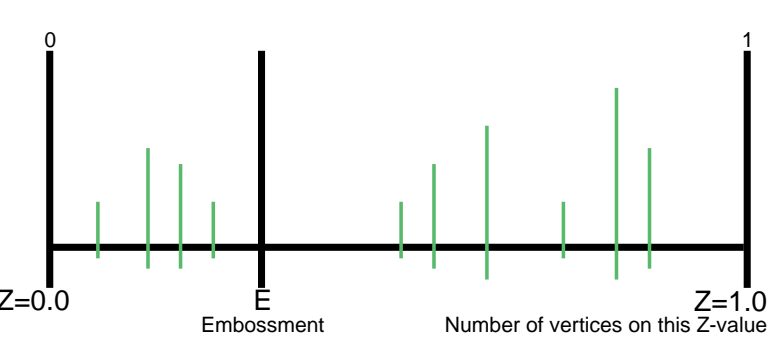

vertices to the **left** of the **E line** could be the model of the game player's car, and those objects to the **right** of the **E line** could be the road, houses, other cars or trees in front of the car.

So, with this information, the user may:

- Adjust **embossment** by moving the **E line**.
- Adjust **foreground/background**, thus stretching out the histogram to make objects more evenly distributed.

*NOTE*: Using the histogram chart requires games using **Direct3D® 6.0** or earlier.

#### Known Issues on Specific Games

*See* the ASUS support CD for the latest information: D3DVR.TXT in the WIN9XME folder.

All registered and unregistered trademarks are the property of their respective users. No intended endorsement of these products or games by ASUSTeK COMPUTER INC. and its subsidiaries is intended or implied.

# **OpenGL**

# VR Effect

Lists all parameters to fine tune the stereoscopic effects for **OpenGL** games.

## **Enable Stereoscopic Mode**

When selected, this enables the stereoscopic mode when using **OpenGL 3D** applications and games with the **ASUS VR-100G 3D Glasses**. These settings are available only with the **Deluxe/ TVR** models with **Video-In/TV-Out**, or models with the **ASUS VR-100 Optional Upgrade Kit**.

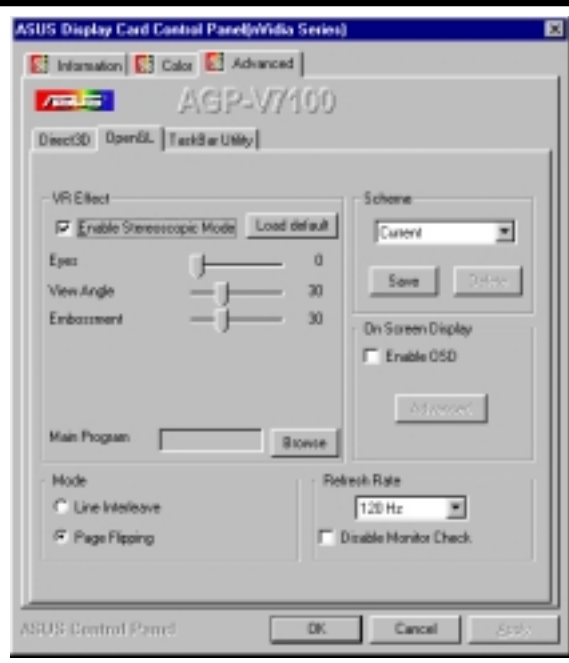

## **Eyes**

This field records the measure of the distance between both eyes. Adjustment brings objects into focus. **Default: 0**

### **View Angle**

The angle by which your two viewing directions intersect. Adjust this to add more depth to the scene.When set to a too high value, eye discomfort/fatigue may occur.

### **Embossment**

Adjust this to add more to the impression that screen objects are being pulled or seem to pop from the screen. To achieve a better stereoscopic visual quality, set **Embossment** in conjunction with **View Angle**. (*See* **On Screen Display** later in this section for more details.)

## Mode

## **Line Interleave**

Select this option for better monitor compatibility, particularly for monitors with less bandwidth or less range of horizontal/vertical frequency. Stereoscopic visual quality, however, will be poor since only half the vertical lines are generated.

## **Page Flipping**

Select this option for the best stereoscopic visual quality. Page flipping provides double vertical resolution compared with Line Interleave. The monitor must be able to support the high frequency (at least 100Hz) necessary for this mode.

## **Refresh Rate**

To prevent eye discomfort and fatigue, high refresh rates are preferred. Some monitors, however, may not be able to support a high refresh rate. Consult documentation to make sure that your monitor supports the selected refresh rate; otherwise, your monitor may become unstable, ie.: a blank screen may occur.

## **Disable Monitor Check**

Disables the specification check on the monitor.

**Note:** Choosing a resolution or refresh rate in excess of monitor specifications may damage the monitor.

## Scheme

This field lists the various default schemes that change the appearance of many screen elements simultaneously. Use existing schemes by selecting from the games listed in the drop-down menu and then go to the **main program** field to **browse** for the default settings file supplied with each game for OpenGL OSD settings. **Click** on **Save** to engage the file with the NVIDIA system. Create and save your own scheme by saving current custom settings. Unwanted schemes may be deleted. You may want to save a scheme that you created for some special situations, such as when you want to use the same settings when playing a certain game or a movie.

# On Screen Display

## **Enable OSD**

Clicking on the check box enables access to the **advanced** box. When selected, this option opens the **OpenGL On Screen Display.** Use the defined **Hotkey** and adjust the onscreen settings of the 3D glasses and display card while playing Direct 3D games or watching 3D movies.

## **Advanced**

Click on the button to access the **advanced** box to access **hotkey** assignments.

## **Hotkey**

This function assigns hot keys to enable onscreen display or OSD. Select **Enable OSD** then **click** on the **advanced button**. Change the default hot key  $(CTRL + ALT + O)$  if it conflicts with hot keys of certain games, video players or Windows programs.

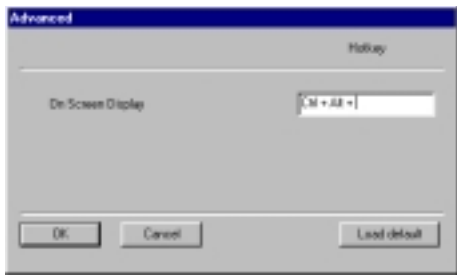

## **To change the default hot keys**

With the mouse cursor in the **Hotkey** box, press the hot key combination of your choice (only  $\mathbf{CTRL} + \mathbf{ALT} + X$  key combinations can be defined). Keys that are unavailable for hotkey *X* values include: ESC, ENTER, TAB, SPACEBAR, PRINT SCREEN, or BACKSPACE. Press any other key to complete the combination. For example: to define the hot key combination **CTRL+ALT+D**, having placed the cursor in the box - **press D**.

*NOTE*: Hot keys will be available only if you selected the **Enable OSD** check box.

**IMPORTANT:** Before enabling *OpenGL* stereoscopic mode and using the stereoscopic or 3D glasses (ASUS VR-100G), make sure the monitor can support the selected refresh rate (interlaced mode) under the following display scales:

**16 bits:** 2048x1536 → 1024x768 Stereo Mode

**32 bits:** 1280x960 → 640x480 Stereo Mode, 1280x1024 → 640x480 Stereo Mode, 1600x900 → 800x600 Stereo Mode, 1600x1200 → 800x600 Stereo Mode

**WARNING!** To prevent discomfort and eye fatigue when using your stereoscopic or 3D glasses, DO NOT try to use your 3D glasses for an extended period of time. Take frequent short breaks to give your muscles and eyes a chance to rest by taking off your 3D glasses and then looking up and focusing on distant objects.

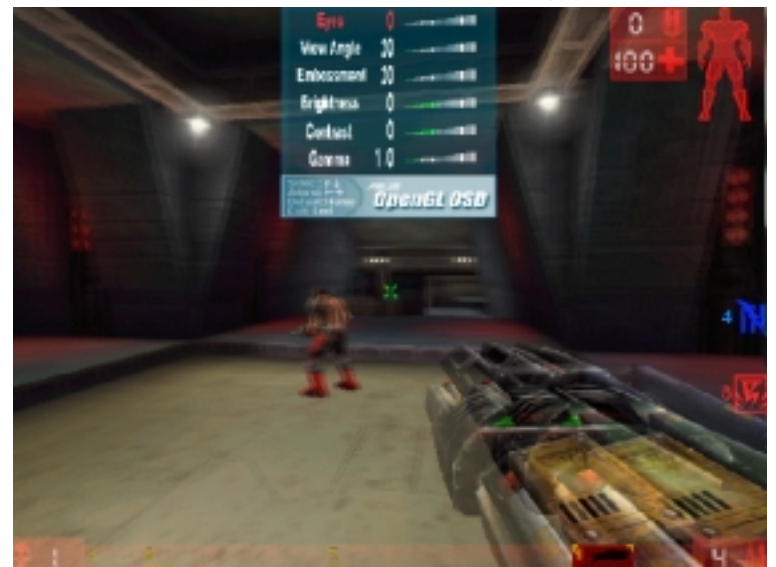

#### **Typical OpenGL OSD Onscreen Game Settings**

Unreal Tournament™ is copyright © 1999 by Epic Games, Inc.

When selected, the **OpenGL onscreen menu** helps to adjust the settings of 3D glasses and the display card while playing games or watching 3D videos. Typical OSD onscreen settings include:**Eyes**, **View Angle**, **Embossment**, **Brightness**, **Contrast**, and **Gamma**.

In most games, use the keyboard **UP** or **DOWN** arrow keys to select a new setting. The **PLUS** or **MINUS** keys move the sliders. To restore the defaults, press the HOME key. To close screen settings display, use the END key.

#### **Known Issues on Selected Games/Applications**

*See* the included support CD for the latest information: OPENGLVR.TXT in the WIN9XME folder.

> All registered and unregistered trademarks are the property of their respective users. No intended endorsement of these products or games by ASUSTeK COMPUTER INC. and its subsidiaries is intended or implied.

## TaskBar Utility

This utility gives convenient access to various features and presets that may be configured in the **Display Properties Menu** directly from the **Windows taskbar**.

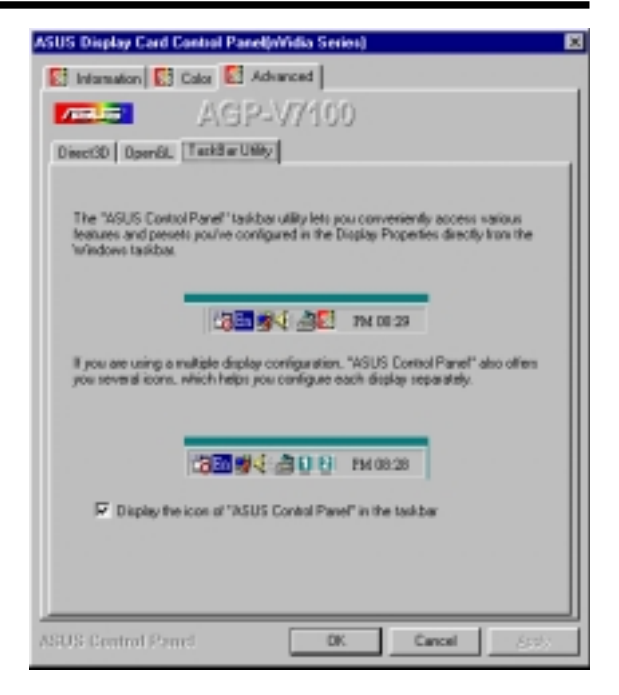

# **Windows Display Properties**

The Windows Display Properties is a control panel that helps to make screen adjustments: to the display positions and to color correction, including: brightness, contrast, and gamma. The display properties menu is useful to enable and configure the TwinView display and to make additional property adjustments.

To use **Windows Display Properties**, **click** the ASUS icon on the taskbar's status area to open the **ASUS Control Panel Menu**. Click **Windows Display Properties**, click the **Settings** tab, and then click **Advanced**.

*NOTE***:** Instead of clicking the ASUS Control Panel icon, you may right-click the Windows 98/2000 desktop, click **Properties**, and then click the **Settings** tab. Then click the **Advanced** button on the bottom right. Click the appropriate tab (with the NVIDIA icon  $\otimes$ ) to change your display settings.

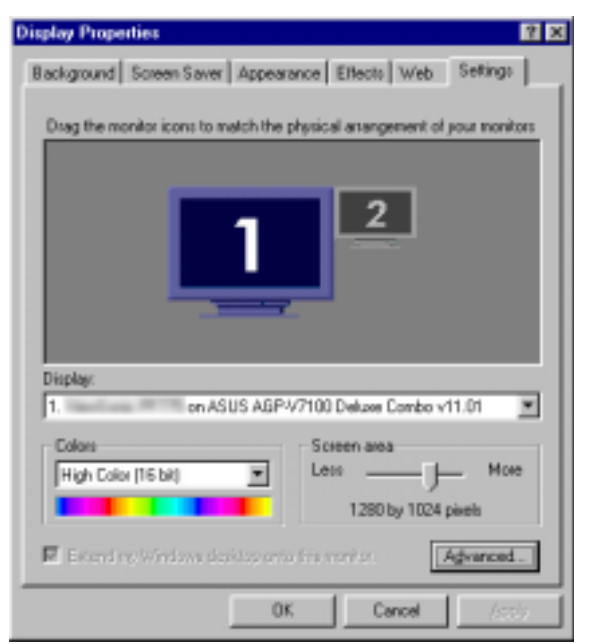

# Device Settings

To make adjustments to device setting sub-menus, first **click** the **Advanced** menu from **Display Properties** and then **click** the **TwinView** tab. Click on the **Device Settings** button:

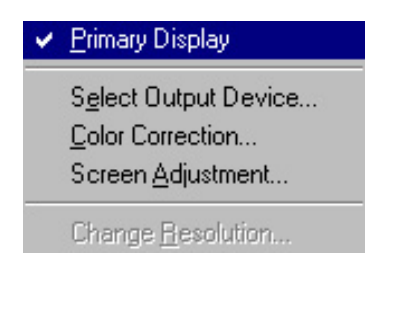

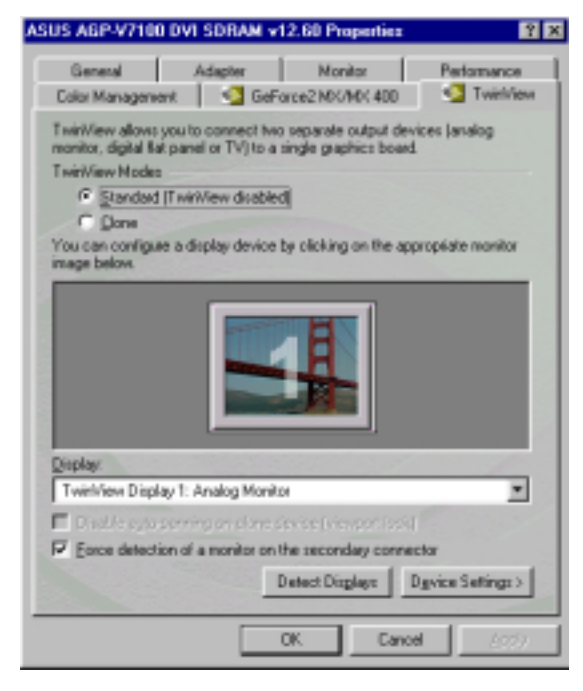

**TIP!** You can almost always get more information about a particular option by right-clicking it and then clicking **What's This?**

## Device Selection Status

**Click** on **Select Output Device** to display the current status of your system and to access the **Device Adjustments** button.

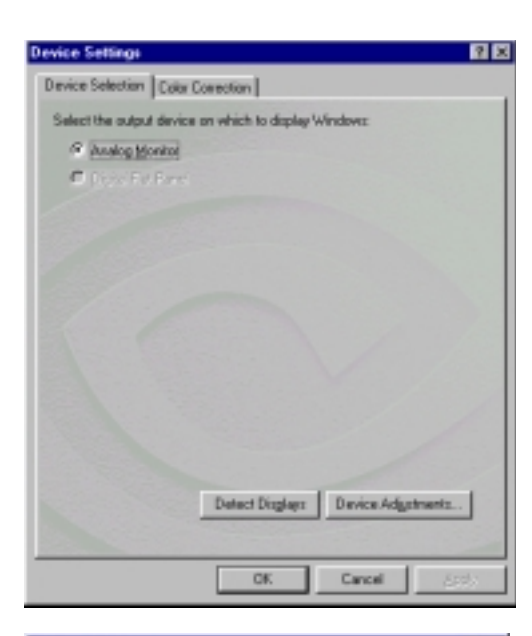

## Analog Monitor Screen Adjustments

Two submenus permit changes to the position and proper timing mode for your monitor. In **Screen Adjustments**, follow the onscreen instructions to adjust the position of your monitor. For fine adjustments, use the arrows.

**WARNING!** Adjusting position or size is a highly dangerous operation. Selecting a value that is beyond your monitor's specification may damage it. **Press ESC to restore your original settings in case of problems.**

#### Display Timing Selects the proper timing mode.

**Auto-Detect** allows Windows to receive the proper timing information directly from the monitor itself.

*NOTE***:** Some older monitors may not support this feature.

#### **General Timing Formula (GTF)**

GTF is a standard used by most new hardware.

#### **Discrete Monitor Timings (DMT)**

DMT is an older standard still in use on some hardware. Select this option if your hardware requries DMT.

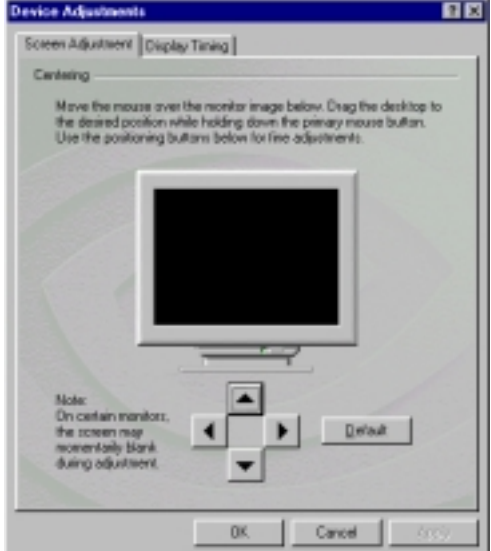

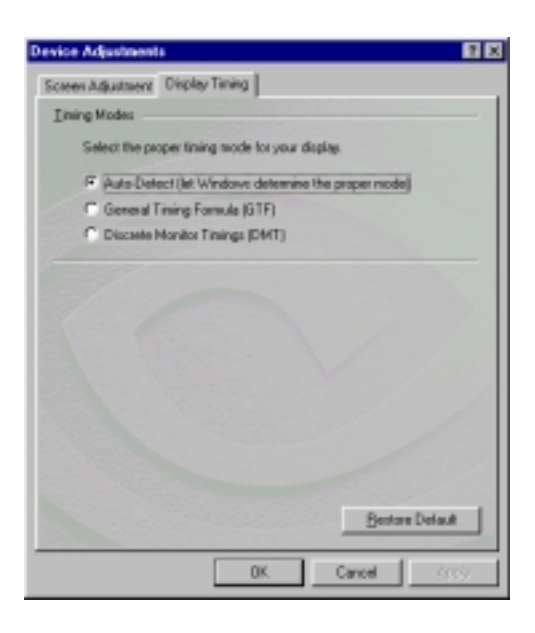

## Digital Flat Panel

The following options determines the placement of the image on the flat panel display when running at resolutions lower than the maximum resolution supported.

#### **Use display adapter scaling**

Adapter automatically scales the appearance of the display on the monitor. (default)

#### **Centered output**

Centers the image on the flat panel and does not adjust the scale.

*NOTE*: This funciton is only available with DVI/2V1D cards.

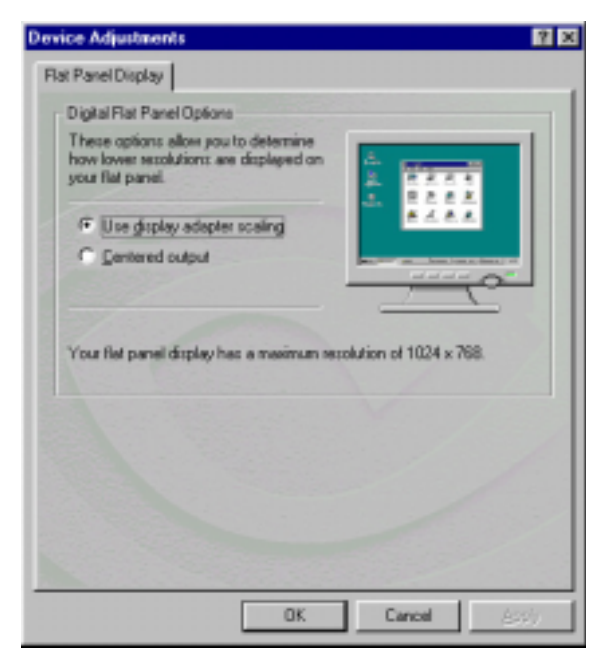

# TV

## Change Format

Opens a window that specifies a particular TV output format. *NOTE*: This function is only available with T/Deluxe Combo cards.

### **Video output format**

This field specifies the type of output signal sent to the TV. If the correct connector cable is connected, **S-Video out** will generally provide a higher quality output than **Composite video out**. Specify **Auto-select** to make the system determine the output signal.

#### **Change TV Format Window**

Selects the TV/video output format based on local country standards. *NOTE*: If your country is not in the list, find out which type of TV/video output format is most commonly used locally and select it; ie.: PAL-D or NTSC-M.

## Device Adjustments **Screen Positioning**

Selects the TV/video output format based on the four quadrants indicated by the arrows. **Click** on the **arrows** to reposition output on the TV monitor.

## **Brightness / Flicker Filter / Contrast**

These sliders help calibrate the visual output of the display card. Any changes to color settings are shown immediately on the monitor.

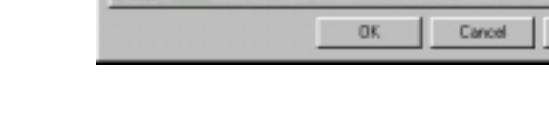

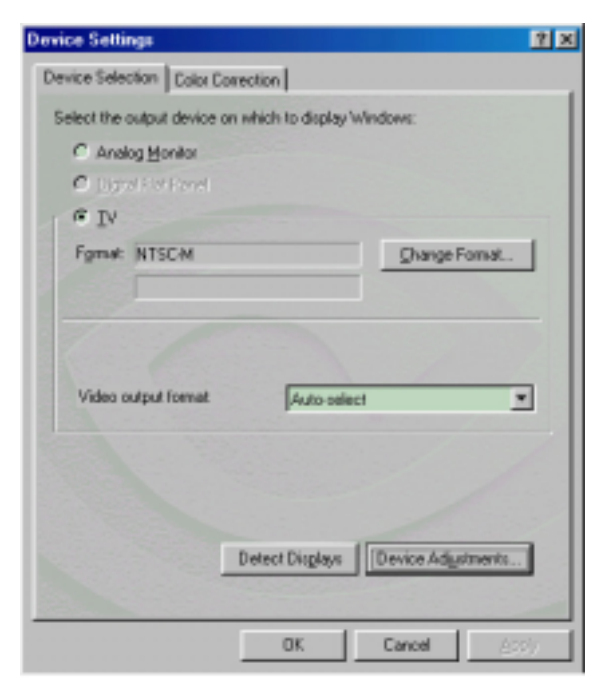

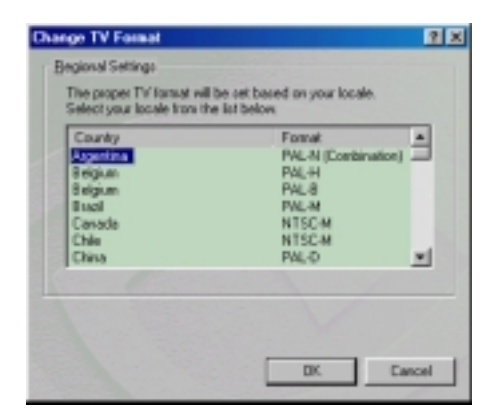

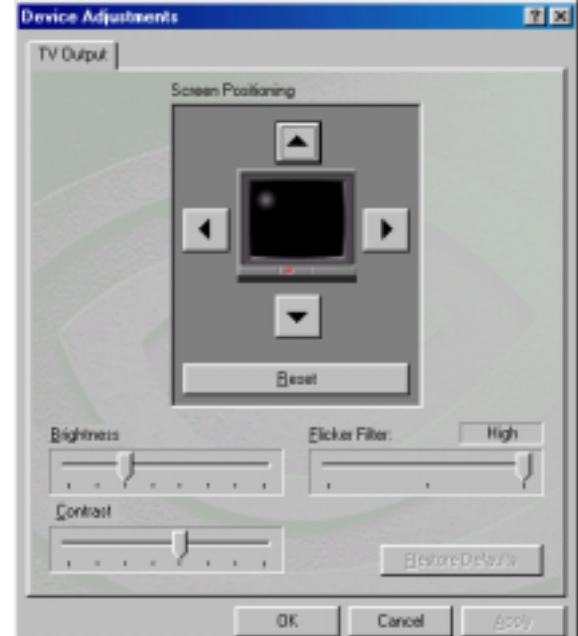

**4. S/W Reference**

## Color Correction

This menu enables color adjustments like **brightness**, **contrast**, and **gamma** values for each or all of the RGB colors on the desktop.

### **Digital Vibrance**

This setting controls the color separation and intensity of the Windows desktop.

*NOTE***:** Increasing the levels may result in bold, dynamic visuals with sharp and balanced colors.

#### **Active Color Channel**

This setting coordinates all channels at once (**All channels**) or allows for adjustment of individual channels (**Red**, **Green**, or **Blue**).

#### **Brightness / Contrast / Gamma**

These sliders help calibrate the visual output of the display card. Changes to color settings are shown immediately on the monitor.

#### **Automatically apply these settings at startup**

Selecting this option will automatically restore the color adjustments when Windows is restarted.

*NOTE***:** If the PC is running on a network, the color will be adjusted after you have logged on to Windows.

#### **Custom color settings**

This field lists the new settings. These settings can be used to change the appearance of many screen elements simultaneously. Create and/or save current settings, or delete unwanted settings. A setting may be created, saved and reused for special situations.

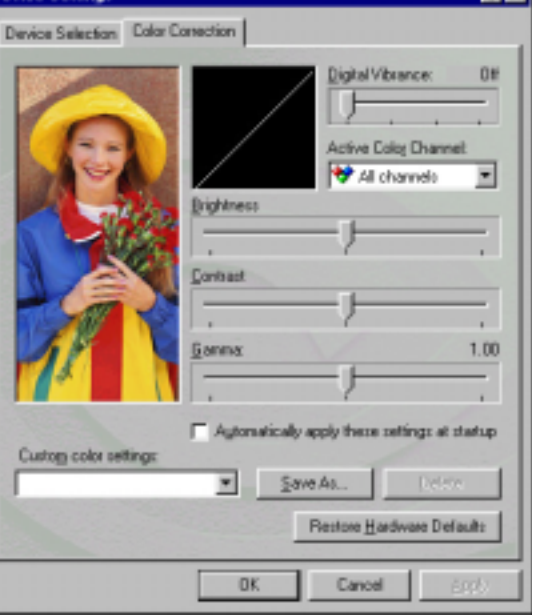

**Ma** 

# **TwinView** Windows 98/ME

TwinView activates two separate display devices simultaneously. TwinView modes support analog monitors, digital flat panels and TVs.

**Display** 

# Enable Extended Desk-

## top Mode

i)

To initiate **Extended Windows Desktop Mode**, ensure that both primary and secondary monitors are properly connected to the card. Go to **Settings tab** in **Display Properties**. **Click** on **Monitor 2**.

A query screen pops up. **Click** Yes:

 $Y$  =  $10$ 

Then **click** on OK.

Dia you want to wrable this manitor?

Return to the **Display Properties** menu. Position the secondary monitor: **Click** on **Monitor 2** and **drag** it over to any side of **Monitor 1**. Now, all Windows objects placed on the side of **Monitor 1** nearest to **Monitor 2** will appear on **Monitor 2**. **Right Clicking** on **Monitor 2** displays its **enabled** status.

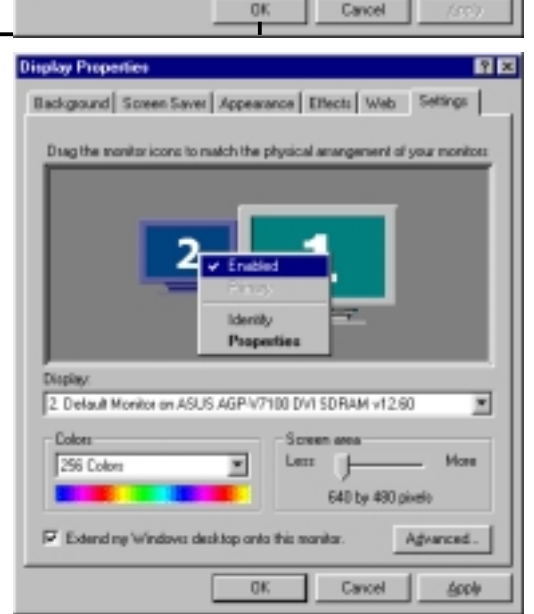

D<sub>8</sub>

Background Screen Saver Appearance Effects Web Settings Drag the manitoricons to match the physical amangement of your monitors

> an ASUS AGP/V7100 DVI SDRAM v12 60  $a_{\rm max}$

> > $Lem = \frac{1}{2}$

1024 by 768 pixel

More

Advanced.

# Disable Extended Desktop Mode

To disable **Extended Desktop Mode**, return to the **Settings Menu** in **Display Properties** and **right click** on **Monitor 2**. Then, **click** on the checked field, *Extend*

*my Windows desktop onto this monitor.* **Click OK** and exit. Alternatively, disable the Extended Desktop by **right clicking** and deselecting the check box, **Enabled**. **Remember**: disabling **Extended Desktop Mode** is **necessary** before it is possible to enable other display modes, like **Clone Mode**.

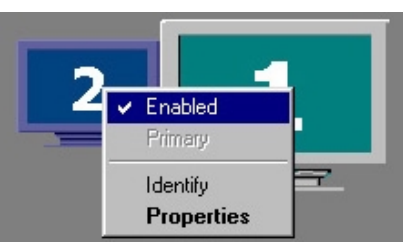

# Clone Mode

This mode duplicates the display area of the primary desktop monitor to the secondary display monitor. *To enable* **Clone Mode**, enter the **TwinView dialog** from the **Display Properties** and **Settings** tab: click on the **Advanced** button and the TwinView Tab. Then select **Clone**. **Click** on **OK** or **Apply**. Both display monitors now display the same image. Return to the TwinView menu to adjust the output settings of each display: **click** on either **Monitor 1** or **Monitor 2** and then enter the appropriate sub-menu:

*To disable* **Clone Mode**, select *Standard (TwinView disabled)* and **click OK**.

**Display**: Lists all currently available TwinView displays.

**Disable auto-panning on clone device (viewport lock)** fixes the position of the **virtual desktop** display. This virtual desktop display is auto-enabled in **Clone Mode**. The appearance of the virtual desktop depends on the configuration and maximum display resolution of the primary and secondary monitors. If the second monitor cannot support the current resolution, then the desktop exhibits the virtual effect: only one portion of the primary desktop will be visible on the secondary monitor. So, moving the mouse cursor to the periphery of the secondary display desktop causes the whole desktop to move around. Use **viewport lock** to fix the position of one portion of the virtual desktop on the secondary monitory. After the viewport lock is engaged, the mouse cursor may be used normally, and the virtual desktop will no longer move.

**TIP**: Use the cursor to position the desired quadrant of the virtual desktop on the secondary display first, and then select **viewport lock**.

**Force detection of a monitor on the secondary connector**: Check this box if a monitor is connected to the secondary display connecctor that is not being detected. This function is ueful for older monitors or monitors connected with BNC connectors.

**Detect Displays:** Click to detect all displays connected to the card.

**Device Settings**: Click to setup or adjust device outputs.

**TIP! Trouble Enabling Monitor 2 in Extended Desktop?** Try activating the secondary monitor by entering the **TwinView menu** and **click** on the check box: *Force*

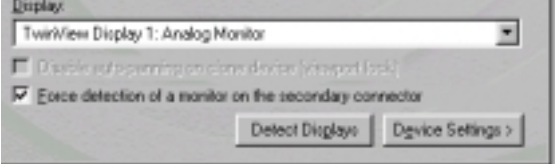

*detection of a monitor on the secondary connector*. Then **Click** the **Detect Displays** and the **Apply** button. Return to **Settings** to activate **Monitor 2**.

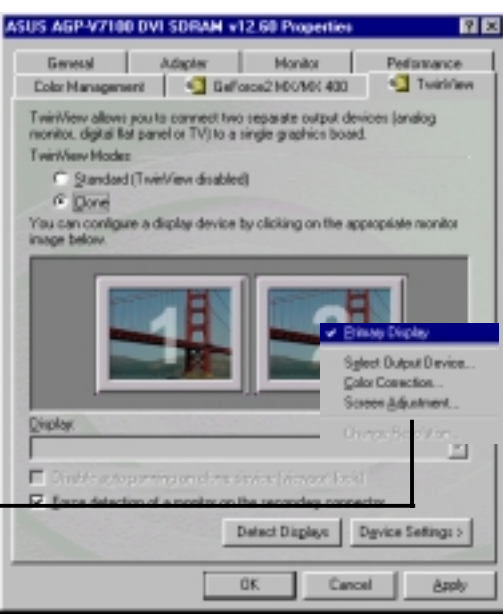

# TwinView Tab Changes

To make changes to the display screen settings of the monitors while TwinView Extended Desktop Mode is activated, go to the **Display Properties** Menu and **right click** on either screen icon. Click Properties to make changes. You may also click **Advanced** to view the tab dialogs.

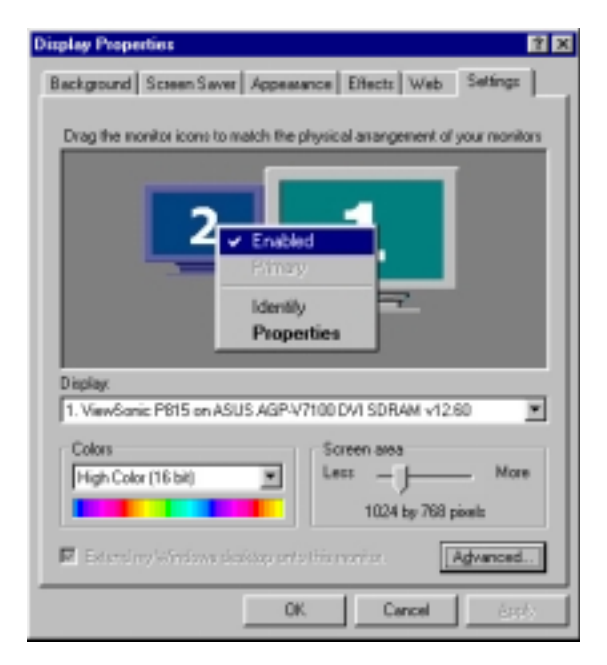

In the Extended Desktop Mode: the **TwinView tab** in the **Advanced** tab menu is replaced by two tabs: **Device Selection** (*see* page 56) and **Color Correction** (*see* page 59). These menus display all the same options and subscreens as available from the **Display Properties** *Device Settings* and from the regular **TwinView** *Device Settings* sub-menus.

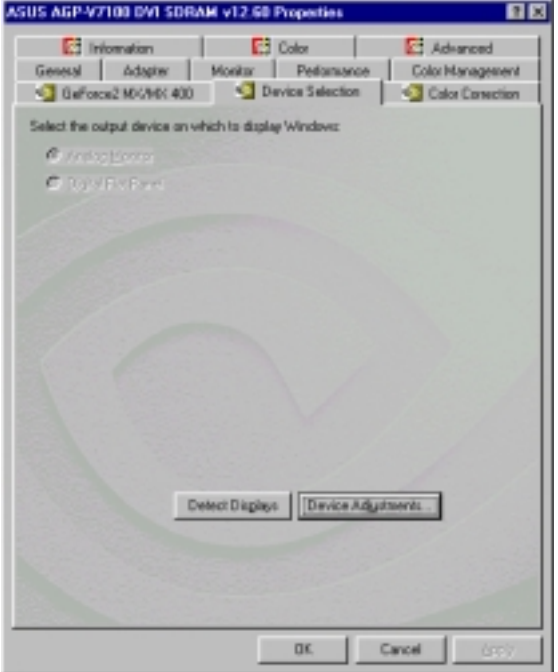

TwinView Modes

 $C$  Dave

Display:

F Standard (TwinView disabled)

Twirl/iew Display 1: Analog Monitor

# **TwinView** Windows 2000

TwinView activates two separate display devices simultaneously. TwinView supports analog monitors, digital flat panels and TVs. Enter the **TwinView dialog** from the **Display Properties** and **Settings** tab: click on the **Advanced** button and then the **TwinView tab**. **TwinView** functions in *Windows 2000* are nearly identical to *Windows 98/ME*; however, the *Extended Desktop Mode* is divided into two separate controls: *Horizontal Span* and *Vertical Span* due to limitations of the operating system.

*NOTE*: Changing TwinView modes is only possible from the Twin View tab.

## Standard (TwinView disabled)

Displays the standard, single device mode. Use this mode if you have only one display device attached to your ASUS graphics adapter.

## Clone Mode

This mode duplicates the display area of the primary desktop monitor to the secondary display monitor.

## Horizontal Span Mode

This mode horizontally extends the Windows desktop across two display devices. This mode is useful for viewing items wider than a single display.

## Vertical Span Mode

This mode vertically extends the Windows desktop across two display devices. This mode is useful for viewing items taller than a single display.

**Display**: Lists all currently available TwinView displays. In all modes except **Standard**, use this field to select the current display.

**Make this the primary display**: Use this option to select the primary display. The control switches between displays; the primary display occupies the top left corner of the display. After switching, the monitors swap positions.

**Force detection of a monitor on the secondary connector**: Check this box if a monitor connected to the secondary display is not being detected. This function is useful for older monitors or displays connected with BNC connectors.

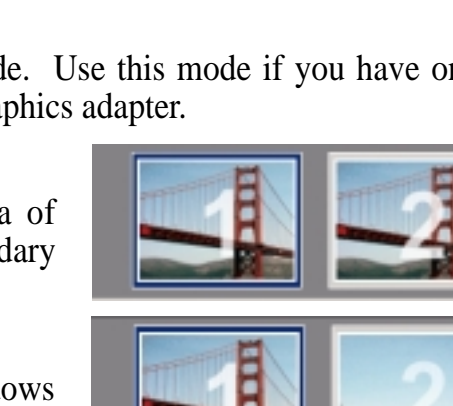

ibar and ASUS V7100 v12.90 Prope

You can configure a deplay device by clicking on the approp<br>image below.

 $\overline{p}$  (dole the frequine) digity<br>  $\overline{p}$  Exce detection of a monitor on the secondary connection

Twist/lew allows you to connect two separate output devices (analog manito), digital flat passel or TV] to a single graphics board.

General | Adapter | Monitor | Troublecheoting | Color Management | 22 Information El Colar | El Advanced | <3 GeForce2101/Not 400 <3 Twinfiew

C Hoizontal Span

Ŧ

C. Vertical Span

Detect Displays Dyvice Settings >

Cancel

ne

 $T<sub>1</sub>$ 

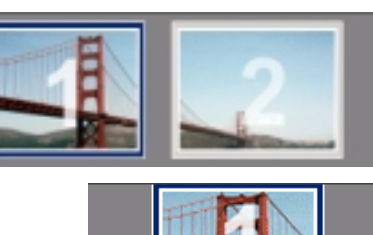

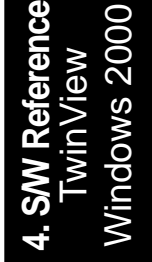

# GeForce2 MX

The **GeForce2 MX** tab displays information about the graphics card, computer system and driver versions; it also accesses extra features and supplies an Internet link for drivers, product updates and news.

# Additional Properties

Click on the Additional Properties button to enter five submenus to configure the various functions of this card.

# 3D Antialiasing Settings

Antialiasing is a technique used to minimize the rough rendering of artifacts, eliminating the "staircase" or "jagged effect" seen along the edges of 3D objects. These controls select the degree to which antialiasing is used in **Direct3D** and **OpenGL** applications.

#### **Allow applications to control the antialiasing mode**:

Some 3D applications that support antialiasing automatically optimize control of this mode; it is possible to select the antialiasing mode manually.

# Manually Select Antialiasing Mode

**Off (no antialiasing)**: Disables antialiasing in 3D applications. Select Off if you require maximum speed performance in your applications.

**2x**: Enables antialiasing using the 2x mode. Select this for improved image quality and high performance in 3D applications.

**4x**: Enables the antialiasing using the 4x mode. Select this for the highest possible image quality at the expense of some performance drain in 3D applications.

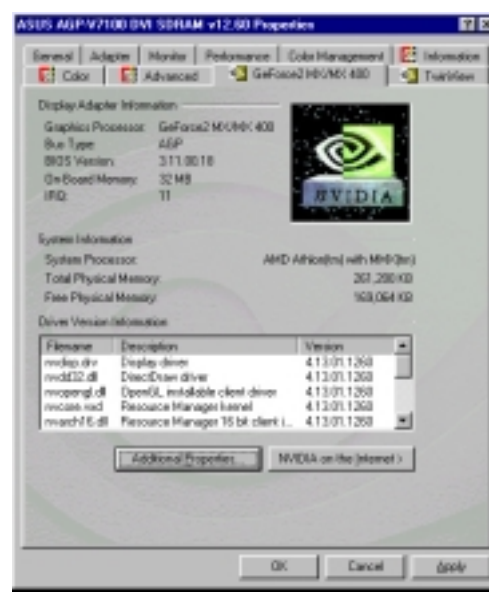

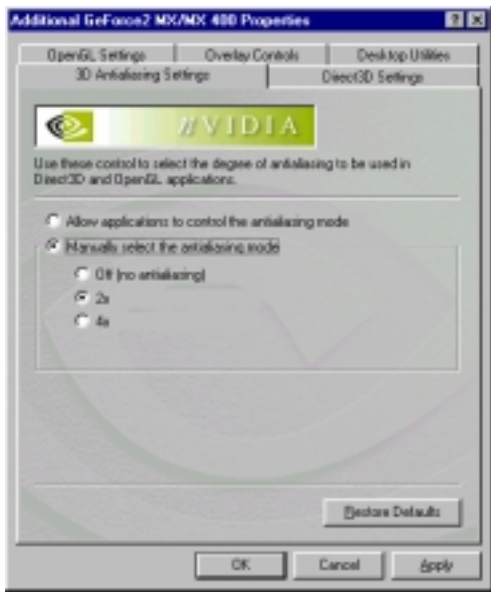

## Direct3D Settings

#### **Performance and Compatibility Options**

## **Enable fog table emulation**

Some older games do not query D3D hardware capabilities correctly and so expect table fog support. Choosing this option will ensure that such games will run properly.

#### **Adjust Z-buffer depth to rendering depth if unequal**

This option forces the hardware to automatically adjust the depth of its Z-buffer to the precise depth that the application requests. Keep this option enabled, unless the work absolutely requires a specific Z-buffer depth.

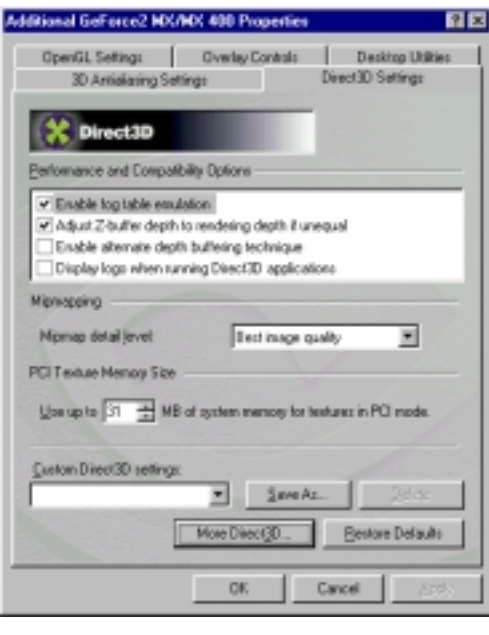

## **Enable alternate depth buffering technique**

This option lets the hardware use a different mechanism for depth buffering in 16-bit applications. Enabling this setting can produce higher quality rendering of 3D images.

## **Display logo when running Direct3D applications**

This option lets you display the NVDIA logo in the lower corner of the screen while running Direct3D applications.

# **Mipmapping**

## **Mipmap detail level**

This option lets you adjust the Level of Detail (LOD) bias for mipmaps. A lower bias provides better image quality while a higher bias augments performance. Choose from five preset bias levels.

## **PCI Texture Memory Size**

*NOTE***:** This setting applies only to PCI display adapters or to AGP display adapters running in PCI compatibility mode.

This option sets the amount of system memory for texture storage. Clicking the "up arrow" increases memory size while clicking the "down arrow" decreases the size of system memory used for textures. The maximum amount of system memory for texture storage depends on the amount of physical memory installed on the system.

#### **Custom Direct3D settings**

This option lets you create or delete custom settings or "tweaks" you have saved.

# More Direct3D

### **Texel Alignment**

These values define the position of texel origin. The default values conform to the Direct3D specifications. Some software may expect texel origin to be defined elsewhere. The image quality of such applications will improve if the texel origin is redefined. Dragging the slider leftward positions the texel origin closer to its upper left corner and moving the slider rightward positions it closer to the center.

**Range**: **0 to 7, default: 3.**

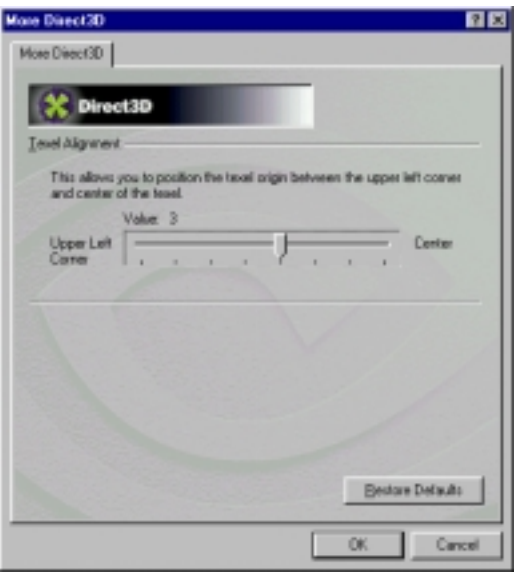

4. S/W Reference<br>GeForce 2 MX **4. S/W Reference** GeForce 2 MX

**OpenGL** 

**Butler fipping mode:** 

Curron OpenGL settings:

Verical sure

Performance and Compatibility Options Truttle buller region extension

Use fact linear mipmap-linear filtering

30 Antalasing Settings | Direct30 Settings DpenGL Satings | Dverlay Controls | Desktop Utilities

Auto-select

On by detault

Save Az.

Allow the dual planes extension to use local video memory

Detault golor depth for textures: [Use desktop color depth

Use up to 5 - The MB of system memory for textures in PCI mode.

킈

DK

ē

비

Ξ

Ξ

⋥

Berke Defaults

Cancel

# OpenGl Settings

#### **Performance and Compatibility Options**

## **Enable buffer region extension**

This option permits the drivers to apply the OpenGL extension: GL KTX buffer region.

#### **Allow the dual planes extension to use local video memory**

This option permits the use of local video memory when the GL\_KTX\_buffer\_region extension is enabled.

#### **Use fast linear-mipmap-linear filtering**

This option permits increased application performance at the expense of some image quality loss. In many cases, the loss of image quality may not be noticeable.

#### **Enable anisotropic filtering**

This option allows OpenGL to use anisotropic filtering for improved image quality.

## **Disable support for enhanced CPU instruction sets**

This option disables driver support for enhanced 3D instruction sets by certain CPUs.

#### **Default color depth for textures**

This option determines whether textures of a specific color depth should be used by default in OpenGL applications. **Options** are: **Use desktop color depth (default), Always use 16 bpp, and Always use 32 bpp***.*

#### **Buffer flipping mode**

This setting determines the buffer flipping mode for full-screen OpenGL applications. **Options** are: **Auto-select (default), Use block transfer,** and **Use page flip***.*

#### **Vertical sync**

This setting specifies how vertical sync is handled in GL. **Options** are: **Always off, Off by default,** and **On by default (default).**

#### **Use up to x MB of system memory for textures in PCI mode**

This option sets the amount of system memory for texture storage. Clicking the up arrow increases the memory size while clicking the down arrow decreases the size of system memory for textures. The maximum amount of system memory for texture storage depends on the physical memory installed on your system.

*NOTE***:** This setting applies only to PCI display adapters or to AGP display adapters running in PCI compatibility mode.

#### **Custom OpenGL settings**

This option lets you create or delete custom settings or "tweaks" you have saved.

# Overlay Controls

### **Brightness / Contrast / Hue / Saturation**

Four sliders calibrate the brightness, contrast, hue, and saturation output of the card. Use this to adjust the quality of video or DVD playback on your monitor. Dragging a slider to the left decreases the level; moving to the right increases the level. The number at the right of each slider displays the brightness scale.

**Range**: **0% to 200%, default: 100%); Contrast (0 to 200%, default: 100%); Hue (-180º to 180º, default: 0º),** and **Saturation value (0% to 200%, default: 100%).**

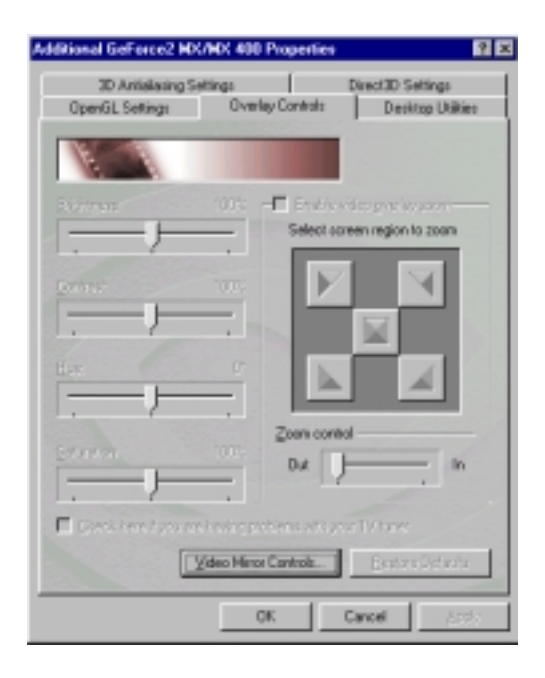

### **Enable video overlay zoom**

This option enables the zoom controls to allow you to zoom in on a specific area of the video output screen.

*NOTE*: (when enabling overlay zoom): Video players that are not able to detect the presence of Video Mirror may not update the zoom factor immediately while displaying a still frame.

## **Select screen region to zoom**

This option lets you select the region on the video playback to zoom in or out.

## **Zoom control**

This option lets you zoom in or out on the selected portion of the video playback screen.

#### **Check here if you are having problems with your TV tuner**

This option, when selected, forces the overlay software to use busmastering. It is recommended that you leave this option cleared unless you experience problems with video playback, such as image corruption or no video image at all.

*NOTE***:** You can only access Overlay Controls while you are playing back videos, for example, .AVI files or DVD movies on your computer.

# Video Mirror Controls

Video Mirror is a TwinView feature that makes a **video** or **DVD player** to mirror playback in full-screen mode on any connected display devices. Video Mirror makes video data displayed on an **overlay window** on the primary display to project as a **full-screen** on the **secondary display**.

*NOTE*: **Video Mirror** is available in **Clone** or **Extended Desktop Mode**.

## **Enable Video Mirror Zoom**

This option permits zooming into a quadrant of the video data on the full-screen mirror. Select the quadrant and move the slider to zoom in and out.

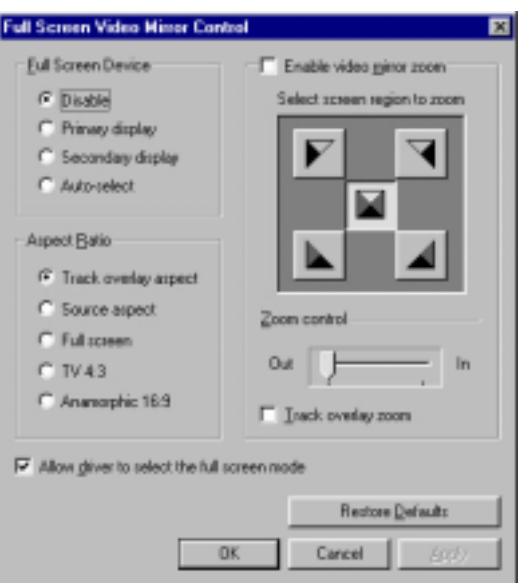

#### **Track overlay zoom**

Enabling Track overlay zoom disables the Video Mirror Zoom settings. Normally these two settings are independent.

*NOTE*: Video players that are not able to detect the presence of Video Mirror may not update the zoom factor immediately while displaying a still frame.

#### **Full Screen Device**

These fields control the Video Mirror. **Options: Disable** turns off **Video Mirror**. **Auto-select** is used in combination with the mouse to drag the overlay window onto the secondary display; this causes the display to swap, and the overlay window now appears on the secondary display, and the full screen appears on the primary display. (In **Clone** mode, choosing **Auto-select** is equivalent to selecting **Secondary Display**.)

*NOTE***:** After selecting your **Full Screen Device** settings, you may need to exit and restart your video application for the settings to take effect.

## **Aspect Ratio**

The aspect ratio is an expression of the width-to-height measure of a video display. The aspect ratio may be adjusted. **Options: Track overlay aspect** (*default; recommended setting*) matches the aspect ratio of the Video Mirror with that of the overlay. **Source aspect** equalizes the aspect ratio of the Video Mirror to the aspect of the source video, assuming the pixels are square. **Full screen** stretches the video boundaries of the Video Mirror device. **TV 4:3** changes the Video Mirror aspect ratio to standard TV dimensions, 4:3. **Anamorphic 16:9** changes the Video Mirror aspect ratio to a wide-screen aspect of 16:9.

#### **Allow driver to select the full screen mode**

Enabling this instructs Video Mirror driver to select the optimal display mode for the full screen device. If disabled, Video Mirror uses the current desktop mode on the display device.

#### **Apply**

After changing any Full Screen option, click **Apply** for the changes to take effect.

## Desktop Utilities

#### **Display the Quick Tweak icon in the taskbar**

This option **adds** the NVIDIA Quick Tweak icon to the Windows **taskbar**.

*NOTE*: In the **TwinView Extended Desktop** mode, an **extra check box and a button** appears on the Desktop Utilities dialog: **Enable Desktop Manager** and **Desktop Manager Configuration.** Click this button to access the *Desktop Display Manager* setup menus.

## **Using the Quick Tweak icon**

**Right click** the **NVIDIA taskbar icon** to display a **popup menu** of options, including OpenGL, Direct3D or Color settings. The menu also contains items for restoring default settings. **Left click** on the icon twice, and the **Display Properties Menu** appears.

*NOTE*: An additional option appears on the popup menu to access the *Desktop Display Manager* setup menus.

Additional GeForce2 HX/MX 400 Properties 图图 3D Antislasing Settings | DirectOD Settings DpenGL Settings | Dverlay Cantrols | Desktop Utilities **NVIDIA** ©. The "QuickTives" "tablist utility lets you conveniently access various<br>features and presets you've configured in the Display Properties directly<br>from the Windows taskbar. P Display the Quick Tweak icon in the taskbar Select tankbar joon: 4 NVIDIA Logo F The Decktop Manager provider enhanced TwinVero radii-display functionality, and helps you organize you applications for use with a displays. F Enable Desktop Manager Desktop Manager Configuration... Berice Defaults  $\overline{a}$ Cancel dools **GL** Custom OpenGL Setti **83** Custom Direct3D Sett Custom Color Settings Desktop Manager Enabled Desktop Manager Desktop Manager Disabled Adjust Display Pro Desktop Manager Properties **Propertive** Quick Tweak Propertiv About

# Desktop Display Manager

In the TwinView Extended Desktop Mode, this Display Manager sets up the PC to run one or more programs on one or both monitors or desktops. Among others, it also allows you to undertake program-management features, such as restoring application windows to their last-used position.

## **Setting Up Desktop Display Manager Properties**

Make sure the applications the are going to run using the Desktop Display Manager are already open.To set **Display Manager** properties, check the box, **Enable Display Manager** and click the **Desktop Manager Configuration** button. The Desktop Display Manager dialog box opens.

### **Application Management**

**Application Management** adds program applications to Desktop Display Manager. Click the **Add** button on the **Application Management** tab. Program applications currently open appear in the **New Application** box. Select the program you want to add, then click **OK**. The program

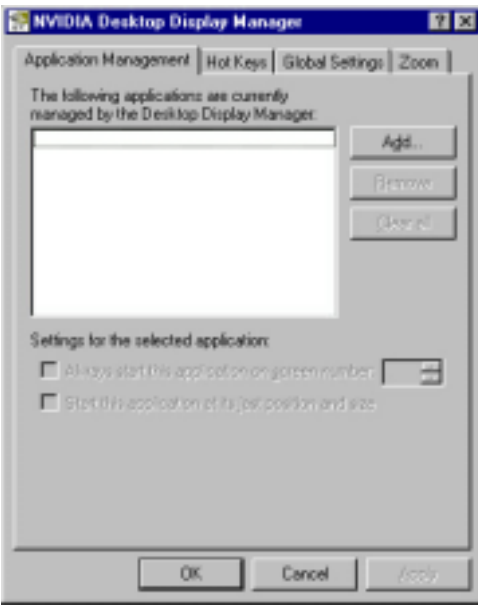

appears in the **Application Management** window. Repeat this step for each program that you want to add to the Desktop Display Manager.

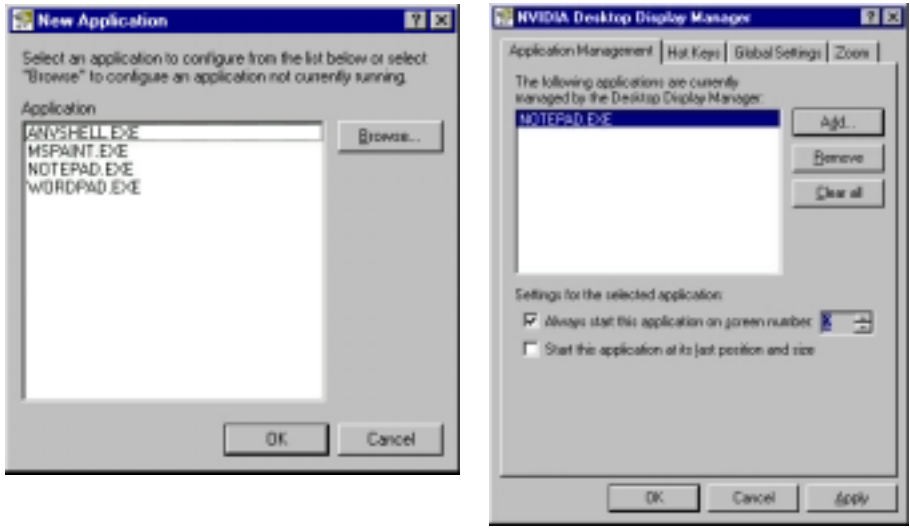

A variety of settings are available in **Desktop Display Manager**. Check: **Always start this application on screen number** selects the display or monitor to use when starting up the program. Check: **Start this application at its last position and size** restarts the program at its last position and sizes it to the same size as it was when last closed.

To display the **Desktop Display Manager** menu from any program application that has been added, **rightclick** the title bar of the open program. (The title bar is a horizontal bar at the top of a window that shows the name of the document or program.)

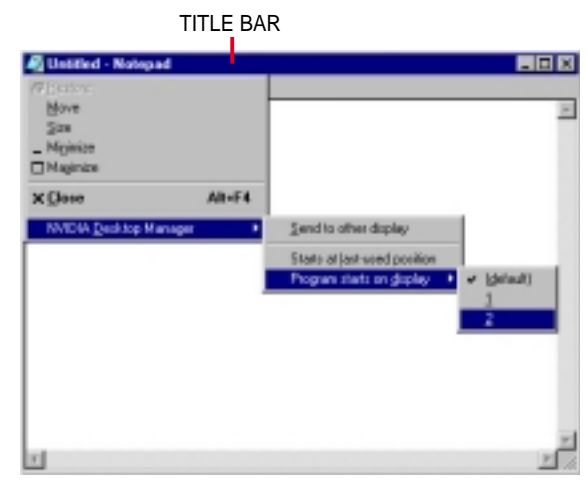

**NVIDIA Desktop Display Manager** 

**Action** 

**Action:** 

Key combination: 4k + 1

Application Management Hot Keys | Global Settings | Zoom |

To clear a hot key setting, simply press <Deb or<br><Backspace> while in a field.

To set a hot key for a particular action, press the losy or<br>losy combination you wish to assign while in any one of<br>the fields below.

Move the active gindow to another monitor

Move all windows to another nonitor

## **Hot Keys**

**Hot Keys** may be configured with different key combinations and assign them to actions like: **moving** active windows to another monitor, or moving open windows to a separate monitor. Default key combinations for each action are:

**Move the active window to another monitor:**  $AI T + 1$ 

**Move all windows to another monitor:**  $AI.T + 2$ 

**Gather all windows to one monitor:**  $ATT + 3$ 

#### **Global Settings**

This field specifies settings that apply to all applications running under **Desktop Display Manager**.

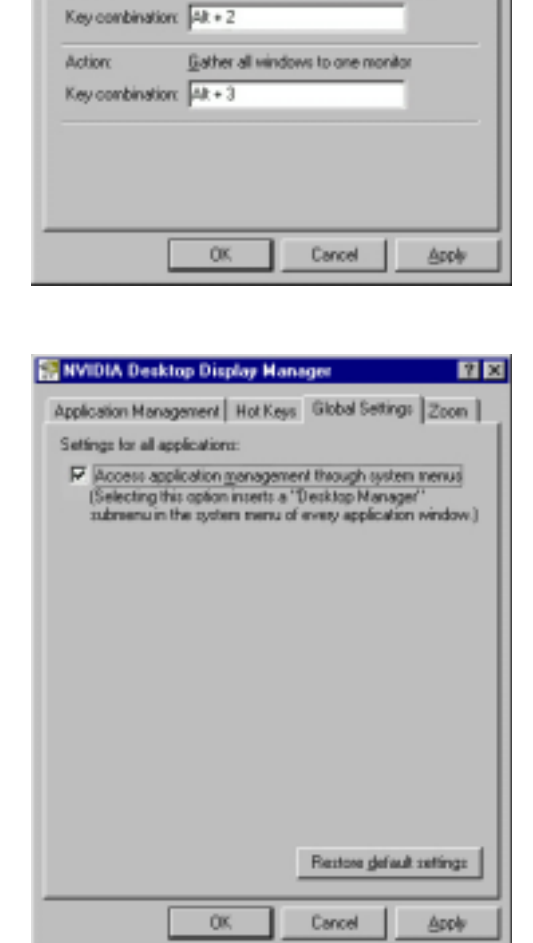
### **Zoom**

This feature enables a magnified view of a screen region under and around the mouse cursor. The zoomed view appears on the monitor on which the mouse is *not* pointing.

### **Enable zoom feature**

This control turns **on** the **zoom** function. The default setting is selected.

#### **Hot keys to control zoom features**

This feature specifies hot key combinations other than the defaults listed on the previous page. Press any valid key, including the **F# function** keys. Keys unavaliable for hotkeys are: ESC, ENTER, TAB, SPACEBAR, PRINT SCREEN, or BACKSPACE.

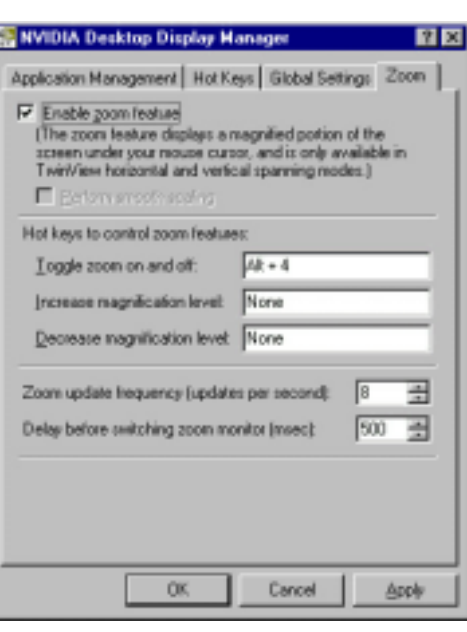

### **Zoom update frequency (updates per second)**

This setting updates the "refresh" frequency of the magnified view in number of times per seconds (*default:* **8**; it can be set from **1** to **100** times per second). Normally, the magnified view is updated whenever the mouse cursor is moved and is updated at a fixed interval when the mouse cursor is still.

### **Delay before switching zoom monitor (msec)**

This field controls the time delay in milleseconds (*default:* **500**; it can be set from **0** to **1000 milleseconds**) before the zoomed view switches monitors when you move your mouse cursor from one monitor to the other. Change the setting to *0* for instant switching of zoom windows.

**4. S/W Reference** Desktop Utilities (This page was intentionally left blank.)

## Using the ASUS Utilities

# **RET** ASUS Tweak Utility

**WARNING!** Use the ASUS Tweak Utility with extreme caution and only if you are well acquainted with your display card. Using this inappropriately may damage your card, its components, and your system.

To run the ASUS Tweak Utility, click **Start** and point to **Programs**, **Asus**, **Tweaking Utilities**, and then click **Tweak**.

### Timing Adjustment

**Timing Adjustment** lets you adjust the working frequency of the graphic engine and video memory.

### Use tweak settings on next startup

Selecting this allows you to use your settings when Windows starts.

### **Graphics Speed**

### Engine

Lets you adjust the working frequency of the graphic engine

### **Memory**

Lets you adjust the working frequency of the video memory.

### Load default

Restores the settings to their defaults.

### 2D Test

Lets you test your settings.

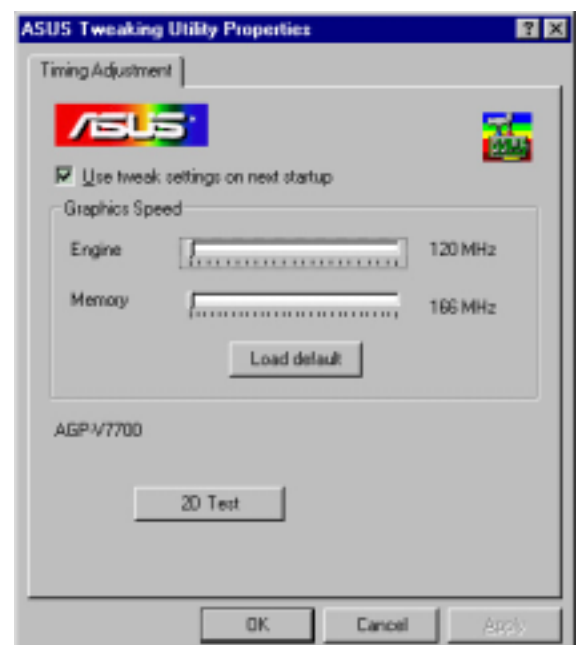

### Tweak Safe Mode Recovery

**Timing Adjustment (Safe Mode)** lets you restore the working frequency of the graphic engine and video memory to their factory default settings. This mode is used when you encounter problems when starting or restarting Windows using your customized tweak settings.

### **Using Tweak Safe Mode Recovery**

- 1. Restart Windows in safe mode. To start Windows in safe mode, hold the F8 key until the Windows Startup Menu appears. For some machines and Windows 98, you can use CTRL to bring up the Startup Menu. Enter the number for **Safe mode** and then press ENTER.
- 2. In Windows, click **Start** and point to **Programs**, **Asus**, **Tweak Utility**, and then click **Tweak Safe Mode Recovery**.
- 3. The **ASUS Tweak Safe Mode Properties** box appears. Click the appropriate settings.

Timing Adjustment (Safe Mode)

Select the **Clear tweak settings and use factory default** box to change back the timing adjustment settings to their factory defaults and then click **OK** to restart Windows properly.

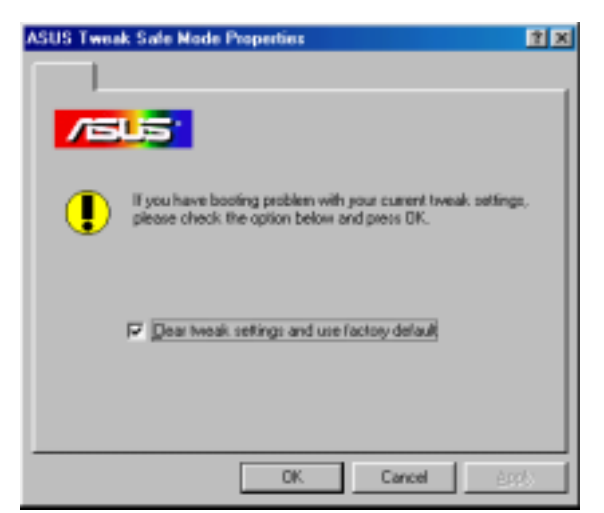

**4. S/W Reference** ASUS Tweak Utility

# ASUS VideoSecurity

Windows 98 Only

**NOTE:** The ASUS VideoSecurity utility can only be used with models with Video-In/TV-Out.

ASUS VideoSecurity lets you detect intruders into your system and environmental changes and monitor a specified location or any incoming visitor. If VideoSecurity detects any deviation from the norm that you set, it may give an error message or not. Regardless of any messages, VideoSecurity will record:

- Any information about the monitored activity and then store these to an event log file. If you have already installed Microsoft Access 97 or later, you may use these event log data and export it as an Access database for further data management and processing.
- The last two detected snapshot image files from the video captured stream (stored as bitmap format). Any image processing or editing software can then be used to view, modify, or distribute them.

### Limitations

Because of differences in hardware sensitivity, VideoSecurity may not completely detect all possible errors. Before you execute VideoSecurity, there are some limitations you have to understand so that you can appropriately use it.

- Due to changing temperatures, the captured image of some CCDs will be twisted, which may give a wrong detection.
- If the features (e.g., color, luminance) of the object are similar to that of background, the object may not be detected clearly.
- The CCD cannot capture the object smoothly and immediately when an object moves too fast.

VideoSecurity is designed for the widest environments possible and error conditions, therefore it is necessary to tune the parameters in VideoSecurity Setup Wizard to get the best detection results.

## Setup Wizard

**Setup Wizard** guides you through setting up the VideoSecurity features.

1. To open Setup Wizard, click the **Start** button, and then point to **Programs**, **ASUS Video Security**, and then click **Setup Wizard**. The **Video Security Setup Wizard** dialog box appears.

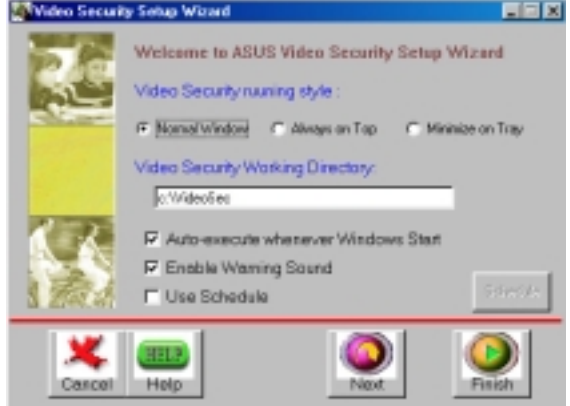

**NOTE:** The following descriptions are only for selected features of the ASUS VideoSecurity utility. For a full description of the features described in this manual and other features, refer to the ASUS VideoSecurity Online Help (HTML) format included with your support CD. You may also click the **Help** button to open the online help file.

### Main Window

VideoSecurity Running Style

- **Normal Window** is the default style, that is, VideoSecurity will function as a standard Windows program.
- **Always on Top** is like a Normal Window except that the main window and control panel is shown always on top of other programs or utilities. You may right click to enable or disable this function at the main window anytime.
- **Minimize on Tray** lets you hide the main VideoSecurity window. This is useful when you don't want anyone to know you are monitoring. When this option is selected, the VideoSecurity icon will appear on the taskbar in the lower-right corner of your screen. Whenever VideoSecurity detects a problem, it will run. You may also run VideoSecurity by clicking the icon.

### VideoSecurity Working Directory

The **VideoSecurity Working Directory** is the folder where the utility stores its temporary working and log files. Default is C:\VIDEOSEC. The directory is userconfigurable. When VideoSecurity is ran, a sub-directory will automatically be created under the main directory, using the current date and time as the folder name, for example, "1999.11.30\_12.30.20" means that VideoSecurity was started on 30 November 1999 at 12:30:20 PM.

**IMPORTANT:** Do not change the working folder's name while VideoSecurity is running. Otherwise, a fatal runtime error will occur.

## VideoSecurity Detecting Region

function is on

frames/sec. The

using other applications.

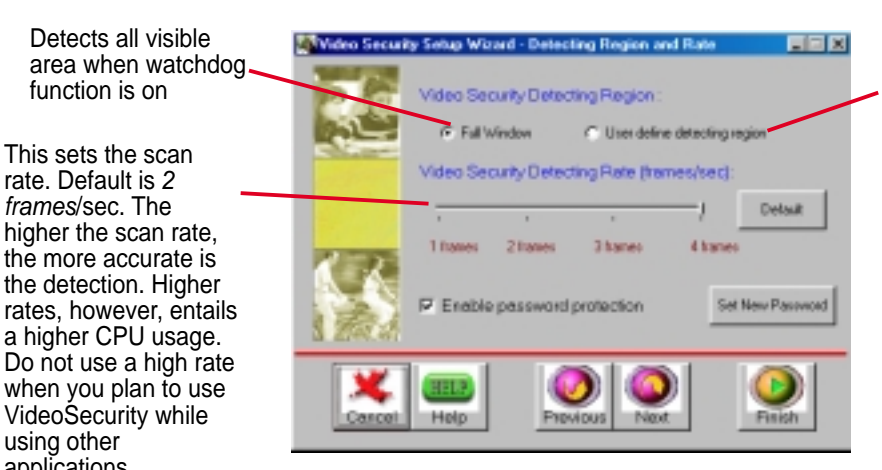

Detects only the area defined by the user when watchdog function is on. Feature will take effect only when VideoSecurity runs the next time

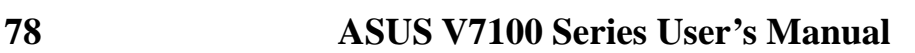

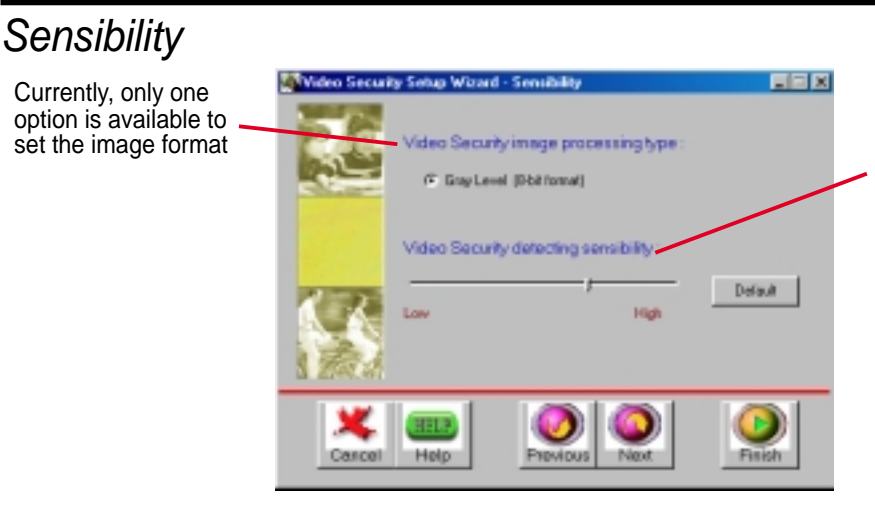

This is an important parameter when setting up VideoSecurity. Your environment may change often but VideoSecurity is concerned only when there is a change in the environment. Make sure that you select a suitable sensitivity for your environment.

## Define Tracing Procedure

VideoSecurity not only detects errors or problems in your card but also monitors or detects an intrusion.

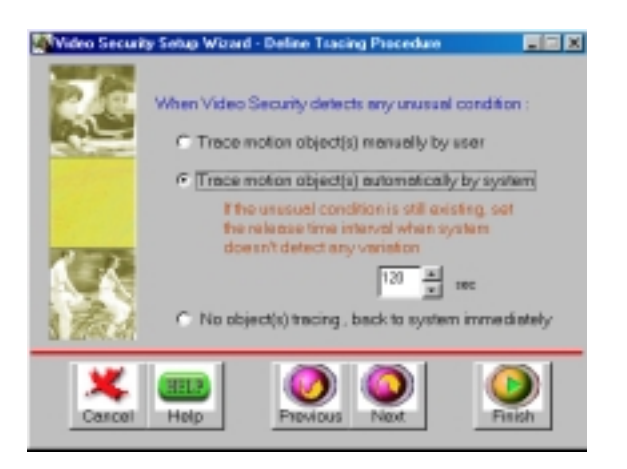

Use this to stop tracing or to choose the error processing method to use while tracing. This box appears when an error occurs. Stop Tracing

SnapShot Capture Send Hall Phone Call

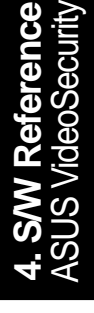

## Error Processing Procedure

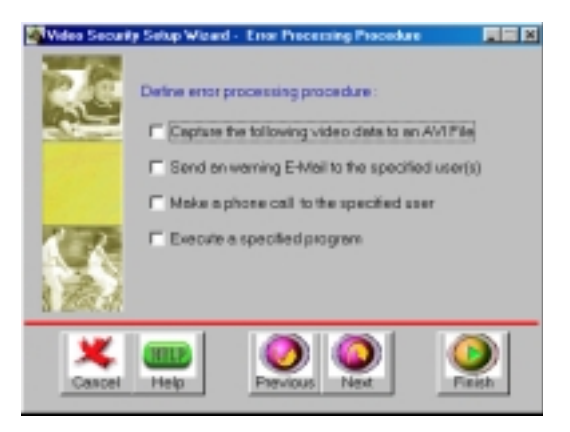

## Stop Detecting Setting

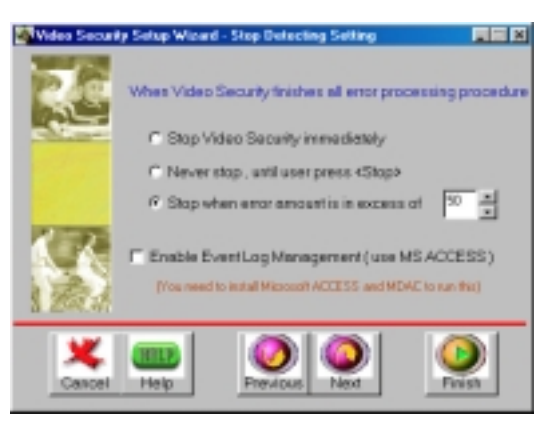

## Running ASUS VideoSecurity

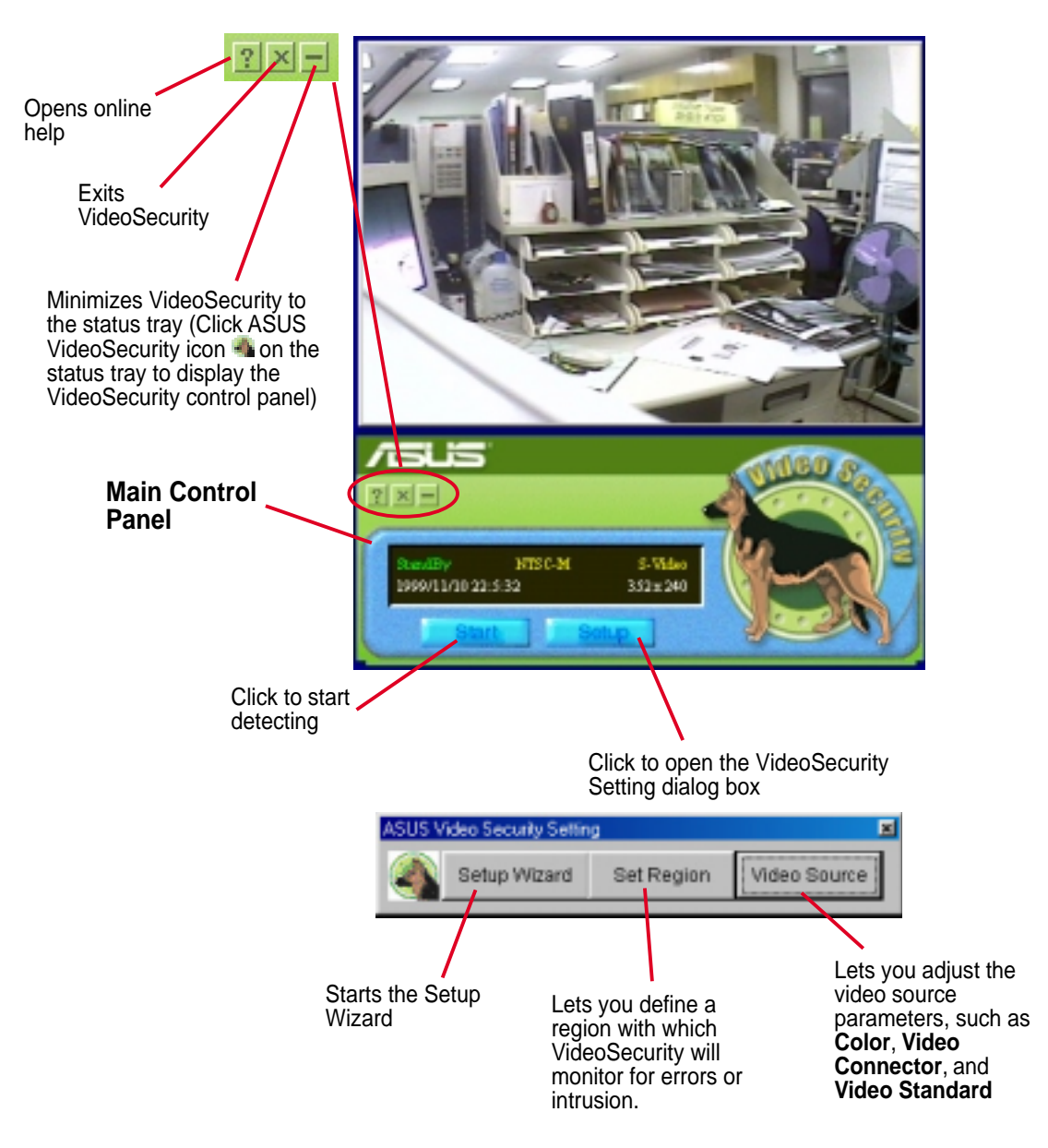

## Shortcut Keys

- ESC Exits VideoSecurity
- F1 Opens Online help
- F2 Toggles VideoSecurity / Stop Watchdog function
- F3 Opens Setup menu
- F4 Shows error log box

ASUS VideoSecurity **4. S/W Reference**

JS VideoSecurity

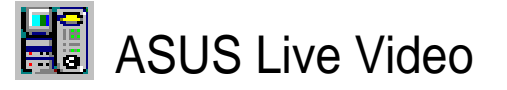

### **NOTES**

- 1. ASUS Live Video can only be used with models with a Video Decoder (Deluxe Combo) and monitors or monitor drivers that are designed for I2C bus control.
- 2. ASUS Live Video supports Windows 9x/ME, Windows NT 4.0, and Windows 2000. For Windows NT/2000, however, the ASUS capture driver for NT/2000 must be installed first before opening ASUS Live Video (*see* **Install Video for Windows Capture Driver** earlier in **3. Software Setup**).
- 3. With a Deluxe Combo graphics card, ASUS Live Video only supports **Extended Desktop** mode if **TwinView** is enabled.

ASUS Live Video can be used to:

- 1. View images using your monitor as screen from traditional consumer devices, such as videocassette players, camcorders, digital cameras, and laser disc players through the onboard RCA or SVHS VIDEO-IN connectors.
- 2. Capture live motion video up to 30 frames/second (minimum system requirement: Pentium II/266).

**NOTE:** You should already have installed DirectX 7 or later to use ASUS Live (*see* **3. Software Setup | Install DirectX**)

### Running ASUS Live Video

To run the utility, click **Start** and point to **Programs** and then **ASUS Live** and then click **ASUS Live**.

You may also run ASUS Live by clicking or right-clicking the ASUS Control Panel icon (*see* **4. Software Reference | ASUS Control Panel**) on the taskbar's status area to display the ASUS Control Panel, pointing to **ASUS Live Video**, and then clicking it.

### Uninstalling ASUS Live Video

To uninstall the software, click **Start** and point to **Programs** and then **ASUS Live** and then click **Uninstall**. You may also uninstall the software using the **Add/Remove Programs Properties** dialog box at the **Windows Setup** tab. *See* Windows online help for more information on removing a Windows component.

## ASUS Live Control Panel

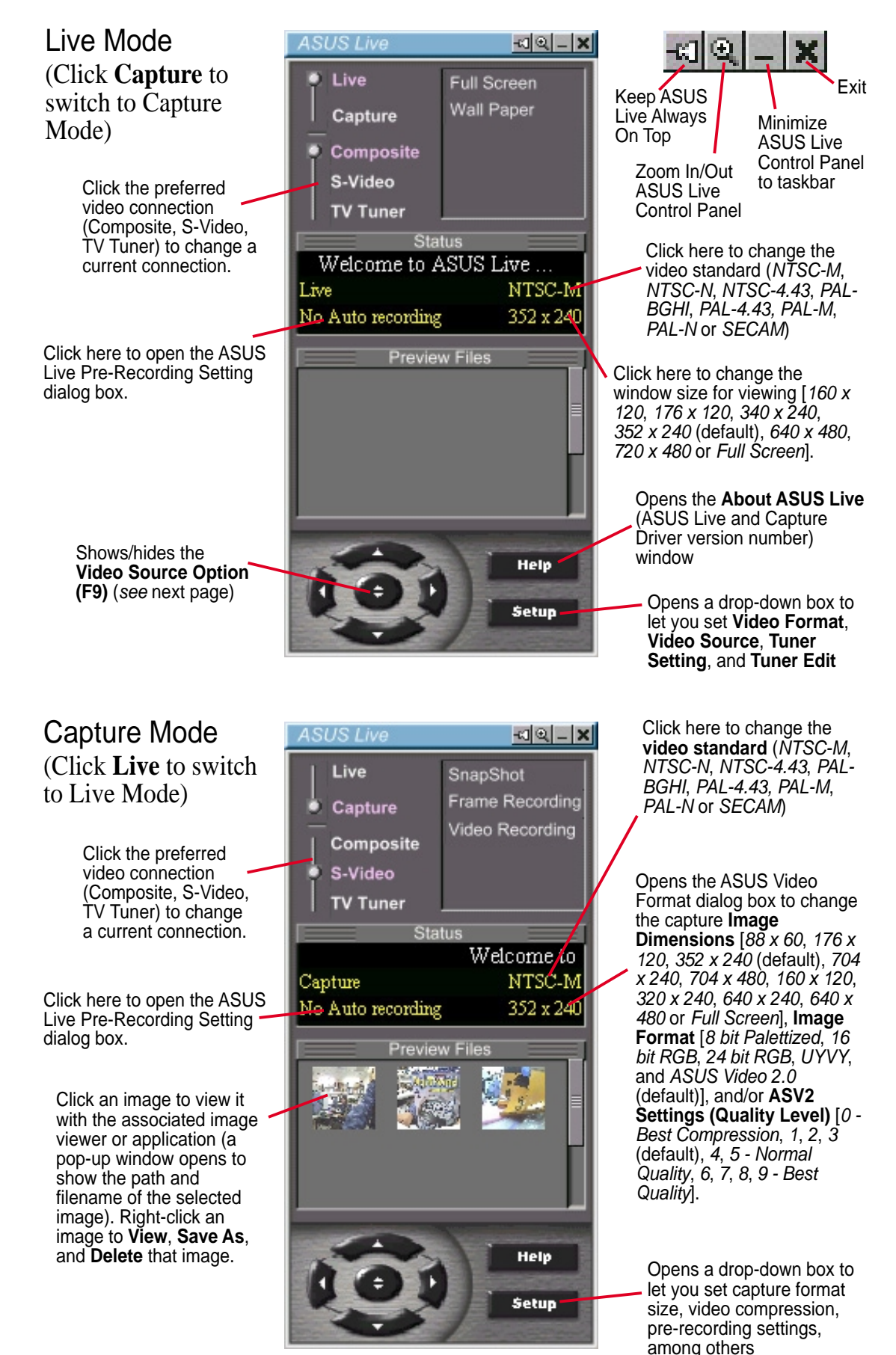

**4. S/W Reference** ASUS Live

**I. SW Refe** 

**ASUS Live** 

Always On Top

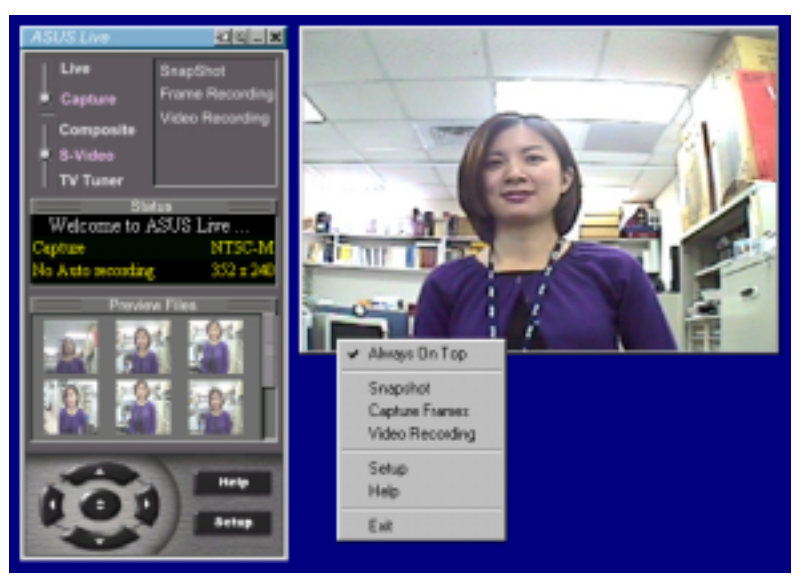

The **Always On Top** option is provided for users who may wish to continue watching VCD/DVD/TV programs or want to have the display screen visible while doing other tasks, such as when downloading files from the Internet or word processing. To keep your display screen always on top of other programs, right-click the display screen and then click **Always On Top**. Position the screen where it will not interfere with your other tasks.

## Video Source Option

When first using ASUS Live, you must set up the video source. By clicking the **Video Source Option (F9)** button (*hotkey:* F9) on the ASUS Live Control Panel, you can show or hide the video source setup screen.

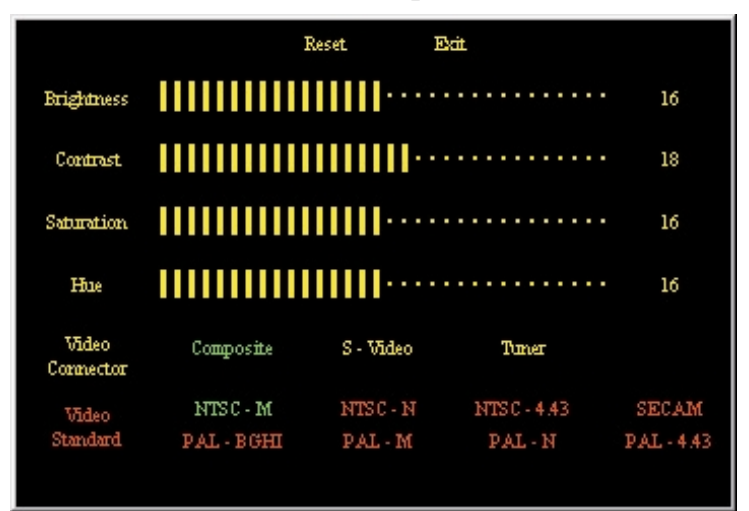

Use your mouse/pointing device or the Up or Down Buttons on the ASUS Live Control Panel or the UP and DOWN arrow keys on your keyboard to select Video Connector and then the Left and Right Buttons or the LEFT and RIGHT arrow keys to set your video connection (*Composite*, *S-Video*, or *Tuner*) or video standard [*NTSC-M*, *NTSC-N* (not supported under Windows 2000/NT 4.0), *NTSC-4.43*, *PAL-BGHI*, *PAL-M*, *PAL-N*, *PAL-4.43* or *SECAM*]. Click or select **Reset** to set the settings back to its default. Click or select **Exit** to close the Video Source Option window.

### **NOTES**

- 1. Users of the PAL D/K models should select PAL-BGHI for the Video Standard.
- 2. NTSC-N is not supported under Windows 2000/NT 4.0.

If desired, you may adjust the Brightness, Contrast, Saturation, and Hue of your display by using the video source setup screen. Use the Up or Down Buttons on the ASUS Live Control Panel or the UP and DOWN arrow keys on your keyboard to select the desired option and then the Left and Right Buttons or the LEFT and RIGHT arrow keys to make the desired adjustments.

Click again the **Video Source Option (F9)** button on the ASUS Live Control Panel to exit from the video source option screen.

## ASUS Live Video Modes

ASUS Live Mode has two execution modes, namely, **Live Mode** and **Capture Mode**.

### Live Mode

Live Mode lets you view live video. Under this mode, you may adjust the display screen size with your mouse, or view in fullscreen mode, or set live video as wallpaper to display it.

To change video source settings, click the **Setup** button on the ASUS Live Control Panel.

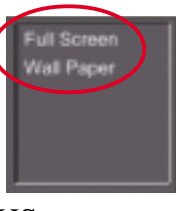

Help **Selver** 

### **NOTES**

- 1. Currently, Live Mode does not work under Windows NT 4.0. Live Mode requires at least Direct Draw 6, which Windows NT 4.0 does not support.
- 2. Before using the **Wall Paper** option, make sure that the **View as Web Page** option of the Active Desktop setting is not selected (*see* **Start – Settings – Active Desktop – View as Web Page**).

### Capture Mode

Capture Mode lets you capture and store images into your computer. It has three capture options: **SnapShot**, **Frame Recording**, and **Video Recording**. Video Recording adds an auto-timer recording function that allows you to schedule your video recording (*see* **Auto Video Recording Setting** later in this section).

Captured images are shown on the Preview Files window of the ASUS Live Control Panel. Click an image to view it with the associated image viewer or application (a pop-up window opens to show the path and filename of the selected image). Right-click an image to **View**, **Save As**, and **Delete** that image.

To change video capture settings, click the **Setup** button on the ASUS Live Control Panel.

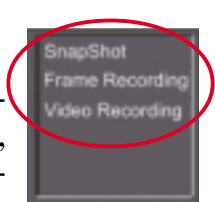

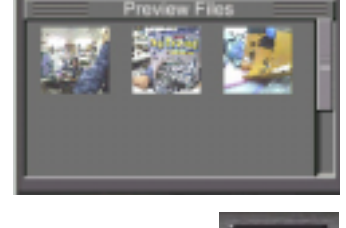

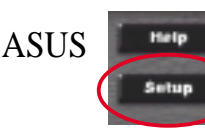

## Video Capture

**IMPORTANT:** It is the intent of ASUS that this product be used in full compliance with the copyright laws of your respective and other countries and that prior permission be obtained from copyright owners whenever necessary.

### Windows 98

When you install the Windows 98 Driver of your ASUS graphics card (only models with the VIDEO-IN connector), the video capture driver will automatically be installed on your system. This video capture driver follows Microsoft Video for Windows standard and can open **up to a capture window size of 704 x 480**. It can be used with some applications that use video capture as an option, such as video conferencing, net meeting, or digital video authoring applications.

**IMPORTANT:** You must enable the DMA transfer mode of your hard disk (EIDE) HD) to get the maximum data transfer capability (**704 x 480, 30 frames/second**) during the video capture process. Otherwise, your system may become unstable.

### Windows 2000/NT 4.0

The video capture driver for Windows 2000/NT 4.0 is not automatically installed when you install the display drivers of your ASUS graphics card.

To install, insert the CD installation disc into your CD-ROM drive, click **Drivers**, and then click **Install Video for Windows Capture Driver** (*see* **3. Software Setup | Install Video for Windows Capture Driver**).

### Enabling DMA Transfer Mode

**NOTE:** The **How to Get Maximum Capture Performance** dialog box will tell you how to enable your hard disk's DMA transfer mode to get the best capture performance. Simply follow the on-screen instructions to enable DMA mode. Otherwise, do the following:

1. Click **Start**, point to **Settings**, and then click **Control Panel**.

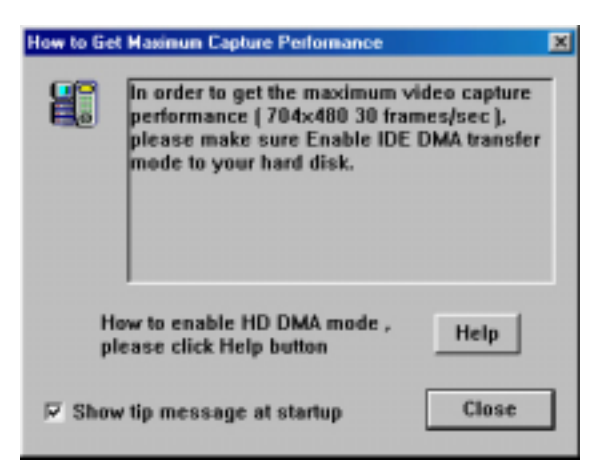

- 2. Double-click the **System** icon. The **System Properties** dialog box appears.
- 3. Click the **Device Manager** tab and then click the plus sign next to **Disk drives**, and then double-click your hard disk. The hard disk's **Properties** box appears.
- 4. Click the **Settings** tab and then select the **DMA** check box under **Options**.

### Capturing Images

You must be in capture mode to capture images. To do this, click the **Capture Mode** button on the ASUS Main Panel.

**NOTE:** ASUS Live will automatically detect and warn you if the capture driver installed in your system is not compatible with ASUS Live.

### Video/Capture Setting

1. Click **Setup** and point to and then click **Capture Basic Setting** to adjust the basic video capture settings, such as **Capture Image Dimension and Format**, **Capture CODEC selection**, and **Capture Audio Format and Attribute**.

Under **Capture Image Dimension and Format**, select the **Image Dimensions**, **Image Format**, and **ASV2 Settings** of your choice.

**NOTE:** Windows 2000/NT 4.0 supports only the UYVY image format.

Under **Capture CODEC selection**, select the video compression of your choice for your captures.

Under **Capture Audio Format and Attribute**, select the audio **Format** and audio **Attributes** setting of your choice. This setting depends on whether you have audio set on your system.

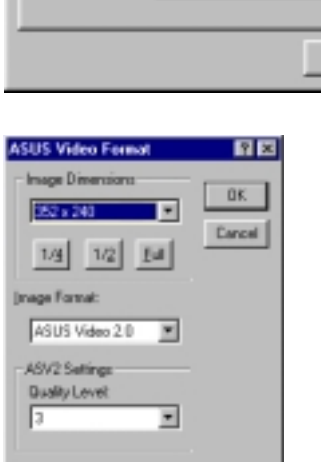

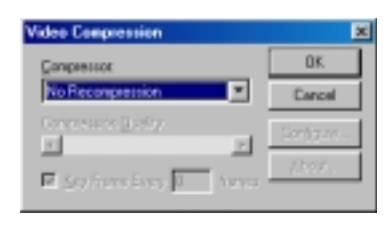

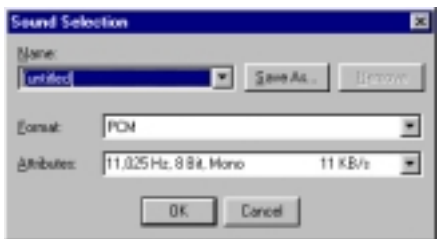

**ERASUS Live Setting But** Video Recording | **But** Tuner Setting | **But** Tuner Editing **EL** Capture Snapshot Setting Capture Image Dimension and Format Capture CODEC selection Setting Capture Audio Format and Attribute Setting F Prealocate disk space **MB**utes for Don't ask before starting capture Capture Tip Adjust Source Cancel OK

**Preallocate disk space:** If you have limited space on your hard disk, you may want to limit the capture file size to a certain size. To do this, click **Preallocate disk space** and enter the desired maximum file size.

#### **Don't ask before starting capture:** This lets you start capture without the dialog box prompt.

#### **Capture Tip:** See **Enabling DMA Transfer Mode**

**Adjust Source:** This lets you select the video connection and video standard to use in the capture. It also lets you adjust the *Brightness*, *Contrast*, *Saturation*, and *Hue* of your images.

You are now ready to capture video images.

### SnapShot Setting

1 Click **Setup** and point to and then click **Video SnapShot** to select your **Capture Picture Format** (*default*: 24 bit), **Image Setting** and other settings.

Under **Image Setting**, you may set the desired **Image File name** and path (*default*: C:\CAPTURE.BMP) and for the filename to be consecutively numbered (**Store image use consecutive numbered filename**).

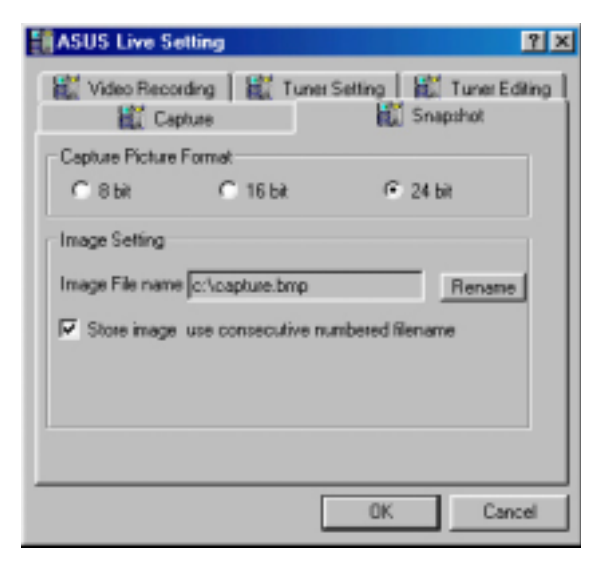

You are now ready to capture video images.

### Manual Video Recording Setting

1. Click **Setup** and point to and then click **Manual Recording** to select the video recording settings, such as the **Frame Rate (fps)** (*default*: 30), **Maximum Capture Time** (*default*: 10 *seconds*) and **File name** and path (*default*: C:\CAPTURE.AVI).

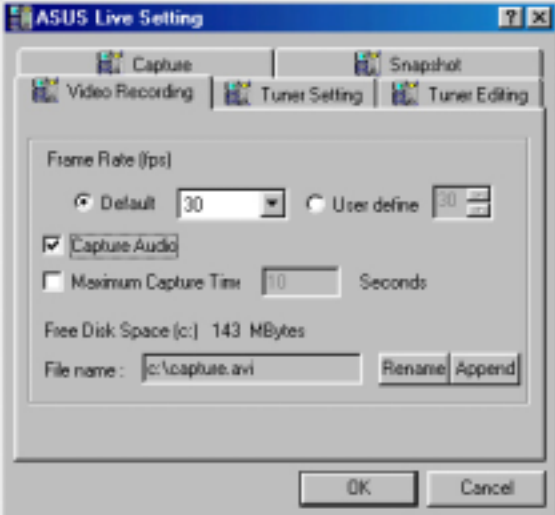

You are now ready to capture video images.

Scheduled Recording Setting (Windows 98/ME only)

**NOTE:** For Windows NT/2000, *refer* to **4. Software Reference | Auto Recording.**

1. Click **Setup** and point to and then click **Scheduled Recording** to select the live pre-recording settings.

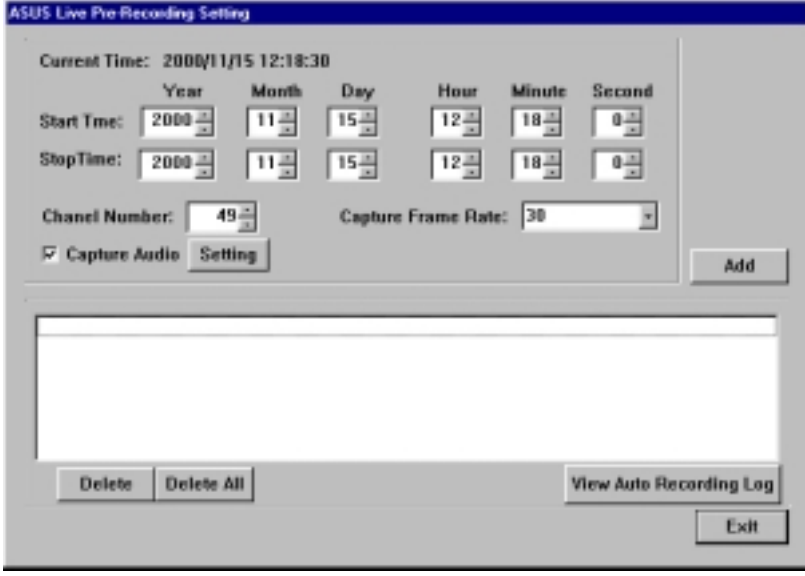

These settings include the **Start Time** (Year | Month | Day | Hour | Minute | Second), **Stop Time** (Year | Month | Day | Hour | Minute | Second), **Channel Number**, **Capture Frame Rate,** and options to **Add Audio** to the recording, **View Auto Recording Log**, and to **Delete** one or **Delete All** the pre-recording settings.

2. Click **Add** to add your pre-recording setting/s.

The video recording will start at the designated date and time.

**NOTE:** The video recording settings assume that you have a video device connected to your ASUS graphics card and that the device is turned on and running.

### Snapshot

**4. S/W Reference** ASUS Live

> **Snapshot** (*hotkey:* F5) lets you capture video stream data as single images and then show these images on your desktop almost simultaneously through the default image viewer. It supports any plug-in picture viewer/image processing program to view the captured images (*see* **ASUS Live Control Panel** earlier in this section).

To begin capturing, do the following:

1. Click **Snapshot** on the ASUS Live Control Panel or press the F5 key to capture the desired image on ASUS Live Video's display screen.

The screen will freeze momentarily and the captured image (saved as a BMP file, using consecutive numbers) will be previewed in the **Preview Files** window.

You may click an image to view that captured image.

2. Repeat Step 1 as necessary.

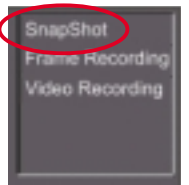

## Frame Recording

**Frame Recording** (*hotkey:* F6) lets you capture video stream data as consecutive images and then show these images on your desktop through your default movie player. **Frame Recording** is useful in animation.

To begin capturing, do the following:

- 1. Click **Frame Recording** on the ASUS Live Control Panel or press the F6 key to open the **Capture Frames** box.
- 2. Click **Capture** to begin capturing the desired frame or frames on ASUS Live Video's display screen and then click **Done** when the desired end frame is reached. The initial frame of the captured video (saved as an AVI file) will immediately be displayed on your movie player. Capture

## Video Recording

**Video Recording** (*hotkey:* F7) lets you capture video stream data continuously and then show these images on your desktop through your default movie player.

To begin capturing, do the following:

- 1. Click **Video Recording** on the ASUS Live Control Panel or press the F7 key.
- 2. Follow the on-screen instructions to begin and then stop video recording.

### **NOTES**

- 1. **Windows 2000/NT4.0:** The capture performance quality under Windows 2000/NT 4.0 is not as good as that under Windows 98.
- 2. **Windows NT 4.0:** To run ASUS Live Video, Windows NT 4.0 Service Pack 3 or later must be installed on your computer. You may download service packs at http://www.microsoft.com/ntworkstation/downloads.
- 3. **Windows 2000/NT 4.0:** To enhance capture performance, select **UYVY** as the capture format size and **ASUS ASV2** as capture CODEC.

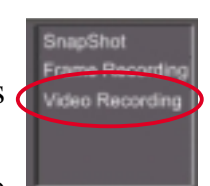

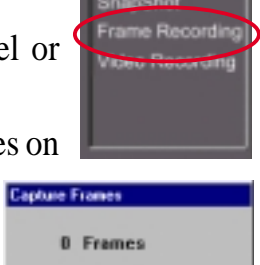

Done

**4. S/W Reference** ASUS Live

## **ASUS SmartDoctor**

ASUS SmartDoctor is designed to satisfy two major goals. One is to monitor the graphic chip status, alerting users about abnormal events, such as fan malfunction or chip overheat. The other, as the name "SmartDoctor" implies, is to "cool" down the graphic chip smartly when it is not necessary for it to be kept running at full speed.

## Functions

- Monitors graphic chip temperature, fan speed and voltage
- Notifies users about Y irregular hardware events, such as temperature overheat, fan malfunction, and out-of-safe-range voltage.
- Forcibly cools down the graphic chip when the graphic chip's temperature is over an acceptable temperature, to protect the graphic chip from overheat damage.
- Cools down the graphic chip's temperature when it is idle, and restores it to its maximum capability once needed, thus smartly extending the graphic chip's lifetime.
- Cools down the CPU's temperature (for Windows 98/98 Second Edition only) to lengthen CPU lifetime.

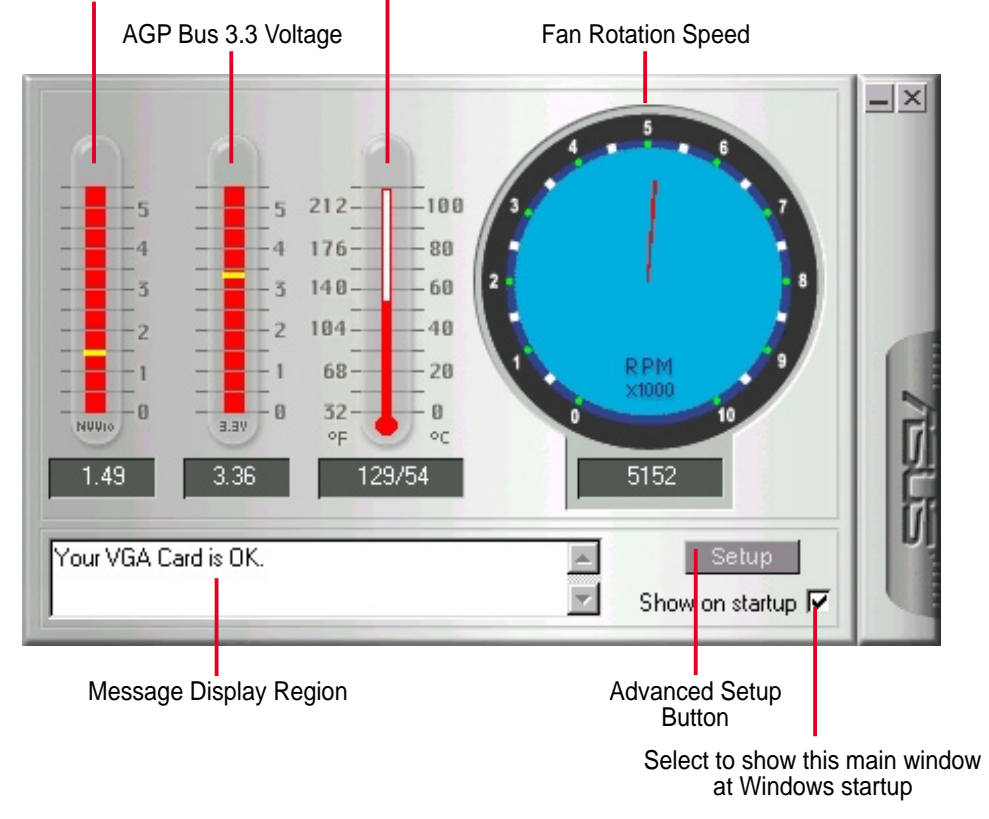

AGP Bus VDDQ Voltage Graphic Chip Temperature

**NOTE:**AGP bus VDDQ Voltage and AGP bus 3.3 Voltage should be supplied steadily by your motherboard, otherwise, your system will crash.

**4. S/W Reference** SmartDoctor

**SmartDoctor** 

## Advanced Setup

When you click the **Setup** button, the **Advanced Setup** dialog box appears.

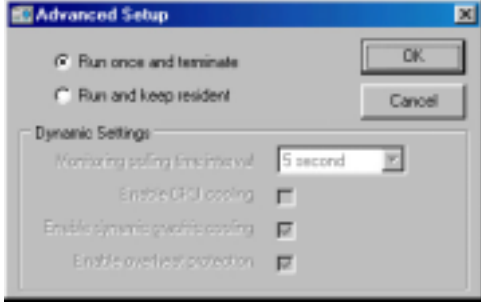

The default setting of SmartDoctor is **Run once and terminate**, which means that SmartDoctor will run every time Windows starts and checks the graphic card's status.

If your graphics card is working properly, SmartDoctor will just exit or terminate in 5 seconds.

If you want SmartDoctor to continue running in the background and to monitor your graphic card's status, select **Run and keep resident**.

**Dynamic Settings** will become available when you select **Run and keep resident**.

- **Monitoring polling time interval** lets you specify the time intervals that SmartDoctor will take to check the graphic chip. The default setting is 5 seconds. You can choose a longer time interval value. SmartDoctor, however, will be less sensitive to graphic chip condition changes.
- **Enable CPU cooling** allows you to enable or disable the CPU cooling option. Enabling CPU cooling option will cool down the CPU's temperature when SmartDoctor detects that CPU is idle. The CPU's temperature will then drop.

**NOTE:** If you have already installed any CPU cooling software in your system, you should just choose only one. Running more than one CPU cooling software at the same time is redundant.

After CPU cooling is enabled, and when you run **System Monitor** in *Programs*– *Accessories*–*System Tools* to monitor CPU usage, you will find that CPU usage has reached its maximum, that is, 100%. Do not be alarmed—this is normal.

- **Enable dynamic graphic cooling** allows you to enable or disable the dynamic graphic cooling option. Enabling the graphic cooling option will cool down the graphic chip's temperature when SmartDoctor detects that the graphic chip is idle.
- **Enable overheat protection** lets you forcibly cool down the graphic chip when temperature is over the tolerable range or value.

When you select **Run and keep resident** and then click **OK**, a dialog box appears to warn you of a possible graphic performance drop. This performance penalty is very slight and almost undetectable even under rigorous examination by benchmark programs.

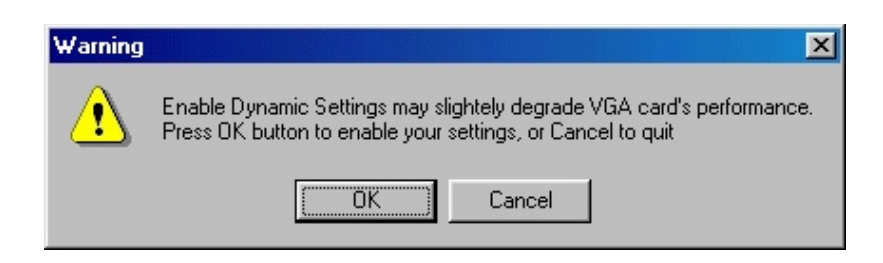

Press **OK** to set your modifications or **Cancel** to retain the original settings

## Abnormal Events

When SmartDoctor senses that something is wrong with your card's graphic chip, the message display region will display a detailed description of the error or trouble. The component in question will also have a flashing red value. If you enabled overheat protection in **Advanced Setup** dialog, SmartDoctor will cool down the graphic chip in time to protect it from possible overheat damage.

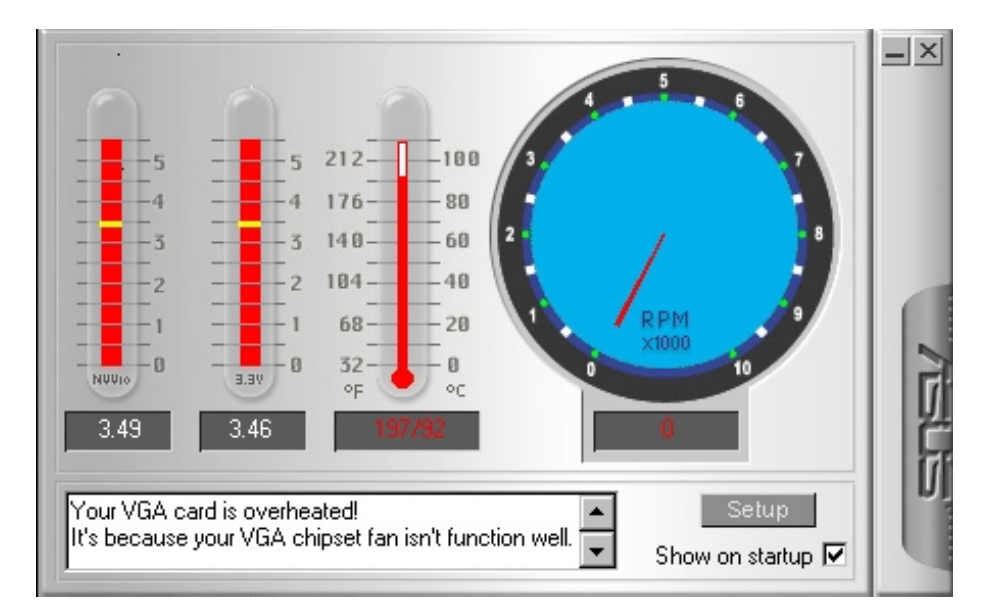

# **ASUS Digital VCR**

### **NOTES**

- 1. The following can only be used as a general reference and may not be an exact reflection of the software version you are using. The contents are subject to change at any time without notice.
- 2. ASUS Digital VCR can only be used with the TVR model (models with a Video Decoder) and monitors or monitor drivers that are designed for I2C bus control.
- 3. ASUS Digital VCR currently only supports Windows 9x/ME.

ASUS Digital VCR can be used to:

- 1. View images using your monitor as screen from traditional consumer devices, such as videocassette players, camcorders, digital cameras, and laser disc players through the onboard RCA or SVHS VIDEO-IN connectors.
- 2. Capture live motion video up to 30 frames/second (minimum system requirement: Pentium II/266). For TimeShifting™ recording at MPEG-II format (704x480, 30 frames/second), minimum system requirement is Pentium III/600 (recommended: Pentium III/700 or higher).

**NOTE:** You should already have installed DirectX 7 or later to use ASUS Digital VCR (*see* **3. Software Setup | Install DirectX**)

## Running ASUS Digital VCR

To run the utility, click **Start** and point to **Programs** and then **ASUS Digital VCR** and then click **ASUS Digital VCR**.

You may also run ASUS Digital VCR by clicking or right-clicking the ASUS Control Panel icon (*see* **4. Software Reference | ASUS Control Panel**) on the taskbar's status area to display the ASUS Control Panel, pointing to **ASUS Digital VCR**, and then clicking it.

## Uninstalling ASUS Digital VCR

To uninstall the software, click **Start** and point to **Programs** and then **ASUS Digital VCR** and then click **Uninstall**. You may also uninstall the software using the **Add/ Remove Programs Properties** dialog box at the **Windows Setup** tab. *See* Windows online help for more information on removing a Windows component.

## Using ASUS Digital VCR

ASUS Digital VCR has been designed as a standard Windows program. That is, functions can be accessed by means of the main menu bar or by clicking the toolbar buttons on the program window. It has three operational modes: **Live Mode**, **Capture Mode**, and **Playback Mode**.

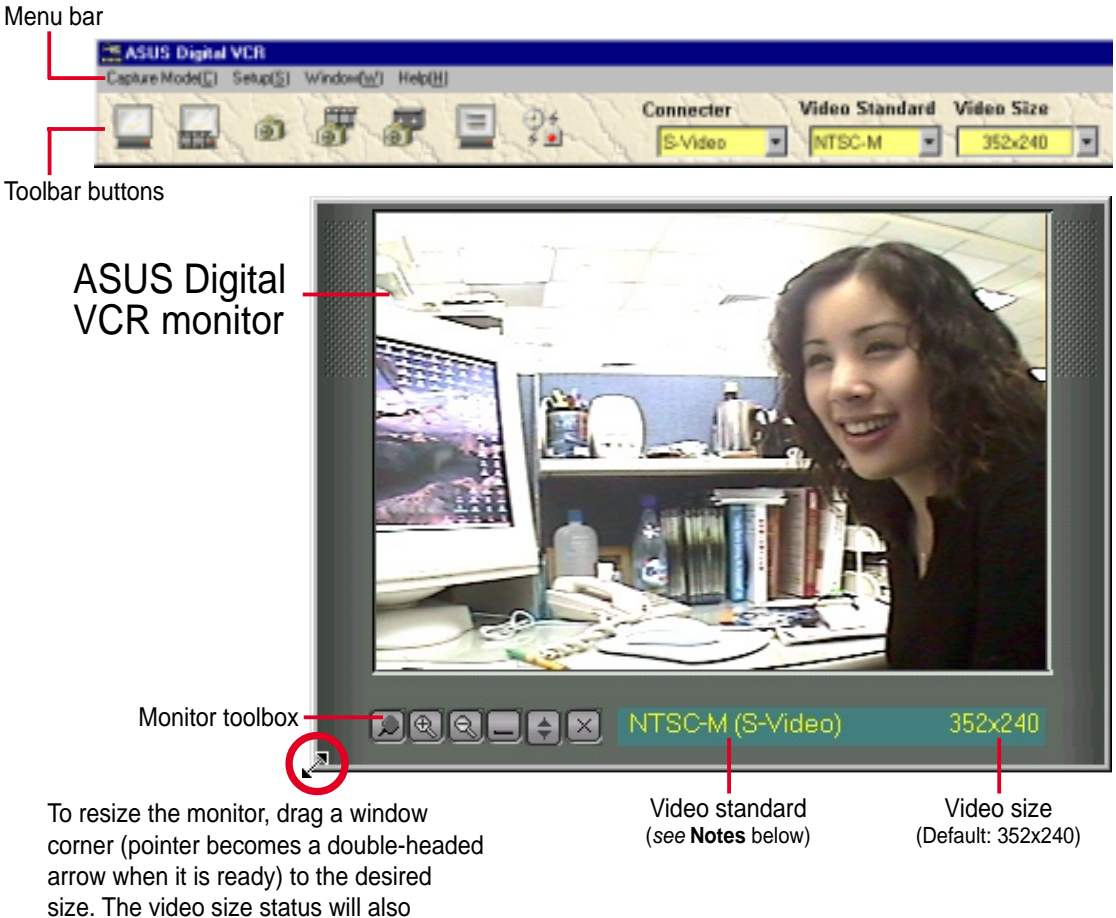

**NOTES**: Users of PAL D/K models of the graphics card should select PAL-BGHI for the Video Standard.

### Monitor Toolbox

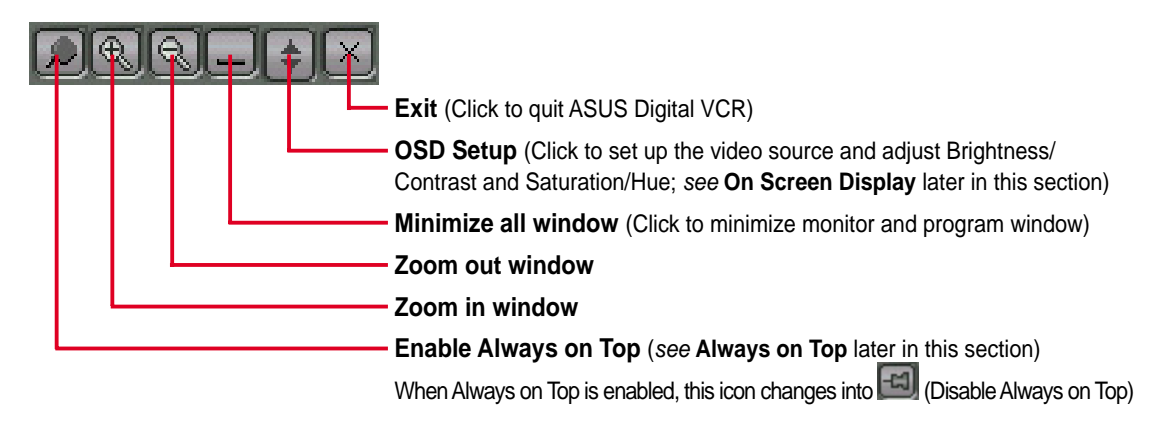

## Enable Always on Top

The **Enable Always on Top** option is provided for users who may wish to continue watching VCD/DVD/TV programs or want to have the ASUS Digital VCR monitor visible while doing other tasks, such as when downloading files from the Internet or word processing. To keep the monitor always on top of other programs, click the **Enable Always on Top** button or select the **Always on Top On** command from the **Window(W)** menu. Position the monitor where it will not interfere with your other tasks.

To disable the Always on Top option, click **delarged as always on Top Off** command from the **Window(W)** menu.

## OSD Setup<sup>[ $\div$ ]</sup>

When first using ASUS Digital VCR, you must set up the video source. Use the **OSD Setup** button on the ASUS Digital VCR Control Panel to show or hide the video source setup screen on the monitor.

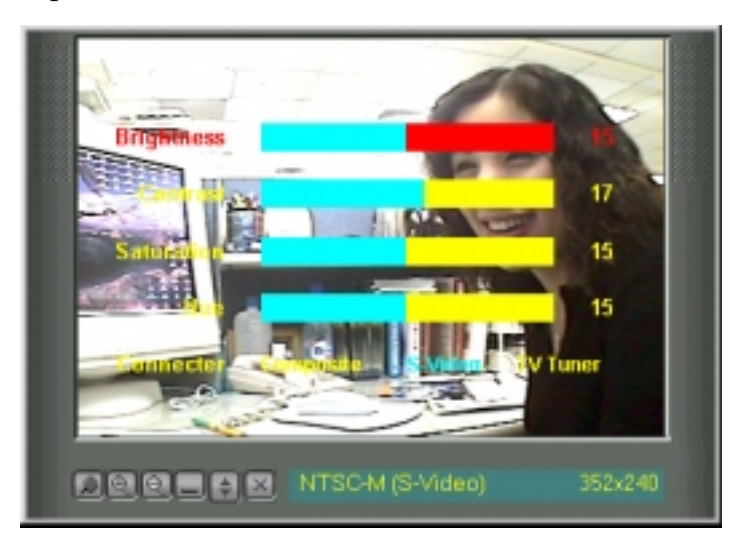

Use your mouse/pointing device or the UP and DOWN arrow keys on your keyboard to select options (*Brightness*, *Contrast*, *Saturation*, *Hue*, *Connector*) and then the LEFT (select to the left or to decrease) or RIGHT (select to the right or to increase) arrow keys to change an option. You may also use your mouse/pointing device to change an option by clicking the appropriate item or slider.

To set the settings back to its default, click  $\Box$  (or use the F9 hot key or select **Video**) **Source** on the **Setup(S)** menu) and then click **Reset Video** in the **Video Source** tab. Click **OK** to close the **Video Source** tab.

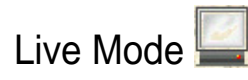

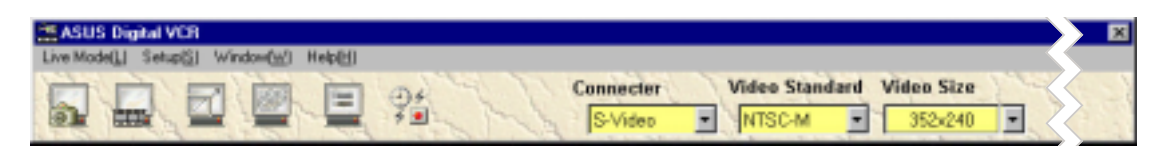

The default mode when you open ASUS Digital VCR is **Live Mode**, which lets you view live video. Under this mode, the VCR monitor can be resized (default size: 352x240) by dragging either of the four window corners (*see* preceding illustration on the ASUS Digital VCR monitor). Live video can also be viewed in full screen mode or set as desktop wallpaper.

To switch to Live Mode from Capture Mode, click **or** press F2.

### Enable full screen display

To *Enable* full screen display, click  $\Box$  or use CTRL+S.

To disable full screen display, double-click the display and then click  $\mathbb{R}^2$ . You may also use CTRL+S or ESC to disable full screen display. The display will then revert to its previous size.

### Enable wallpaper display

**NOTE:** Before using the *Enable wallpaper display* option, make sure that the **View as Web Page** option of the Active Desktop setting is not selected (*see* **Start – Settings –Active Desktop – View as Web Page**).

To *Enable wallpaper display*, click or use CTRL+W.

To disable desktop wallpaper, double-click anywhere the display and then click  $\mathbb{R}$ . You may also use CTRL+W to disable the desktop wallpaper.

### Video Source Setup

To set up *Video Source*, click .

**Video Source** lets you set the display video method, video scan option, video standard, brightness/contrast, saturation/hue and other options.

To use **Video Source**, click  $\Box$  (or use the F9 hot key or select **Video Source** on the **Setup(S)** menu).

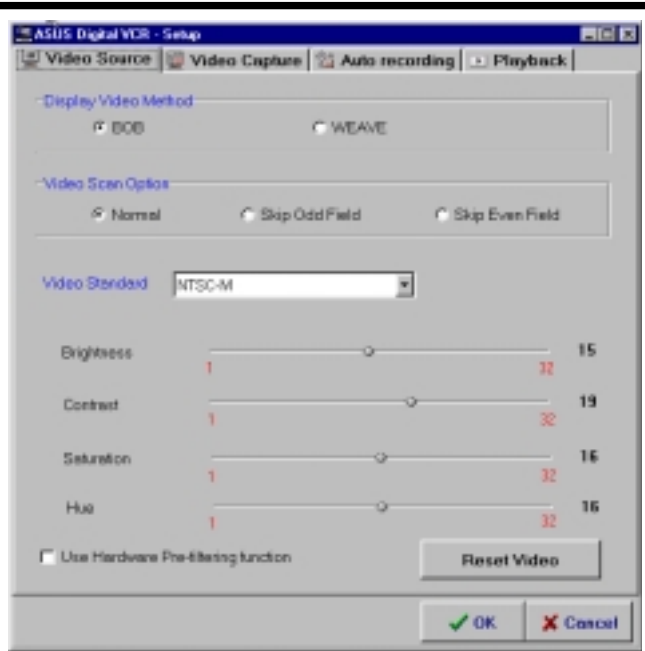

### Display Video Method

**Display Video Method** lets you select ways to display video on your monitor: *BOB* (default) or *WEAVE*. These methods are simple ways of correcting interlaced display.ASUS Digital VCR by default will use the bob method for correcting interlaced display. If your video contains no motion, weave would be a best choice. For more information, visit www.microsoft.com/hwdev/devdes/vpe.htm#Interleaved.

### Video Scan Option

**Video Scan Option** lets you select the scanning method to use: *Normal* (default), *Skip Odd Field*, and *Skip Even Field*. Use this option to reduce the strobing effect that results from fast moving objects when rendering to video. *Normal* uses both fields to render the video output. For PAL output, use *Skip Odd Field* and for NTSC output, use *Skip Even Field*.

### Video Standard

**Video Standard** lets you select the video srandard to use for display: *NTSC-M* (default), *NTSC-N*, *NTSC-4.43*, P*AL-BGHI*, *PAL-M*, *PAL-N*, *PAL-4.43* or *SECAM*.

**NOTE:** Users of the PAL D/K models should select PAL-BGHI for the Video Standard.

If desired, you may adjust the Brightness, Contrast, Saturation, and Hue of the VCR monitor. Use your mouse/pointing device to make the necessary adjustments.

Click again the **Video Source Option (F9)** button on the ASUS Live Control Panel to exit from the video source option screen.

#### Use Hardware Pre-filtering function

*Use Hardware Pre-Filtering function* (default: disabled) lets you use your graphics card for pre-filtering (pre-smoothing the image before compression encoding).

Capture Mode **ASUS Digital VCR** Connecter **Video Standard Video Size**  $\frac{1}{2}$ **NTSC-M** π 352x240 **S-Video** ×

**Capture Mode** lets you capture and store images into your computer. It has three capture options: **Video Snapshot**, **Capture Frames**, and **Capture Video**. Video Recording adds an auto-timer recording function that allows you schedule your video recording (*see* **Auto Recording** later in this section).

To switch to Capture Mode from Live Mode, click or press F3.

Captured images are shown on the Preview Library. Double-click an image to play it back or view it with the associated image viewer or application (the path and file name of the selected image is shown below the image). You may also right-click an image or select an image and then click the appropriate button to **Playback** (or view), **Save As** (a new file), or **Delete** that image.

### Setup

To set up *Video Capture*, click .

### Video Capture

**Video Capture** lets you set the snapshot and video capture settings.

To use **Video Capture**, click  $\blacksquare$  (or use the F9 hot key or select **Capture Mode** on the **Setup(S)** menu).

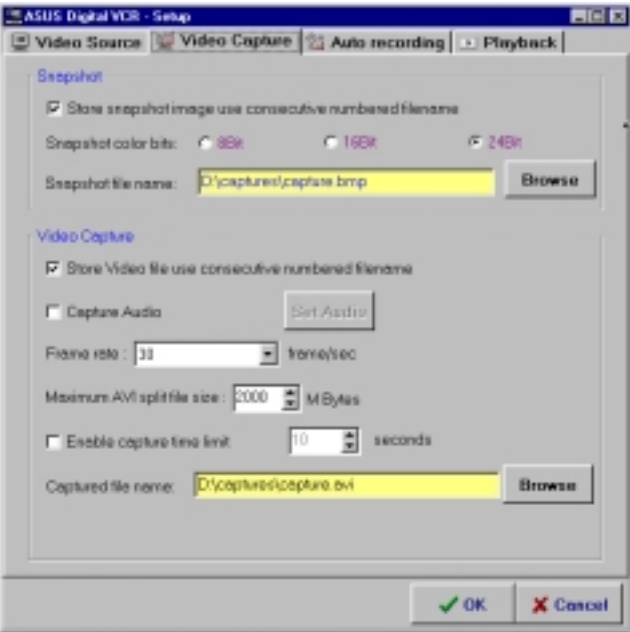

ASUS Digital VCR 4. SM/ Reference<br>ASUS Digital VCR **4. S/W Reference**

**IMPORTANT:** It is the intent of ASUS that this product be used in full compliance with the copyright laws of your respective and other countries and that prior permission be obtained from copyright owners whenever necessary.

#### Windows 98

When you install the Windows 98 Driver of your ASUS graphics card (only models with the VIDEO-IN connector), the video capture driver will automatically be installed on your system. This video capture driver follows Microsoft Video for Windows standard and can open **up to a capture window size of 704 x 480**. It can be used with some applications that use video capture as an option, such as video conferencing, net meeting, or digital video authoring applications.

**IMPORTANT:** You must enable the DMA transfer mode of your hard disk (EIDE) HD) to get the maximum data transfer capability (**704 x 480, 30 frames/second**) during the video capture process. Otherwise, your system may become unstable.

### Setting Up for Capturing Images

You must be in capture mode to capture images. To do this, click  $\bullet$  on the ASUS Digital VCR toolbar.

**NOTE:** ASUS Digital VCR will automatically detect and warn you if the capture driver installed in your system is not compatible with ASUS Digital VCR.

### **SnapShot**

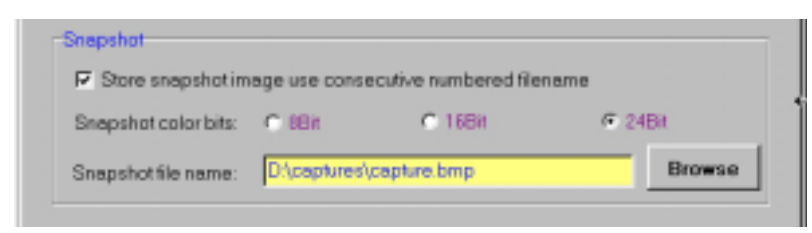

**Store image use consecutive numbered filename:** Select preferred file naming convention (*default:* selected)

**Snapshot color bits:** Select preferred color bits (*default:* 24Bit)

**Snapshot file name:** Type preferred path and file name *(default: C:*\CAPTURE.BMP).

You are now ready to capture video snapshots (F5).

#### Video Capture

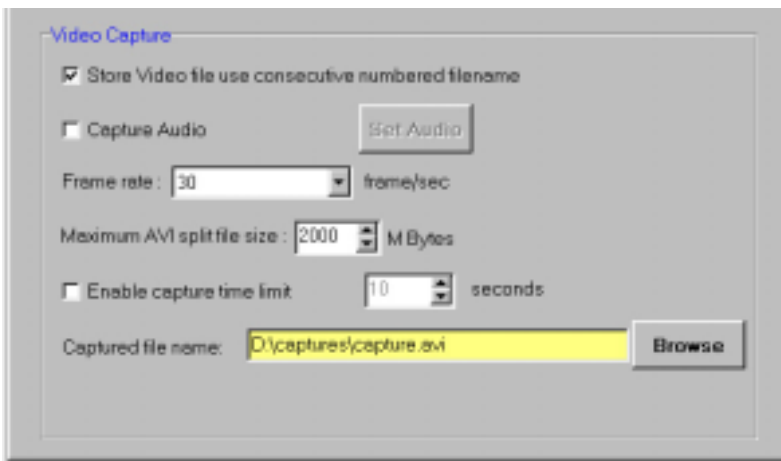

**Store Video file use consecutive numbered filename:** Select preferred file naming convention (*default:* selected)

**Capture Audio:** Select if you prefer to include audio when capturing video (*default:* not selected). When selected, the **Set Audio** option becomes available.

**Set Audio** displays the **Sound Selection** dialog box, which lets you save a scheme for your audio setting or select from a list, select the audio format type and audio format attributes of the video to be captured.

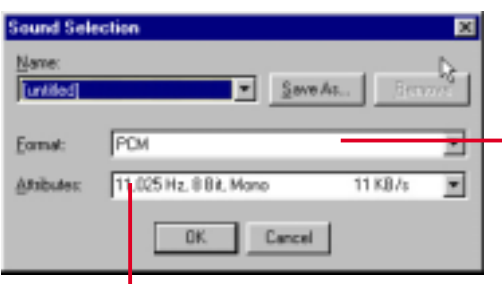

(**PCM**, which means Pulse Coded Modulation or uncompressed audio data, is currently the only available selection)

Selecting a lower quality format, for example, **\*,000 Hz, 8 Bit, Mono 11KB/s**, will make your video file size smaller while a higher quality format, for example, **44,100 Hz, 16 Bit, Stereo 172 KB/s**, can make the sound quality of your video file better, but your video file size will be larger.

**Frame rate** lets you select the preferred video data rate for the images to be captured (*default:* 30 frame/sec, which is full motion).

**Maximum AVI** split file size lets you set the maximum size for each video capture (*default:* 2000 M Bytes).

**Enable capture time limit** lets you limit the capture time (*default:* 10 seconds).

**NOTE:** Make sure that you have enough space on your hard disk drive. A 640x480 pixel video size, full-color (24-bit), full-motion (30 frames /sec) video capture requires about 27MB/sec (before compression).

**Captured file name** lets you set the path and file name of the images to be captured (*default:* C:\CAPTURE.AVI).

You are now ready to capture video images.

### Auto Recording

**Auto recording** adds an auto-timer recording function that allows you to schedule your video recording.

To use **Auto recording**, click  $\Box$  (or use the F9 hot key) and then click the **Auto recording** tab or simply click **the set of the toolbar or select <b>Auto-Recording Setup** on the **Setup(S)** menu.

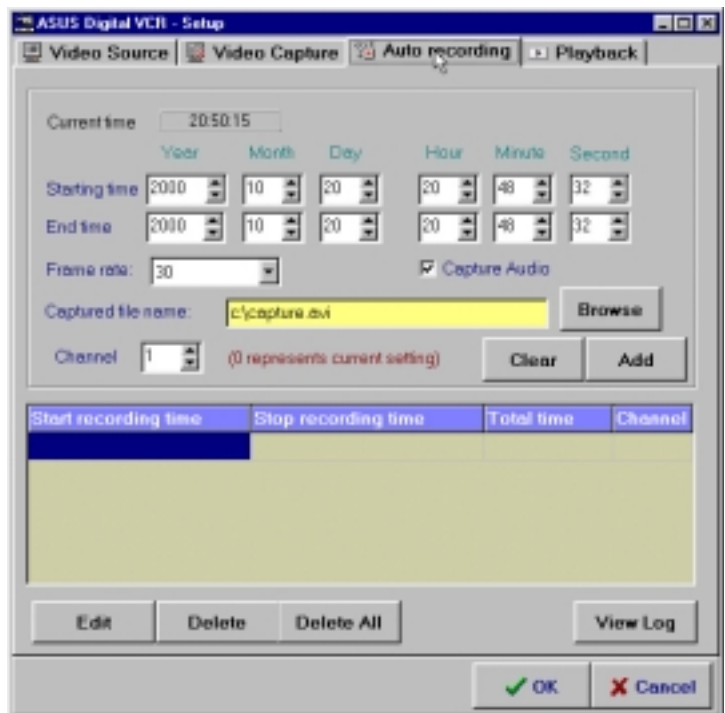

**Auto recording** includes the **Current time** (Hour:Minute:Second), **Start Time** (Year | Month | Day | Hour | Minute | Second), **End Time** (Year | Month | Day | Hour | Minute | Second), **Frame Rate**, **Channel**, and options to **Capture Audio** to the recording, **View Log** (of auto recorded events**)**, and to **Delete** one or **Delete All** the pre-recording settings.

**Add** lets you add while **Clear** lets you clear your pre-recording setting/s.

The video recording will start at the designated date and time.

**NOTE:** The video recording settings assume that you have a video device connected to your ASUS graphics card and that the device is turned on and running.

### Playback

**Playback** lets you set the options when playing back video files.

To use **Playback**, click  $\Box$  (or use the F9 hot key) and then click the **Playback** tab or simply select **Playback** on the **Setup(S)** menu.

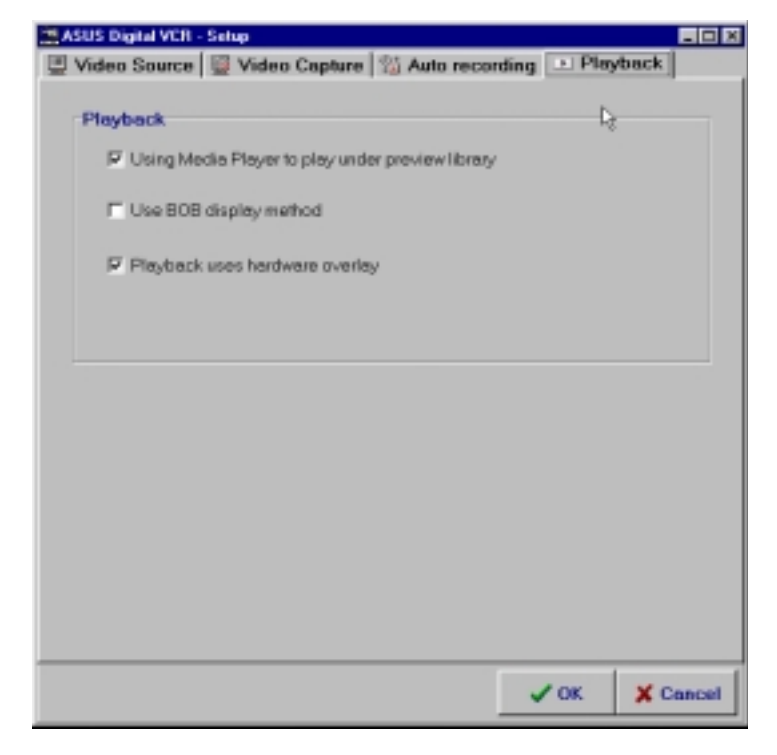

### Capturing Images

### Video Snapshot F5

**Video Snapshot** (*hotkey:* F5) lets you capture video stream data as single images and then show these images on your desktop almost simultaneously through the default image viewer. It supports any plug-in picture viewer/image processing program to view the captured images.

To begin capturing, do the following:

1. Click **on** the ASUS Digital VCR toolbar or press the F5 key to capture the desired image from the ASUS Digital VCR monitor.

The screen will freeze momentarily and the captured image (saved as a BMP file, using consecutive numbers) will be previewed in the **Preview Library** window.

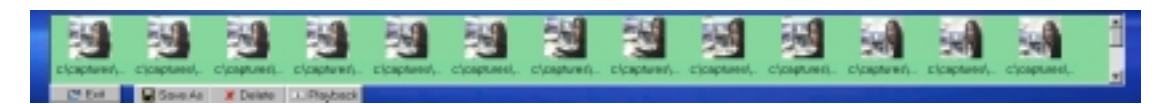

You may click an image to view that captured image.

2. Repeat Step 1 as necessary.

### Capture Frames F6

**Capture Frames** (*hotkey:* F6) lets you capture video stream data as consecutive images and then show these images on your desktop through your default movie player. **Capture Frames** is useful in animation.

To begin capturing, do the following:

- 1. Click on the ASUS Digital VCR toolbar or press the F6 key to open the **Capture Frames** box.
- 2. Click **Capture** to begin capturing the desired frame or frames on ASUS Digital VCR monitor and then click **Stop** when the desired end frame is reached. The initial frame of the captured video (saved as an AVI file) will immediately be displayed on your movie player.

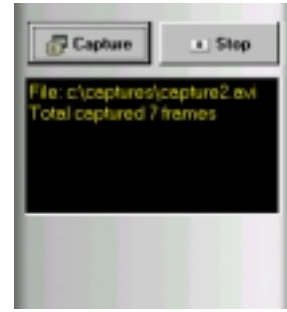

### Capture Video F7

**Capture Video** (*hotkey:* F7) lets you capture video stream data continuously and then show these images on your desktop through your default movie player.

To begin capturing, do the following:

- 1. Click **of** on the ASUS Digital VCR toolbar or press the F7 key.
- 2. The Video Capture Setup dialog box opens. Set the different options as desired and then click **Start**. Click **Stop** when the desired end frame is reached. The initial frame of the captured video (saved as an AVI file) will immediately be played back.

### **NOTE**

1. With the new TimeShifting™ technology from ASUS, you can start playing back the captured video anytime (*see* **TimeShifting™** later in this section), even while recording!

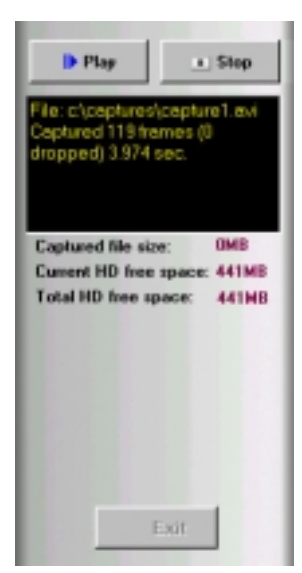

### TimeShifting™

The innovative TimeShifting™ feature of the ASUS Digital VCR lets you record incoming video feeds into a buffer. So if you're watching your favorite TV show on your computer and you had to leave but you don't want to miss the rest of the show, all you need is to record it with ASUS TimeShifting™. When you come back, you don't have to wait (unlike traditional recorders) for the recording to finish to be able to watch what's been recorded. Just click **Play** and playback will start immediately (this while recording still continuing in the background)!

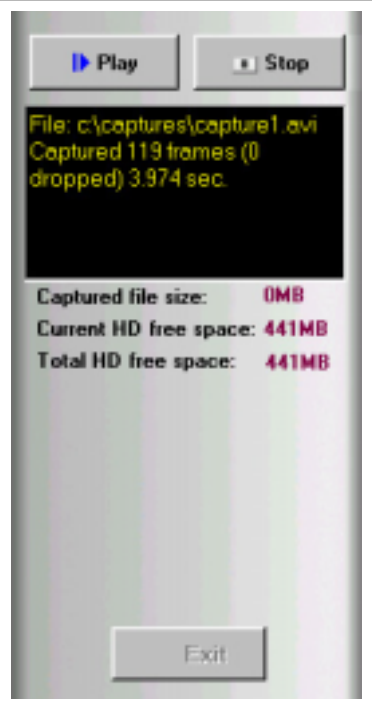

Playback Mode

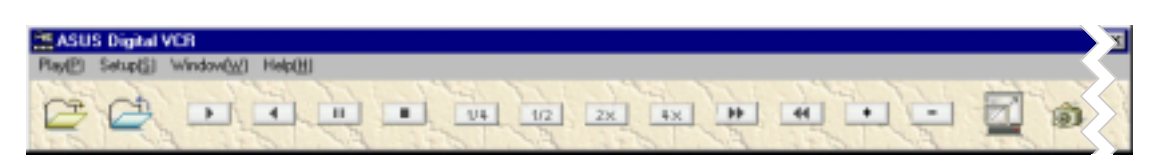

**Playback** (*hotkey:* F4) lets you play back captured video stream data using ASUS Digital VCR.

To begin playback, do the following:

- 1. Click  $\blacksquare$  on the ASUS Digital VCR toolbar or press the F4 key.
- 2. The **Open** (video file) dialog box opens. Double-click the video file you want to open. You may need to locate the drive or folder that contains the file.
- 3. Playback immediately begins. A progress indicator will show the elapsed time.

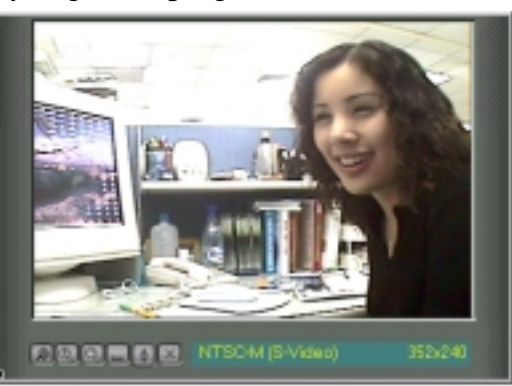

ASUS Digital VCR 4. SM Reference<br>ASUS Digital VCR **4. S/W Reference**

Progress Indicator

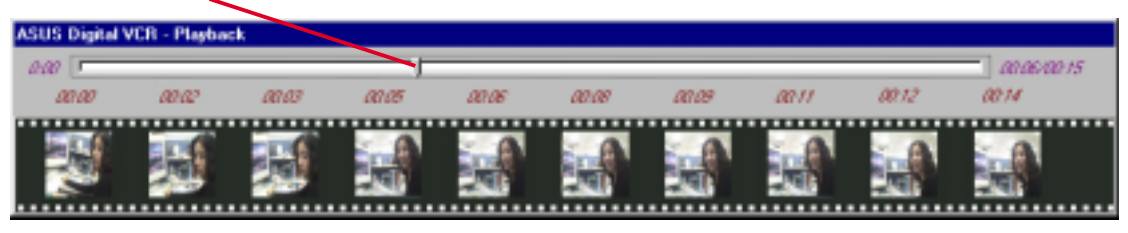

### **NOTES**

During playback,

- 1. You may apply some filters to create effects on your video. Simply click **Filters** to apply a filter to the video file.
- 2. You may apply **Fast Motion**, **Slow Motion**, and other effects. Simply select any of the effects on the **Play(P)** menu or click any of the buttons on the Playback toolbar.

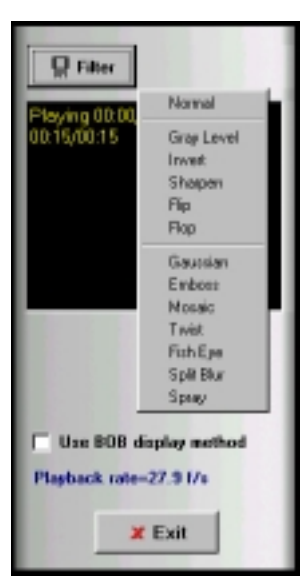

## Using the Other Utilities

# **ASUS TWAIN Interface**

Windows 98 Only

TWAIN is a cross-platform interface for acquiring images captured by scanners, digital cameras, and frame grabbers. The ASUS TWAIN Driver is currently supported only when used with Adobe Photoshop® (see www.adobe.com for details). If you already have Photoshop installed and you chose to install the ASUS TWAIN Driver, you can use Photoshop to import a still image using the ASUS TWAIN interface installed.

**NOTE:** The following steps assume that you are already running Photoshop and that you have already connected a compatible and working capture device, such as a web cam, to your system.

## Using the ASUS TWAIN Interface for the First Time

1. From the **File** menu, click **Import** and then **Select TWAIN\_32 Source** to specify the capture option.

Select **ASUS Frame Capture Source**.

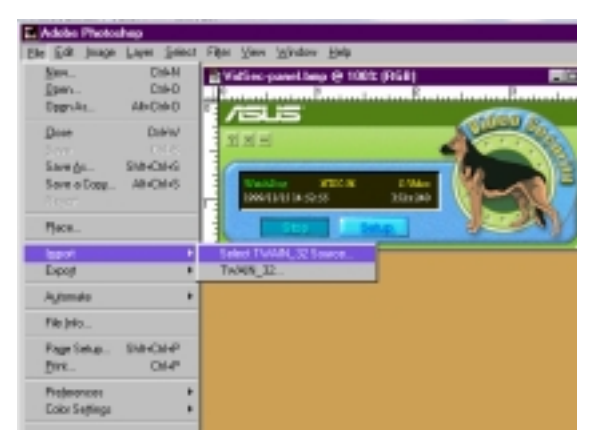

**NOTE:** You do not need to repeat this step for subsequent uses of the ASUS TWAIN module. If more than one TWAIN device is installed in your system and you want to switch devices, use **Select TWAIN\_32 Source** command.

## Importing an Image Using the ASUS TWAIN Interface

1. From the **File** menu, click **Import** and then **TWAIN\_32**.

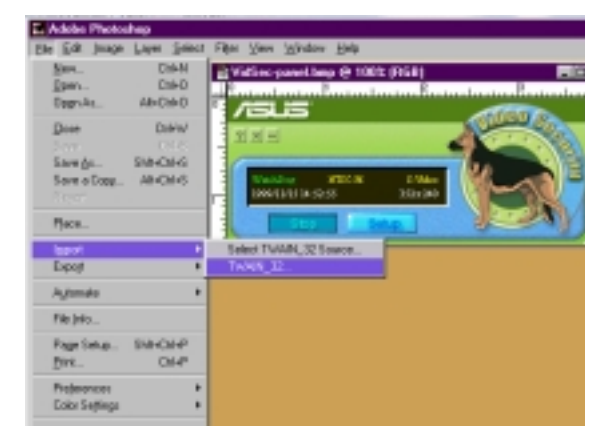

**4. S/W Reference** ASUS TWAIN

**B.ASUS TWAIN Drive** 

Eile Edit Options Capture Help

2. When the ASUS TWAIN Driver utility appears, click **Options** and then **Video Format**.

- 3. In the **Image Format** list of the **ASUS Video Format** dialog box, click **24 bit RGB**.
- 4. Click **Options** and then **Video Format** to select your video source. If desired or necessary, you may adjust the **Brightness**, **Contrast**, **Saturation**, and **Hue** of your image.

You are now ready to capture.

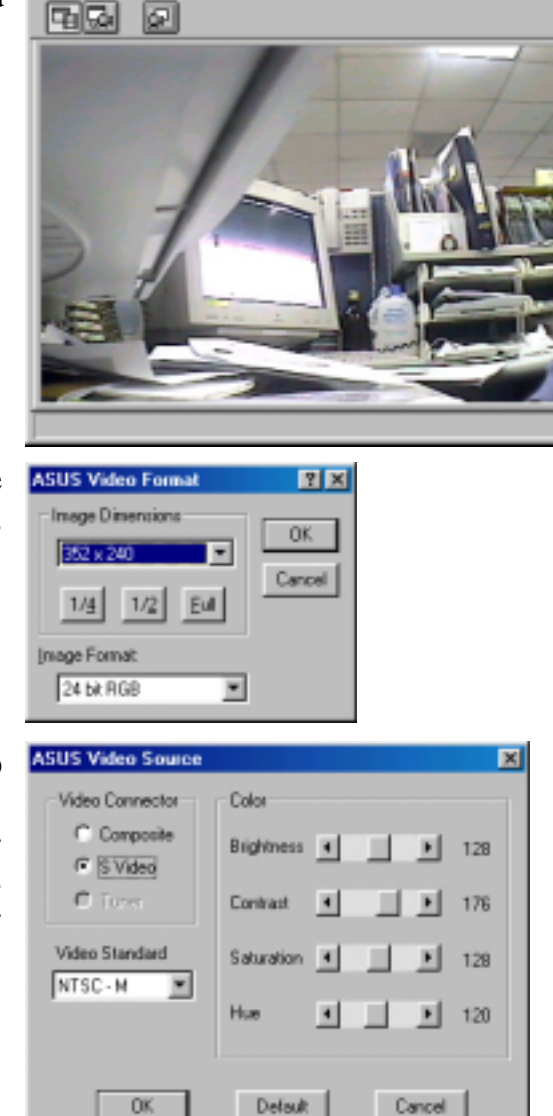

 $-$ 

5. To capture, click the capture button  $\boxed{\bullet}$  or click the **Capture menu** and then **Single Frame**.

## **Other Options**

**Preferences** Menu: Click to adjust the background color of your image and other options.

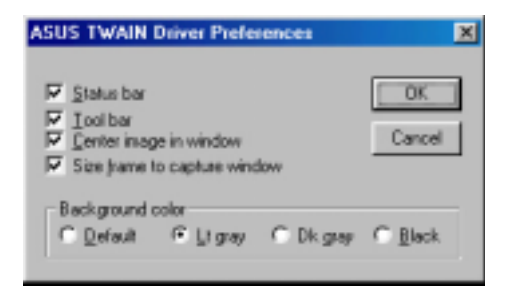

**Toggle preview video:** Click button or click the **Options** menu and then **Preview** to toggle between the preview video options. A pressed button (or a checked **Preview** command) indicates that the preview is on and vice-versa.

**Example 3** Toggle overlay video: Click button or click the **Options** menu and then **Overlay** to toggle between the overlay video options. A pressed button (or a checked **overlay** command) indicates that the overlay preview is on and vice-versa.
### **ASUS VR PictureViewer**

**Optional** 

**ASUS VR PictureViewer** lets you view stereo images, size your stereo image, set the VR effect of your 3D glasses (ASUS VR-100G), and test your 3D glasses' functionality.

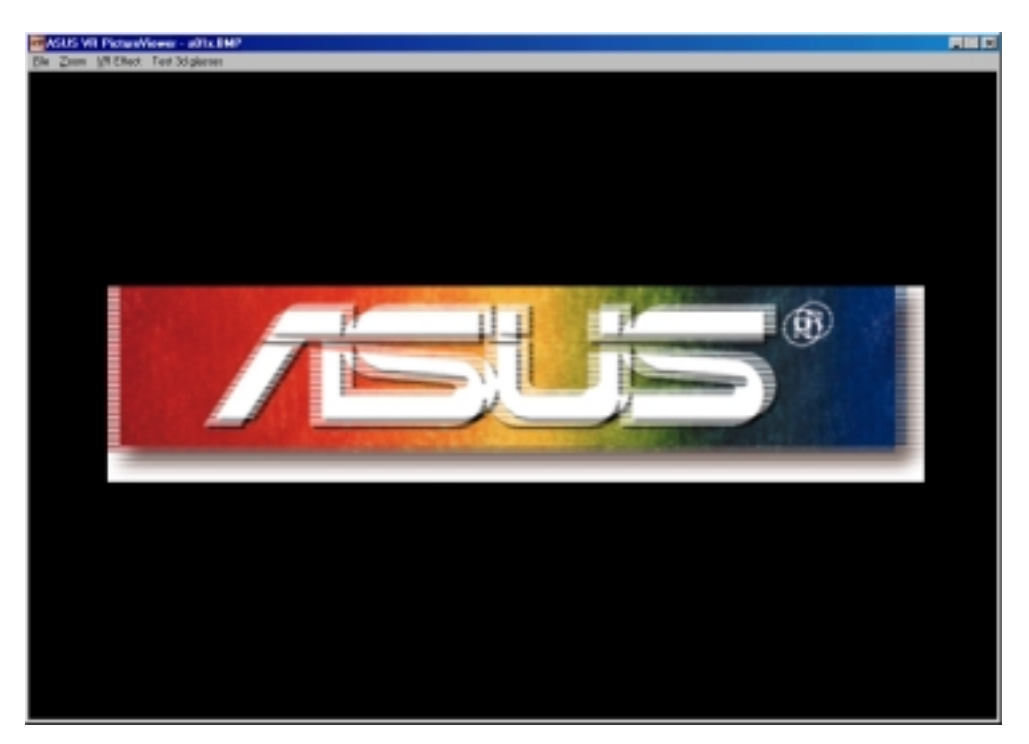

To run ASUS VR PictureViewer, click or right-click the ASUS Control Panel icon (*see* **4. Software Reference | ASUS Control Panel**) on the taskbar's status area to display the ASUS Control Panel, point to **VR PictureViewer**, and then click it.

### Opening or Displaying a Stereoscopic or 3D File

1. Click the **VR Effect** menu and then click **VR On** to enable stereoscopic display.

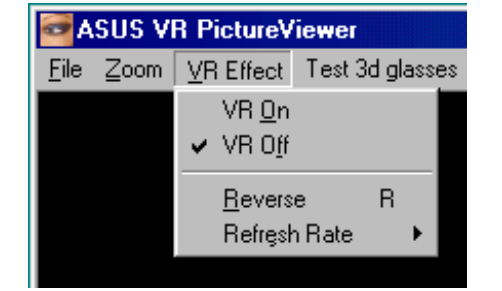

VR PictureViewer reViewer eference **4. S/W Reference**

## 4. Software Reference

2. Click the **File** menu and then click **Open** to select a file. Select the file from the **Open** dialog box or select another folder and then click **Open**. The 3D image appears on the VrViewer main window (*see* preceding page for an opened 3D image file. Note that the 3D effect is not shown in this picture).

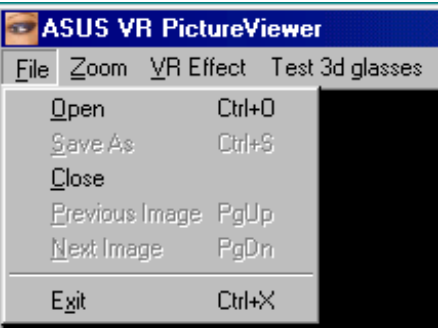

### Changing the View

1. Click the **Zoom** menu and then click the desired zoom percentage.

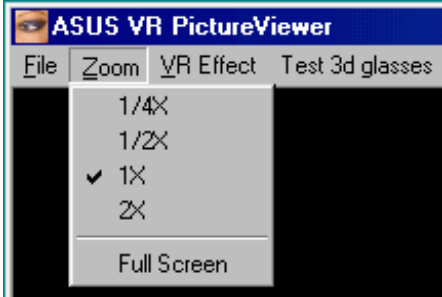

### Testing the 3D Glasses

1. Click the **Test 3D glasses** and then follow the onscreen instructions.

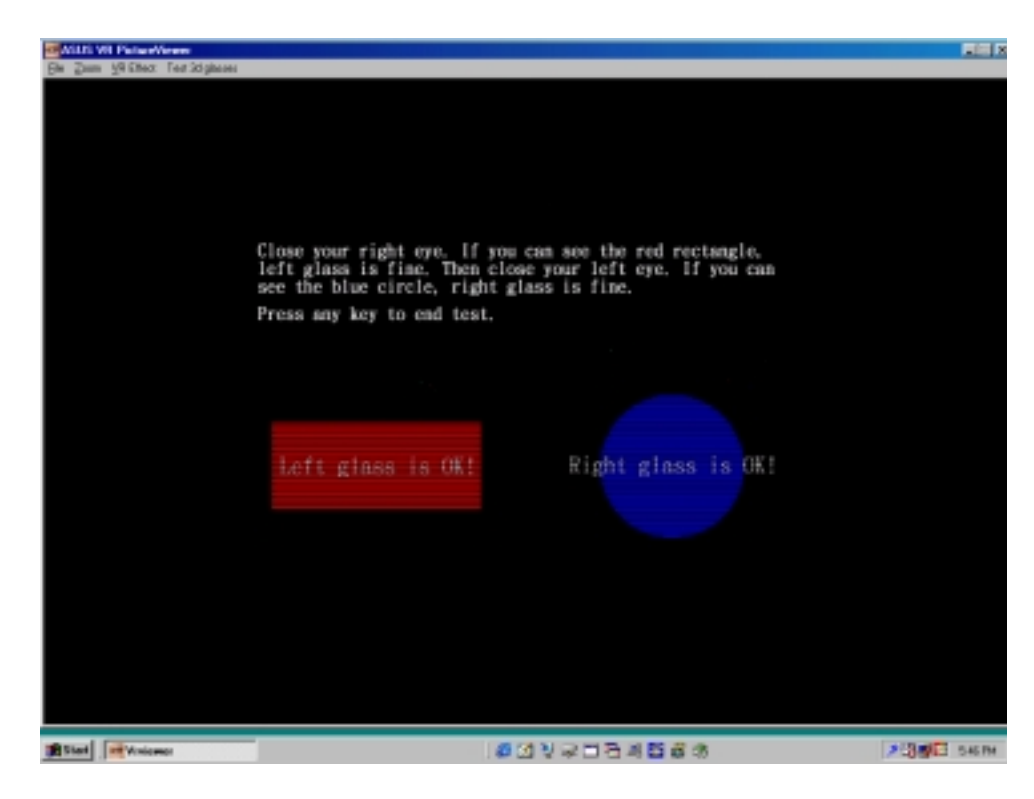

# 4. SW Reference<br>VR PictureViewe VR PictureViewer **4. S/W Reference**

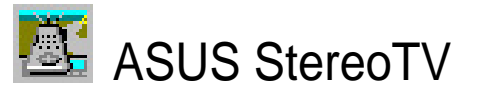

**Optional** Windows 98 Only

**NOTE:** The ASUS StereoTV utility can only be used with the Deluxe Combo.

It can be used to view stereo video images with the optional 3D glasses (ASUS VR-100G) using your monitor or TV as screen from traditional consumer devices, such as videocassette players, camcorders, digital cameras, and laser disc players through the onboard RCA or SVHS VIDEO-IN connectors.

**NOTE:** You should already have installed DirectX 7 or higher to use ASUS StereoTV (*see* **3. Software Setup** | **Install DirectX**)

To run **StereoTV**, right-click the ASUS Control Panel icon on the taskbar's status area to display the ASUS Control Panel, point to **StereoTV**, and then click it.

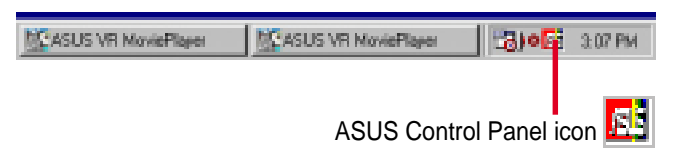

### ASUS VR MoviePlayer

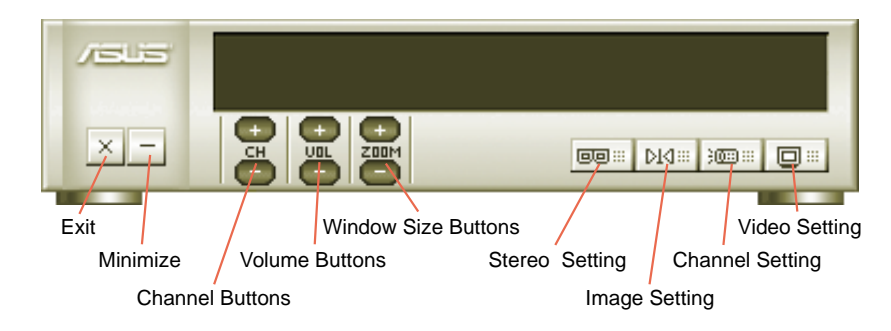

Buttons and Functions

### **Channel Buttons**

Clicking  $\Box$  selects the next higher channel while pressing  $\Box$  selects the next lower channel.

### **Volume Buttons**

Clicking  $\Box$  increases the volume while pressing  $\Box$  decreases the volume.

### **Window Size Buttons**

Clicking  $\Box$  increases the window size while pressing  $\Box$  decreases the window size.

### **Stereo Setting**

Use this button to toggle between non-stereoscopic and stereoscopic mode.

## 4. Software Reference

### **Image Setting**

Use this button to view correctly a stereoscopic image. For example, with a space inverted pseudoscopic spatial image, where the background appears in front and the foreground in the back. (**Hotkey:** R).

### **Channel Setting**

Use this button to select an appropriate cable standard for your video system.

**IMPORTANT!** Be sure that the system and standard of the country where you will be installing your card is set appropriately. For example, you should have the NTSC model if you plan to use your card in countries with NTSC systems, PAL-BGHI model in countries with PAL-BGHI systems, or PAL-4.43 model in countries with PAL-4.43 systems.

### **Video Setting**

Use this button to select the video format (**Options:** NTSC, PAL-BGHI, PAL-4.43) and video source (**Options:** Composite, Video).

### **Minimize Button**

Clicking this button minimizes the ASUS VR MoviePlayer.

### **Exit Button**

Clicking this button closes **StereoTV**.

### Maximum Refresh Rate

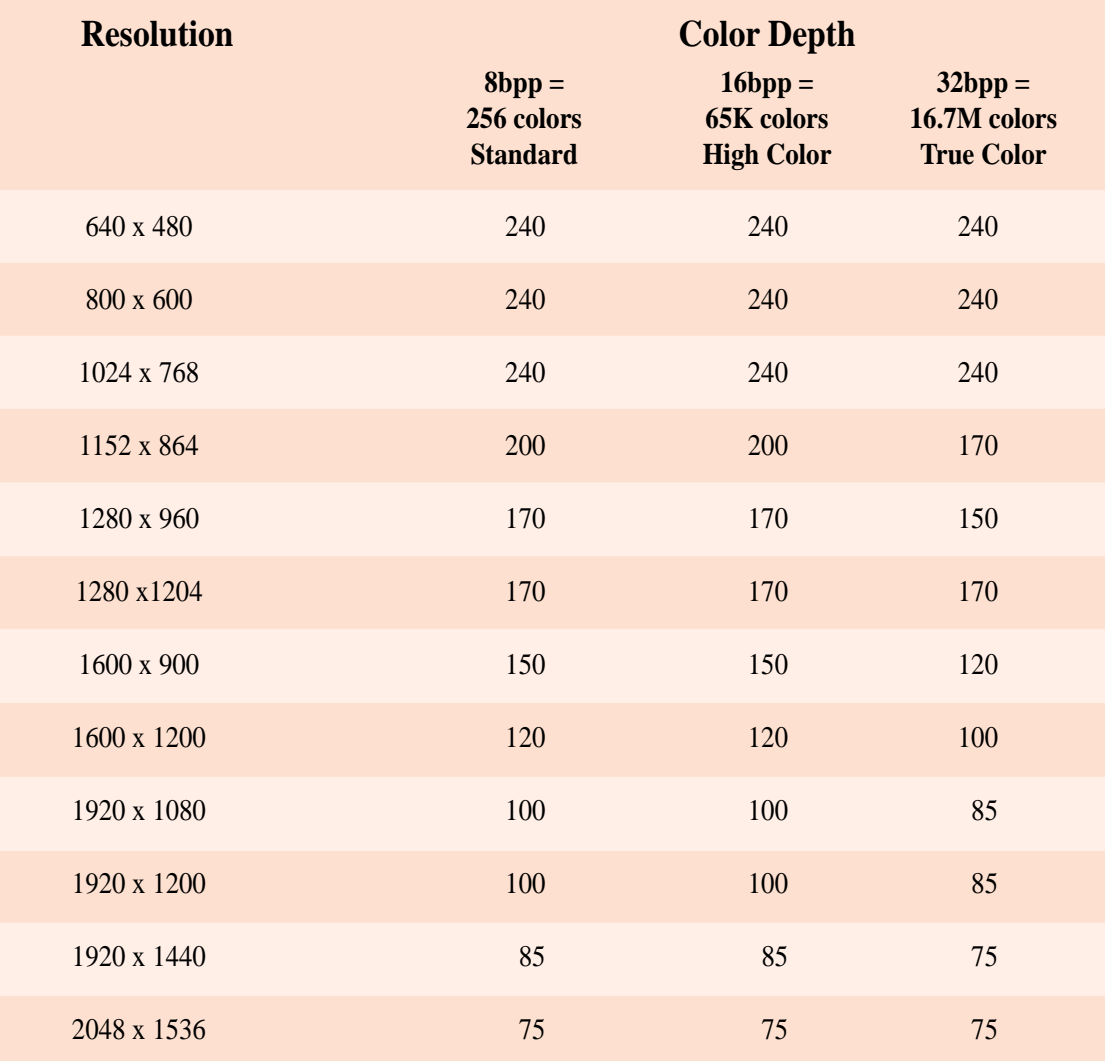

## 6. Troubleshooting

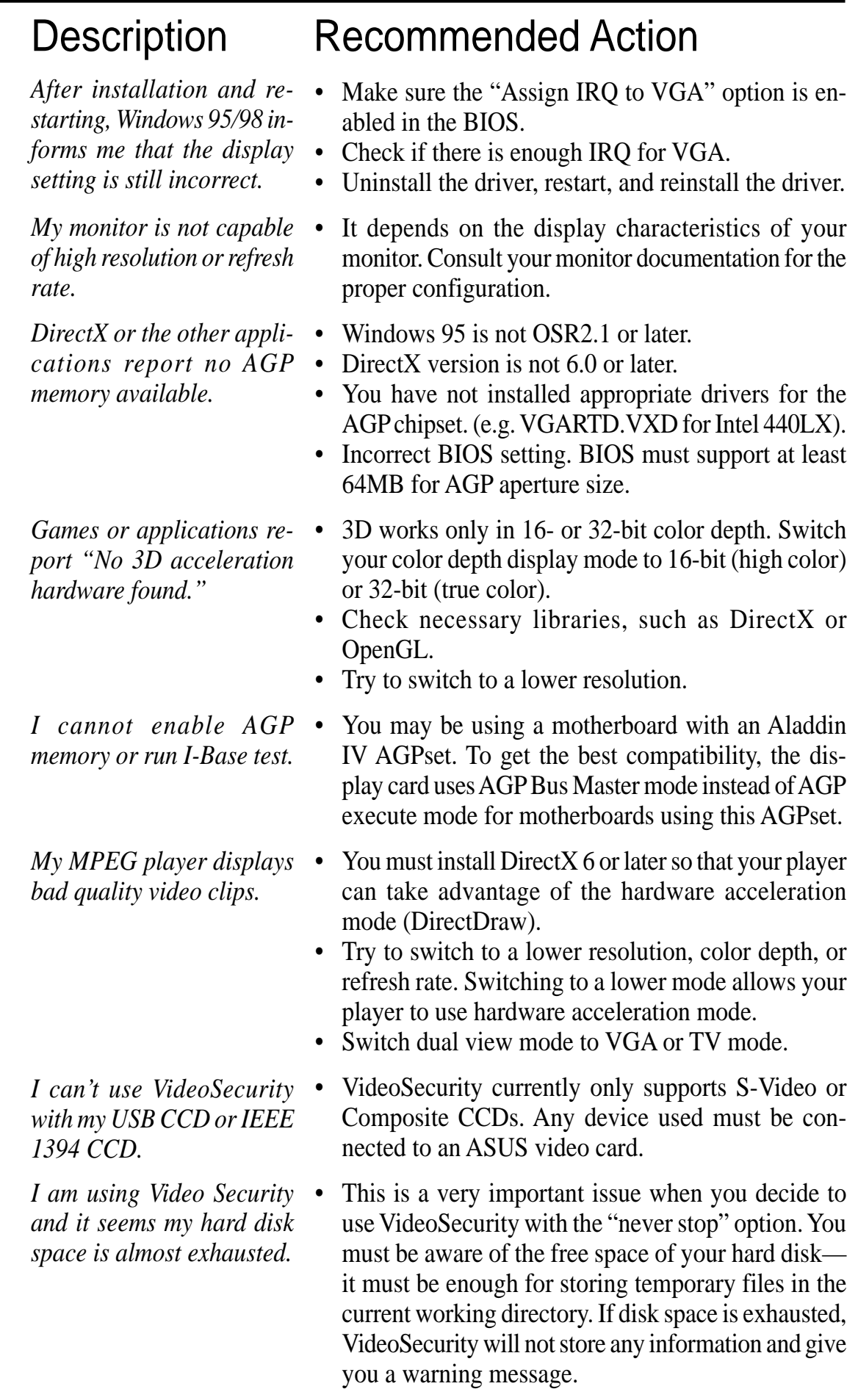

## 6. Troubleshooting

*I am using VideoSecurity and I set the password option. I have forgotten my password, though. Is there a way to recover my password?*

The only way to remove password protection is to recall the original password that you assigned. The password protection is still active even when you uninstall VideoSecurity and install a new copy. Make sure that the password that you assigned can be easily remembered. You may write down your password and store it in a safe place.

(This page was intentionally left blank.)

#### **Symbols**

15-pin VGA connector 21 16 / 32 bit color 113, 114 2D test 75 2X 64 3D antialiasing settings 64 4X 64

### **A**

Abnormal events 92 Active color channel 59 Add 102 Add audio 88 Additional properties button 64 Adjust source 87 Adjust Z-buffer depth 65 Advanced 92 Box 49, 52 Button 55 Menu 47, 55 Setup 92 AGP bus expansion slot 21 Allow Applications 64 Driver to select full screen 69 Dual planes extension 67 Always on top 79, 83, 95 Analog monitor Connecting 21 Analog monitor submenu 56 Display timing 56 Screen adjustments 56 Application management 71 Aspect ratio 69 Asus Utilities 75 VR movie player 111 VR picture viewer 109 VR-100 upgrade kit 20, 51 Standard connection 20 Y-Type connection 20 VR-100G 3D glasses 20, 51, 109, 110 Auto -detect 56 -panning 61 -recording 98, 102 -select 58, 67, 69 Automatically apply 59

Available models 7

### **B**

Background 47, 50 Blind 47, 50 Brightness 45, 46, 50, 53, 58, 59, 108 Buffer flipping mode 67

### **C**

Capture Audio format 86, 100, 102 Basic setting 86 CODEC 86, 89 Frames 89, 98, 104 Image dimension 86 Menu 108 Mode 82, 84, 94, 98 Video 98, 104 Captured file name 101 Capturing images 86, 103 CCD 77, 114 Centered output 57 Change Default hot keys 49, 52 Format 58 TV format 58 Changing the view 110 Channel Buttons 111 Number 88, 102 Setting 112 Chip temperature 90 Clone mode 61, 63 Detect displays 61 Device settings 61 Disable auto-panning 61 Display 61 Force detection of a monitor 61 Color Depth 113 Menu 45 Spline 46 Color correction submenu 59 Active color channel 59 Automatically apply 59 Brightness / contrast / gamma 59 Custom color settings 59 Contrast 45, 46, 50, 53, 58, 59, 68, 108

Control panel 43, 55 More resolution 44 Refresh rate / resolution 43 Current time 102 Custom color settings 59 Custom OpenGL settings 67

#### **D**

D3D/OSD histogram 50 Default color depth 67 Define tracing procedure 78 Delay before switching 73 Delete 88, 102 Delete image 98 Deluxe TVR models 51 Depth 47, 50 Desktop display manager 71 Application management 71 Displaying from any program 72 Global settings 72 Hot keys 72 Setting up 71 Zoom 73 Delay before switching 73 Enable zoom 73 Hotkeys 73 Update frequency 73 Desktop utilities 70 Display quick tweak icon 70 Using quick tweak icon 70 Detect displays 61 Detecting region 79 Device adjustments 58 Brightness / flicker filter / contrast 58 Screen positioning 58 Device selection status 56 Device settings submenu 55, 61 Color correction 59 Device adjustments Analog monitor 56 Device selection status Analog monitor 57 Digital flat panel 57 Digital flat panel Centered output 57 Digital VCR 93 Always on top 95 Capture mode 94, 98 Auto recording 102

Capture frames 104 Capture Video 104 Capturing images 103 Setup 98 Snapshot 100 Video capture 100 Full screen display 96 Live mode 94, 96 Monitor toolbox 94 OSD setup 95 Playback 94, 103, 106 Running 93 TimeShifting 105 Uninstalling 93 Using 94 Video source setup 96 Display video method 97 Video scan option 97 Video standard 97 Wallpaper display 96 Digital vibrance 59 Direct3D menu 45, 50, 64 General functions 46 VR Effect 47 Direct3D settings 65 Mipmapping 65 Custom 3D settings 65 Detail level 65 PCI texture memory size 65 More direct3D Texel alignment 66 Performance and compatibility 65 Adjust z-buffer 65 Display logo 65 Enable alternate depth 65 Enable fog table 65 Direction 47, 50 DirectX 114 Disable Always on top 95 Antialiasing 64 Auto-panning on clone device 61 Clone mode 61 Desktop wallpaper 96 Extended desktop mode 60 Full screen display 96 Monitor check 48, 51, 67 Support for enhanced CPU 67 Discrete monitor timing 56 Display 61, 63

Logo 65 Quick tweak icon 70 Stereoscopic / 3D file 109 Video method 97 Display driver installation 23 Windows 2000 25 Windows 98 23 Windows NT 4.0 28 Display properties 43, 54, 55, 60, 70 Advanced settings 55 Clone mode - Win98/ME 61 GeForce2MX 64 TwinView - Win2000 63 TwinView - Win98/ME 60 Display timing 56 Auto-detect 56 Discrete monitor timings 56 General timing formula 56 Don't ask 87 Drivers 29 ASUS TWAIN driver 35 DirectX 30 Display driver 29 GART driver 31 Video for Win Capture / 2000-NT4 34 WDM capture driver 33 DVD playback quality 68 Dynamic Graphic cooling 91 Settings 91

#### **E**

E line 50 Embossment 47, 50, 51, 53 Enable Alternate depth buffering 65 Always on top 95 Anisotropic filtering 67 Buffer region extension 67 Clone mode 61 CPU cooling 91 Desktop manager 70 DMA transfer mode 85 Dynamic graphic cooling 91 Extended desktop mode 60 Fog table 65 Full screen display 96 OSD 49, 52 Overheat protection 91

Stereoscopic mode 47 Video mirror zoom 69 Video overlay zoom 68 Wallpaper display 96 Zoom feature 73 End time 102 Engine 75 Error processing 78 Exit button 112 Extended desktop mode 60, 70 Eyes 51, 53

#### **F**

Fast motion 106 Features 8 File name 87 Flicker filter 58 Force detection 61, 63 Foreground 47, 50 Frame Capture source 107 Rate 87, 101, 102 Recording 89 Full screen device 69

### **G**

Gamma 45, 46, 50, 53, 59 GeForce2MX 64 3D antialiasing settings 64 Additional properties 64 Desktop utilities 70 Direct3d settings 65 Display manager 71 OpenGL settings 67 Overlay / video mirror 69 Overlay controls 68 Allow applications 64 Manually select antialiasing 64 General functions Color spline 46 Scheme 46 General timing formula 56 Global settings 72 Graphics speed 75

### **H**

Histograms 50 Horizontal span mode 63 **INDEX**

Hotkey 49, 52, 72, 73 Hue 68, 108

#### **I**

IC chips Warning 21 IEEE 1394 114 Image Filename 87 Format 108 Setting 87 Image setting 112 Import 107 IMPORTANT 22, 46, 49, 52, 79, 99, 112 Information menu 44 Install Asus Digital VCR 42 Asus Live utility 41 Asus TWAIN driver 35, 107 Asus Tweak utility 38 Asus V7100 series display driver 21 DirectX 23, 30, 93, 111 Display driver 29 GART driver 23, 31 SmartDoctor 39 Video for Win Capture / 2000-NT4 34 VideoSecurity 40 WDM capture driver 33 Windows 98 AGP video-in 99 Installation procedures New VGA cards 21 Systems with existing VGA card 21 IRQ 114 Irregular hardware events 90 Item checklist 14

#### **L**

Layout 9 PCI-V7100 / Pure 19 PCI-V7100 Pro / T 18 V7100 Pro / Pure 10 V7100 / 2V1D 14 V7100 / DVI 15 V7100 / Pure 17 V7100 / T 16 V7100 Deluxe Combo 11 V7100 Magic / Pure 13

V7100 Magic / T 12 V7100 Pro / T 9 Limitations 77 Line interleave 48, 51 Live mode 94, 96 Live Video 81 Capturing images 86 Frame recording 89 Manual video recording setting 87 SnapShot setting 87, 88 Video recording 89 Video/capture settings 86 Control panel 82 Always on top 83 Capture mode 82 Live mode 82 Video source option 83 Modes 84 Capture mode 84 Live mode 84 Running 81 Setup Scheduled recording setting 88 Uninstalling 81 Load default 47, 75

#### **M**

Main program 48 Make this primary display 63 Manual video recording 87 Manually select antialiasing 64 Maximum AVI 101 Capture time 87 Refresh rates 113 Resolution 57 Speed performance 64 Memory 75 Minimize button 112 Minimum System requirement 93 Mipmapping 65 Custom Direct3D settings 65 Detail level 65 PCI texture memory size 65 Mode 48, 51 Disable monitor check 48, 51 Line interleave 48, 51 Page flipping 48, 51

Refresh rate 48, 51 Stereoscopic 47 Monitor 1 & 2 60, 61 Always on top 95 Analog 56 Check, disable 48, 51 Compatibility 48 Delay before switching zoom 73 Discrete timings 56 Drivers 12C bus control 93 Force detection 63 IC 39 More resolution 44 Move the active window 72 Polling time 91 Primary > secondary 63 Refresh rates 52 Secondary 60 Toolbox 94 VCR 96 VGA adapter 14 More direct3D 66 More resolution 44 MPEG player 114

#### **N**

NTSC-M 58, 82, 83, 97, 112 NVIDIA icon 55

### **O**

Off 64, 67, 95 On screen display 49, 52 Advanced 49, 52 Change defaults 49 Enable OSD 49, 52 Hotkey 49, 52 Setup 95 OpenGL menu 45, 53, 64 General functions 46 VR effect 51 OpenGL settings 67 Buffer flipping mode 67 Custom openGL settings 67 Default color depth 67 Performance and compatibility 67 Allow dual planes 67 Disble support for enhanced CPU 67

Enable anistropic filtering 67 Enable buffer 67 Use fast linear-mipmap 67 Use up to xMB 67 Vertical sync 67 OS System requirements 22 Overheat protection 91, 92 Overlay 108 Overlay controls 68 Brightness / contrast / hue / saturation 68 Check here 68 Enable video overlay zoom 68 Select screen region 68 Video mirror controls 69 Zoom control 68

### **P**

Page flipping 48, 51 PAL 58, 82, 83, 94, 97, 112 Picture format 87 Playback 94, 98, 103, 106 Preallocate diskspace 87 Preview files 88 Product highlights 7

### **Q**

**Quick** Tweak icon 70

### **R**

Range 46, 66, 68 RCA 81, 93, 111 Refresh rate 43, 48, 51, 52, 113, 114 Reset video 95 Resolution Refresh rate 43, 113 Win 95 users 44 RGB 45, 59, 108 Run and keep resident 91 Running Digital VCR 93 LiveVideo 81 VideoSecurity 80 Running style 79

### **S**

S-Video 58, 114 Safe mode recovery Tweak 76 Saturation 68, 95, 108 Save As Capture mode 98 Scheduled recording 88 Scheme 46, 48, 52, 101 Screen adjustments 56 Screen positioning 58 SECAM 82, 83, 97 Sensibility 78 Set audio display 101 Shortcut keys 80 Single frame 108 Capture 75 Slow motion 106 SmartDoctor 90 Abnormal events 92 Advanced setup 91 Functions 90 SnapShot setting 87, 88, 100 Software Installation procedures 21 Sound selection 101 Standard 63 Start time 88, 102 Stereo setting 111 Stereo TV 111 VR movie player 111 Buttons and functions 111 Stereoscopic / 3D file 109 Stereoscopic mode 47, 49, 51 Stop detecting setting 78 Stop time 88 Store Image 100 Original settings 43 Video file 100 SVHS video-in 81, 93, 111 System monitor 91 System requirements Monitor refresh rates 49 OS 22

ASUS icon 43 NVIDIA icon 70 VideoSecurity icon 79 Testing 3D glasses 110 Texel alignment 66 TimeShifting 104, 105 Timing adjustment 75, 76 Tips! For enabling monitor 2 61 For VR 48 What's this? 55 Toggle Overlay video 108 Preview video 108 Track overlay zoom 69 Troubleshooting 114 TV 58 Change format 58 Device adjustments Brightness / flicker filter / contrast 58 Tuner problems 68 Video output format 58 TVR model 93 TWAIN interface 107 Importing an image 107 Other options 108 Using 107 Tweak utility 75 Graphics speed 75 2D test 75 Engine 75 Load default 75 Memory 75 Safe mode recovery 76 Timing adjustment 75 Use tweak settings 75 TwinView - Win2000 63 Clone mode 63 Display 63 Force detection 63 Horizontal span mode 63 Make this the primary display 63 Standard 63 Vertical span mode 63 TwinView - Win98/ME 60 Disable extended desktop 60 Extended desktop mode 60 Tab changes 62

### **T**

Taskbar 43, 54

TwinView tab 55

Typical D3D OSD settings 50 OpenGL OSD settings 53

#### **U**

Uninstall Digital VCR 93 Display driver 30, 36 Windows 2000 37 Windows 98 36 Windows NT 4.0 37 Driver 36 LiveVideo 81 VideoSecurity 115 Use Asus utilities 75 Block transfer 67 Desktop color depth 67 Display adapter scaling 57 Embossment 48 Fast linear-mipmap 67 Hardware pre-filtering 97 Tweak settings 75 Up to XMB 67 Viewport lock 61 Utilities Desktop 70 Digital VCR 42, 93 Live 41, 81 SmartDoctor 39, 90 Stereo TV 111 TWAIN interface 107 Tweak 38, 75 VideoSecurity 40, 77 VR Picture Viewer 109 **Utility** Taskbar 54

#### **V**

Vertical span mode 63 Vertical sync 67 VGA monitor output adapter 14 Video Format 108 Output format 58 Recording 89 Scan option 97 Setting 112 Snapshot 98, 103

Source option 83, 95, 96 Standard 97 Video capture 85, 86, 98, 100 Capturing images 86 Enabling DMA transfer mode 85 Win 98 / Win2000-NT 4.0 85 Video mirror controls 69 Allow driver 69 Aspect ratio 69 Enable video mirror zoom 69 Full screen device 69 Track overlay zoom 69 Video-in/TV-out 51, 77 VideoSecurity 77 Define tracing procedure 78 Detecting region 79 Error processing 78 Limitations 77 Main window 79 Running 80 Sensibility 78 Setup wizard 77 Shortcut keys 80 Stop detecting 78 Working directory 79 View Angle 51, 53 Auto recording log 88 Log 102 Viewport lock 61 Voltage monitoring 90 Volume buttons 111 VR effect 47 Background 47 Blind 47 Depth 47 Embossment 47 Foreground 47 Load default 47 Main Program 48 Menu 109 Stereoscopic mode 47 VR movie player 111 VR picture viewer 109 Changing the view 110 Opening or displaying Stereo/3D files 109 Testing the 3d glasses 110 VR-100 upgrade kit 20, 51 Standard connection 20

Y-Type connection 20 VR-100G 3-D glasses 20, 51, 109, 110

#### **W**

WARNING

6, 21, 28, 30, 38, 43, 48, 52, 56, 75 Window size buttons 111 Windows desktop 43 Properties and settings 43 Windows display properties 55 Working directory 79

#### **Z**

Z-axis range 50 Zoom control 68, 73